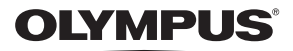

# **ЦИФРОВОЙ ФОТОАППАРАТ**

E-M10

# **Руководство по эксплуатации**

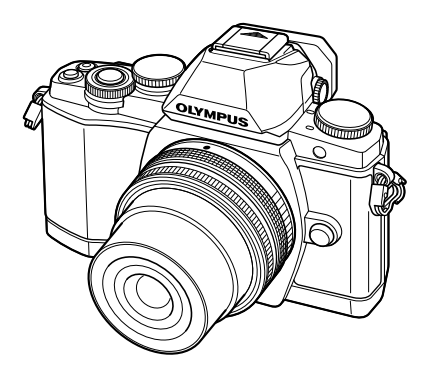

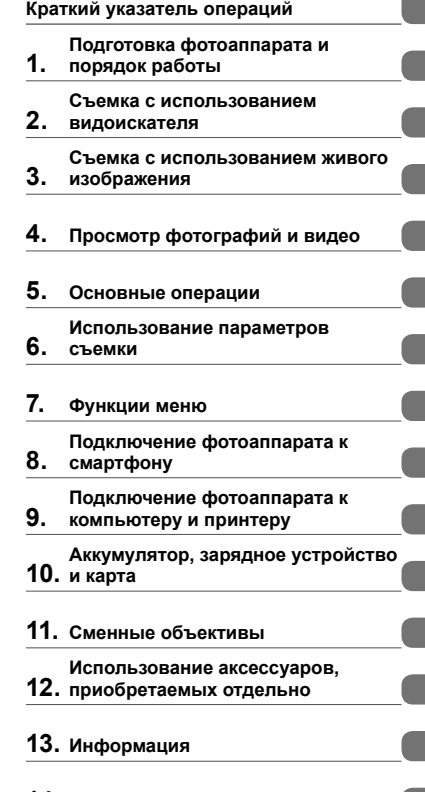

l

**Содержание**

- **14. МЕРЫ ПРЕДОСТОРОЖНОСТИ**
- Благодарим вас за приобретение цифрового фотоаппарата Olympus. Перед началом использования нового фотоаппарата внимательно прочтите данное руководство для обеспечения оптимальной эффективности и длительного срока службы. Сохраните данное руководство в надежном месте для дальнейших справок.
- Перед тем, как делать важные фотографии, мы рекомендуем сделать пробные снимки, чтобы привыкнуть к новому фотоаппарату.
- Изображения экрана и фотоаппарата, показанные в данном руководстве, были выполнены на стадии разработки и могут отличаться от актуального варианта продукта.
- Содержание данного руководства основано на версии встроенного программного обеспечения фотоаппарата 1.0. В случае добавления и/или изменения функций, связанного с изменением встроенного ПО фотоаппарата, содержание руководства будет отличаться. Новейшая информация об этом находится на веб-сайте Olympus.

# **Содержание**

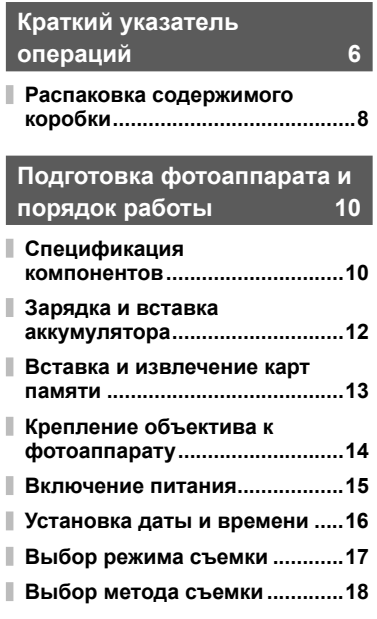

# **Съемка с использованием видоискателя 19**

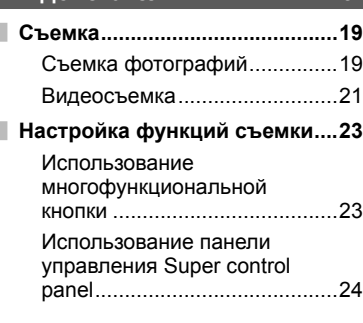

Ī

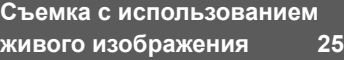

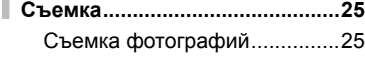

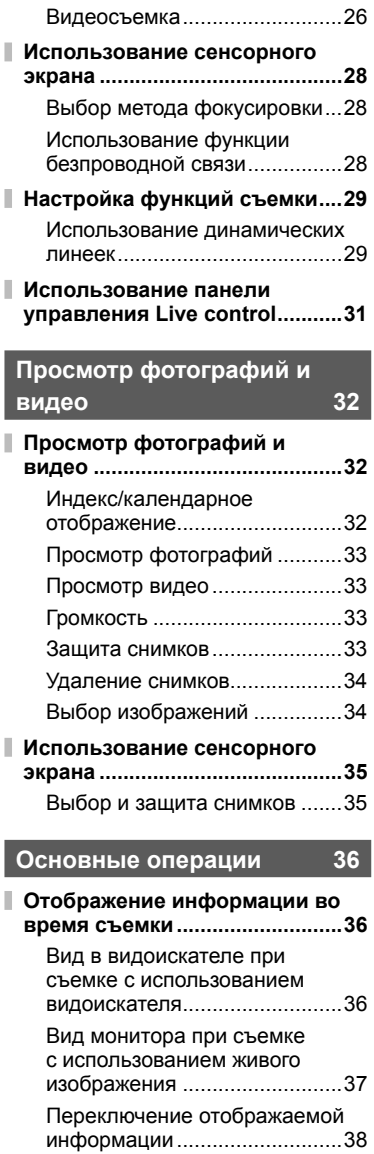

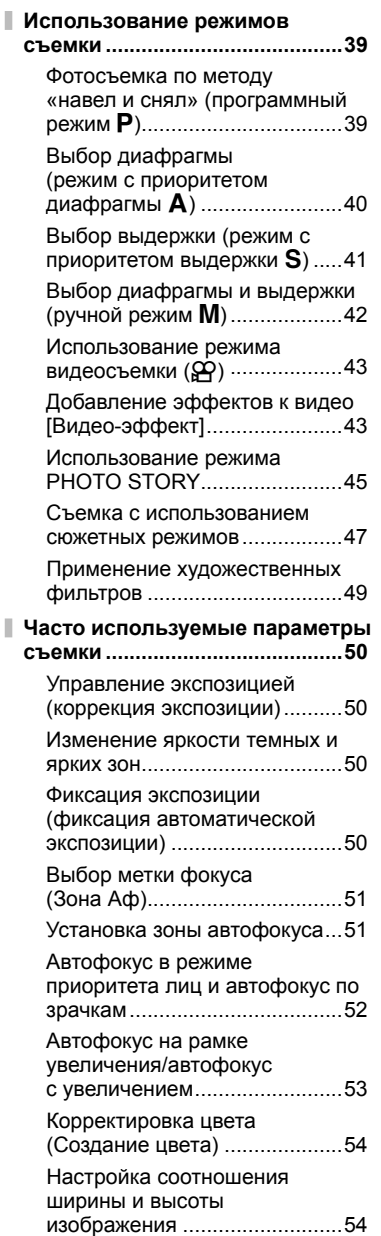

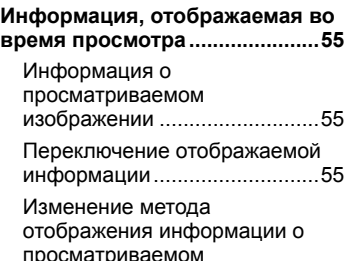

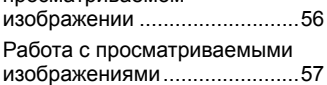

# **Использование параметров съемки 60**

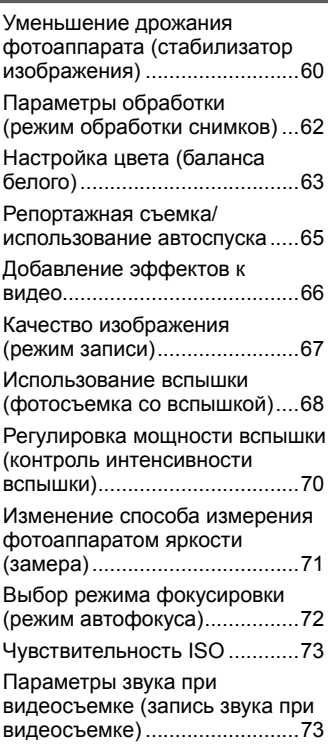

#### **Функции меню 74**

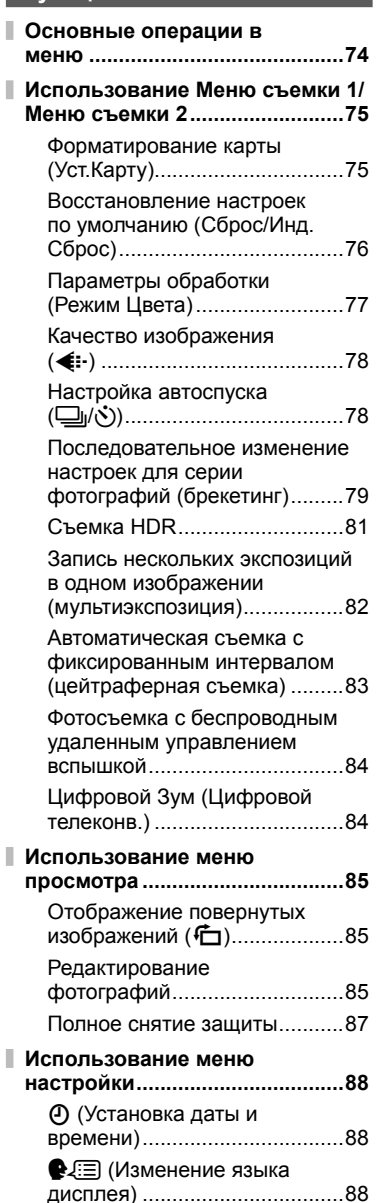

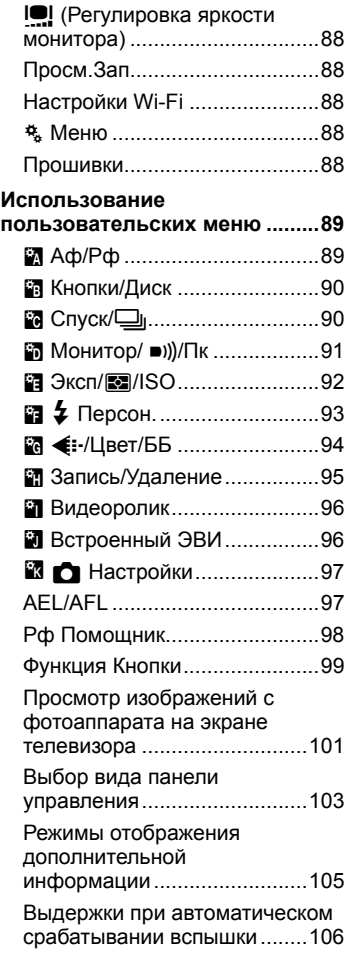

# **Подключение фотоаппарата к смартфону 107**

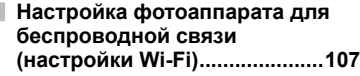

**Выбор изображений для общего доступа (Порядок обмена) ....108**

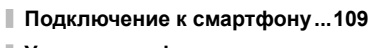

- **Управление фотоаппаратом с помощью смартфона .............110**
- **Добавление к изображениям информации о местоположении .....................110**

Синхронизация даты и времени на фотоаппарате и смартфоне .............................110

Добавление к изображениям информации о местоположении с использованием функции позиционирования смартфона .............................110

# **Подключение фотоаппарата к компьютеру и принтеру 111**

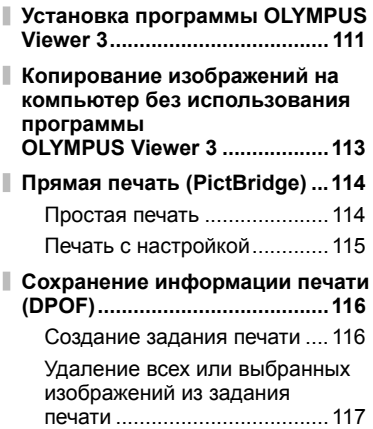

# **Аккумулятор, зарядное устройство и карта 118**

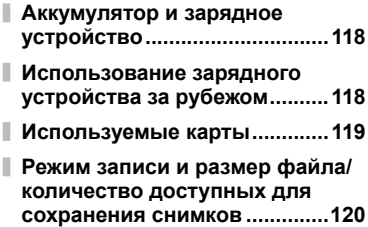

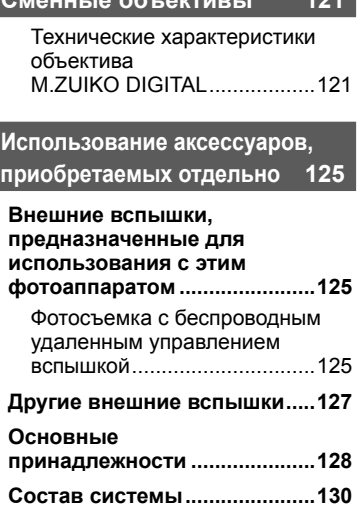

**Сменные объективы 121**

#### **Информация 132**

ı I

I

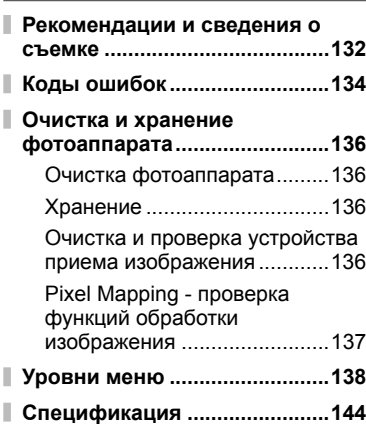

# **МЕРЫ**

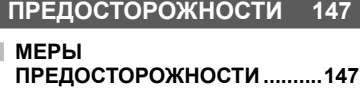

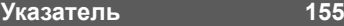

# **Краткий указатель операций**

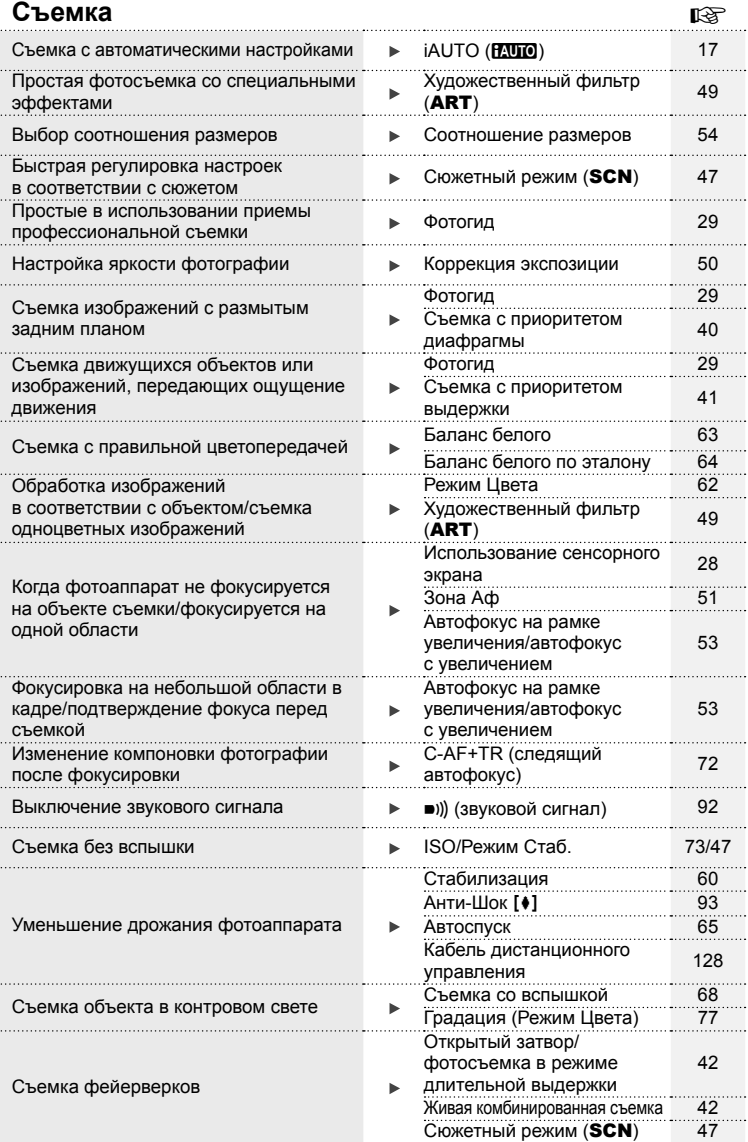

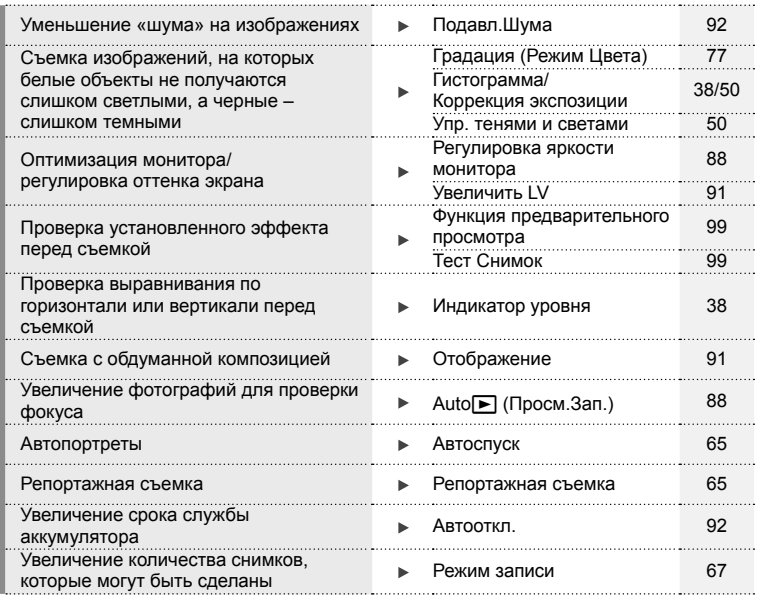

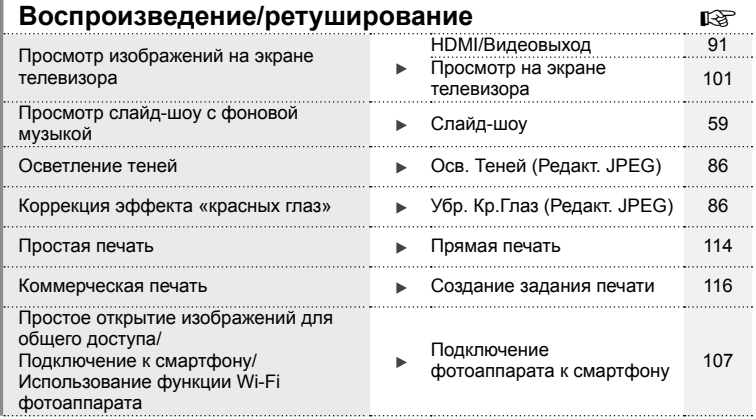

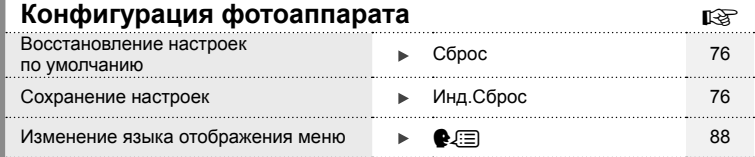

#### **Символы, используемые в руководстве**

Во всех разделах данного руководства используются следующие символы.

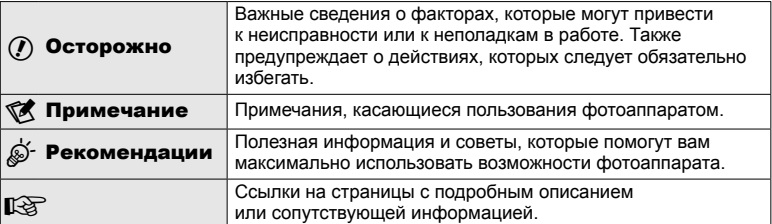

# **Распаковка содержимого коробки**

Вместе с фотоаппаратом поставляются следующие компоненты.

Если что-либо отсутствует или повреждено, обратитесь к дилеру, у которого был приобретен фотоаппарат.

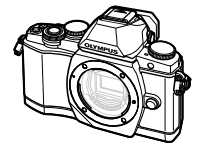

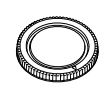

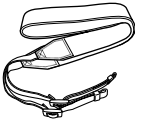

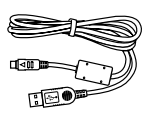

Фотоаппарат Крышка корпуса Ремешок Кабель USB

CB-USB6

- • Компакт-диск с компьютерным программным обеспечением
- • Руководство по эксплуатации
- • Гарантийный талон

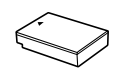

Литиево-ионный аккумулятор BLS-50

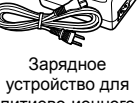

литиево-ионного аккумулятора BCS-5

# Распаковка содержимого коробки RU **9 Распаковка содержимого коробки**

#### Прикрепление ремешка

Чтобы предотвратить падение фотоаппарата, отрегулируйте ремешок, как показано ниже.

**1** Отстегните конец ремешка и ослабьте ремешок возле пряжки.

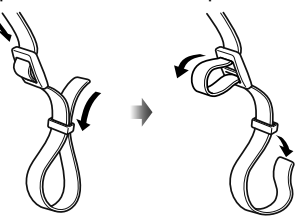

**2** Аккуратно вставьте ремешок в направлении, указанном стрелками.

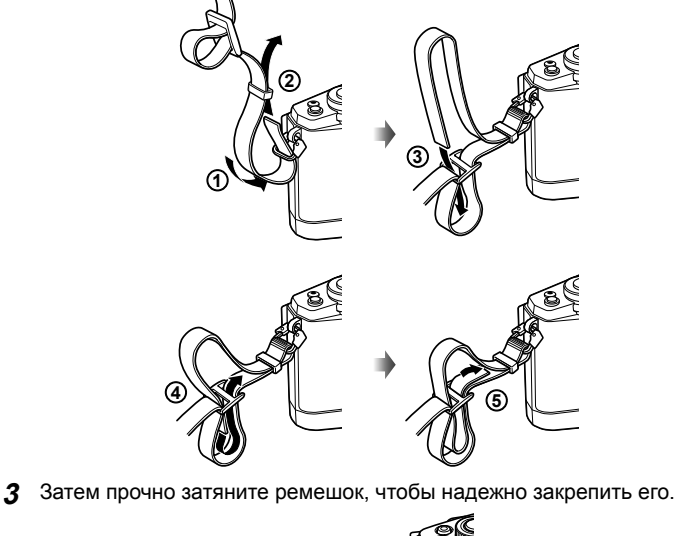

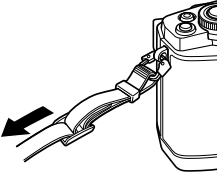

• Таким же образом прикрепите второй конец ремешка к другой петельке.

# **Подготовка фотоаппарата и порядок работы**

# **Спецификация компонентов**

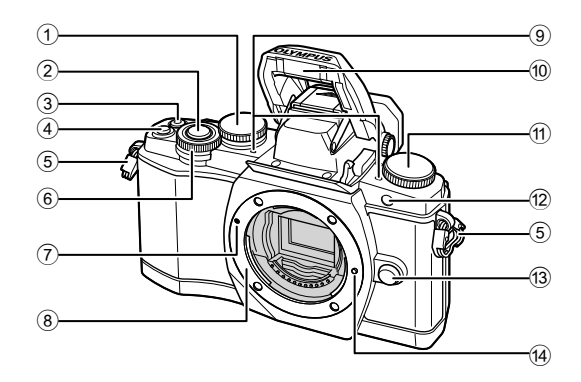

 $(1)$  Задний диск\*  $(Q)$  ................... стр. 23, 39 – 42, 54, 63, 105 2 Кнопка спуска затвора .............. стр. 20 3 Кнопка © (видеозапись)/⊠ ..................................стр. 21, 99/стр. 34 4 Кнопка Fn2 .......................... стр. 23, 50 5 Петелька для ремешка ............... стр. 9 6 Передний диск\* (r) .... стр. 32, 39 – 42  $\overline{2}$  Метка крепления объектива..... стр. 14

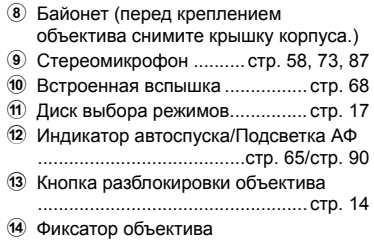

 $*$  В этом руководстве значками  $\circledcirc$  и  $\circledcirc$  обозначаются операции, выполняемые с использованием переднего и заднего дисков.

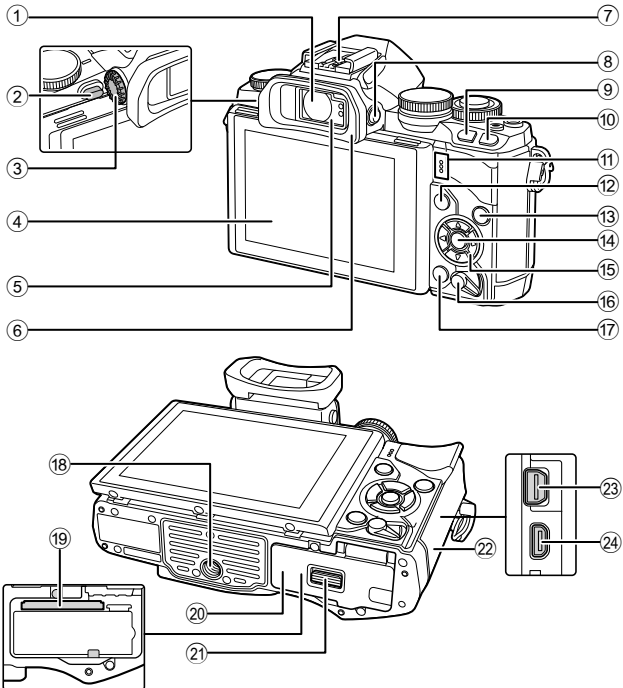

- 
- Подготовка фотоаппарата и порядок работы RU **11 Подготовка фотоаппарата и порядок работы**

*1*

- 1 Видоискатель ............... стр. 18, 19, 36
- 2 Переключатель вспышки .......... стр. 68
- 3 Диск настройки диоптрий ......... стр. 19
- 4 Монитор (сенсорный экран) ............................ стр. 15, 28, 35, 37, 55
- 5 Датчик глаза
- 6 Наглазник ................................. стр. 128
- 7 Разъем «горячий башмак» ..... стр. 125
- 8 Кнопкаu (**LV**) ........................ стр. 18
- 9 Кнопка Fn1 ................................ стр. 51
- 10 Кнопка ► (воспроизведение)
- .............................................. стр. 32, 56
- a Динамик
- 12 Кнопка MENU .............................. стр. 74

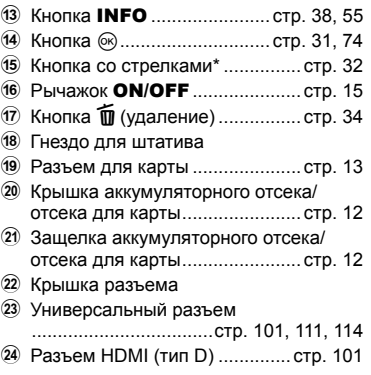

 $*$  В этом руководстве значками  $\Delta \nabla \triangleleft \triangleright$  обозначаются операции, выполняемые с использованием кнопки со стрелками.

# **Зарядка и вставка аккумулятора**

#### **1** Зарядка аккумулятора.

# Индикатор зарядки

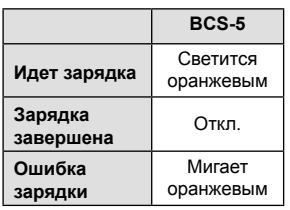

(Время зарядки: приблизительно до 3 часов 30 минут)

# $\bm{\theta}$  Осторожно

• После окончания зарядки отключите зарядное устройство от электросети.

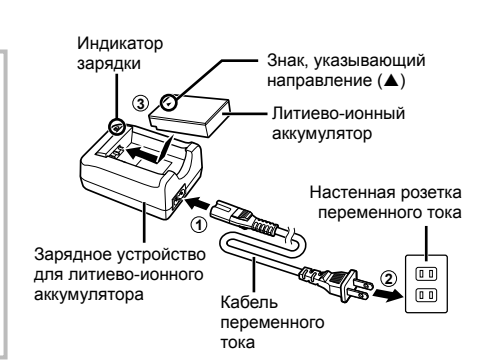

**2** Вставка аккумулятора. **3 2 1** Защелка аккумуляторного отсека/отсека для карты Крышка аккумуляторного отсека/отсека для карты Знак, указывающий направление

#### **Извлечение аккумулятора**

Перед открытием или закрытием крышки аккумуляторного отсека/отсека для карты отключите фотоаппарат. Чтобы извлечь аккумулятор, сначала нажмите на кнопку защелки аккумулятора в направлении стрелки, потом извлеките аккумулятор.

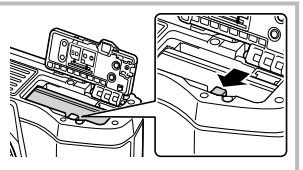

# $\bm{\theta}$  Осторожно

• Если вы не можете извлечь батарею, обратитесь к официальному дистрибьютору или в сервисный центр. Не применяйте силу.

# **<b><u>8 Примечание</u>**

- Рекомендуется держать под рукой запасной аккумулятор при длительной съемке, на случай разрядки основного.
- Также прочитайте раздел «Аккумулятор, зарядное устройство и карта» (стр. 118).

# **Вставка и извлечение карт памяти**

#### **1** Вставка карты памяти.

- Откройте крышку аккумуляторного отсека/отсека для карты.
- Вставьте карту до щелчка. **IG «Используемые карты» (стр. 119)**

#### (!) Осторожно

- Выключите фотоаппарат перед установкой или извлечением аккумулятора или карты.
- **2** Закрытие крышки аккумуляторного отсека/отсека для карты.

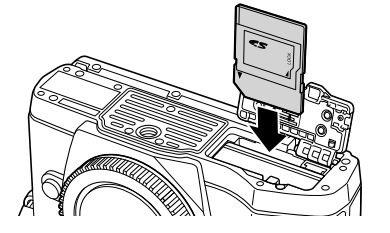

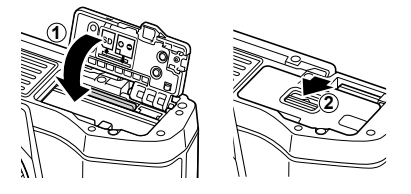

# (!) Осторожно

• Перед использованием фотоаппарата убедитесь, что крышка отсека аккумулятора/ карты закрыта.

#### **Как вынуть карту**

Слегка нажмите на вставленную карту, и она будет извлечена. Выньте карту.

#### (!) Осторожно

• Не извлекайте батарею или карту, пока горит индикатор обращения к карте (стр. 37).

#### **Карты Eye-Fi**

Перед использованием прочитайте раздел «Используемые карты» (стр. 119).

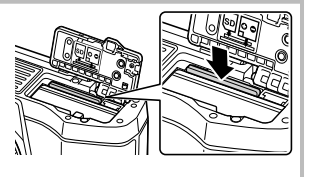

# **Крепление объектива к фотоаппарату**

**1** Прикрепите объектив к фотоаппарату.

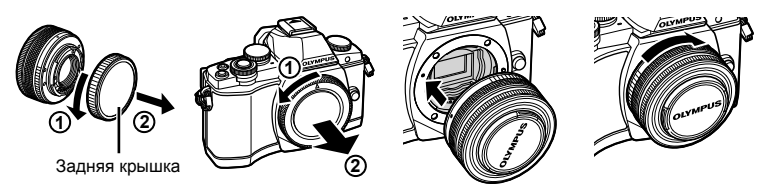

- Совместите метку крепления объектива (красная) на фотоаппарате с меткой совмещения (красная) на объективе, а затем вставьте объектив в корпус фотоаппарата.
- Поверните объектив в направлении, показанном стрелкой, до щелчка.

#### (!) Осторожно

- Обязательно выключите фотоаппарат.
- Не нажимайте на кнопку разблокировки объектива.
- Не следует прикасаться к внутренним частям фотоаппарата.
- **2** Снимите крышку объектива.

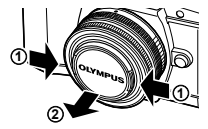

#### **Использование объектива с переключателем UNLOCK**

Выдвигаемые объективы с переключателем UNLOCK нельзя использовать в сложенном состоянии. Поверните кольцо трансфокатора в направлении стрелки  $(1)$ , чтобы выдвинуть объектив  $(2)$ . Для хранения поверните кольцо трансфокатора в направлении стрелки (4), передвигая переключатель UNLOCK (3).

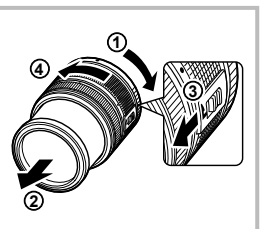

**2**

Кнопка разблокировки объектива

**1**

#### **Снятие объектива с фотоаппарата**

Удерживая нажатой кнопку разблокировки объектива, поверните объектив в направлении, показанном стрелкой.

#### **Сменные объективы**

Прочитайте раздел «Сменные объективы» (стр. 121).

- **1** Переведите рычажок ON/OFF в положение ON, чтобы включить фотоаппарат.
	- После включения фотоаппарата включится его монитор.
	- Чтобы выключить фотоаппарат, опустите рычажок.

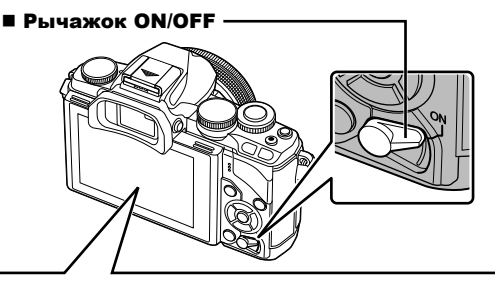

**01:02:03 1023**

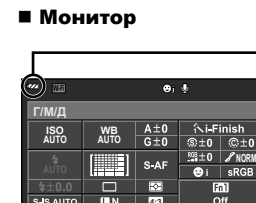

**4:3**

**250 F5.6**

S IS AUTO **LIN** 

#### **Уровень заряда аккумулятора**

; (зеленый): фотоаппарат готов к съемке.

: (зеленый): низкий заряд аккумулятора  $\Box$  (мигает красным): Зарядите аккумулятор.

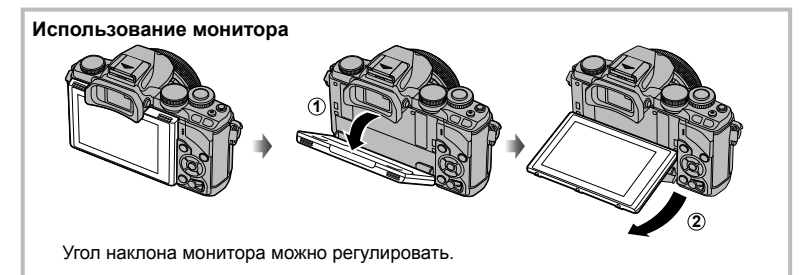

#### **Режим сна фотоаппарата**

Если на протяжении минуты не выполняется никаких действий, фотоаппарат переходит в режим сна (ожидания), при котором выключается экран и отменяются все действия. Фотоаппарат активируется при прикосновении к любой кнопке (кнопке спуска затвора, кнопке  $\blacktriangleright$  и т. д.). Если фотоаппарат оставлен в спящем режиме более чем на 4 часа, он автоматически выключается. Прежде чем воспользоваться фотокамерой, включите ее снова.

## **Установка даты и времени**

Дата и время записываются на карте вместе со снимками. Дата и время добавляются также к номеру файла. Перед использованием фотоаппарата установите правильную дату и время.

- **1** Откройте меню.
	- Нажмите кнопку **MENU** для отображения меню.

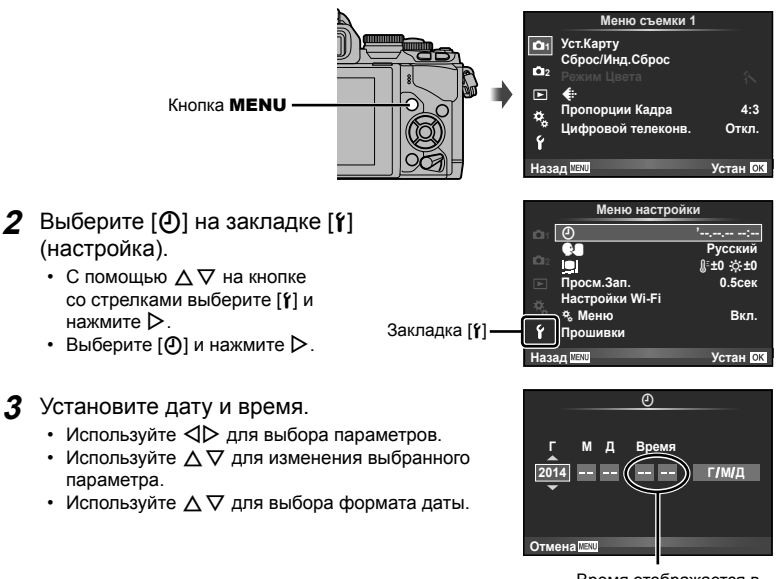

Время отображается в 24-часовом формате.

- **4** Сохраните настройки и вернитесь в главное меню.
	- Нажмите  $\circledast$ , чтобы установить часы фотоаппарата и вернуться в главное меню.
	- Нажмите кнопку **MENU**, чтобы выйти из меню.

# **Выбор режима съемки**

Диск выбора режимов предназначен для выбора режима съемки.

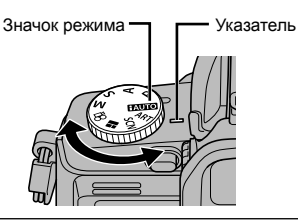

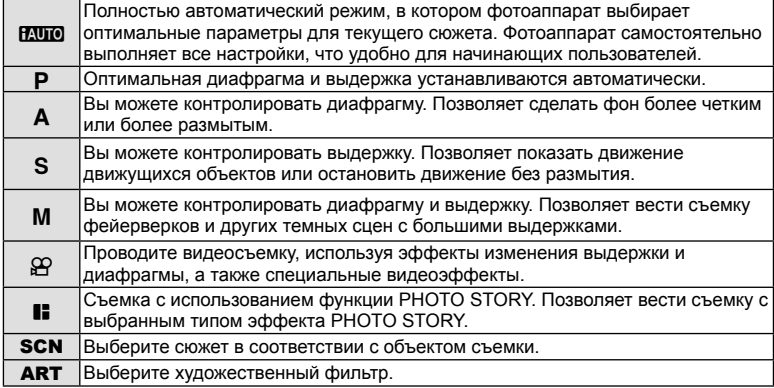

Сначала попробуйте выполнять съемку в полностью автоматическом режиме.

**1** Установите диск выбора режимов на **ПАЛИО**.

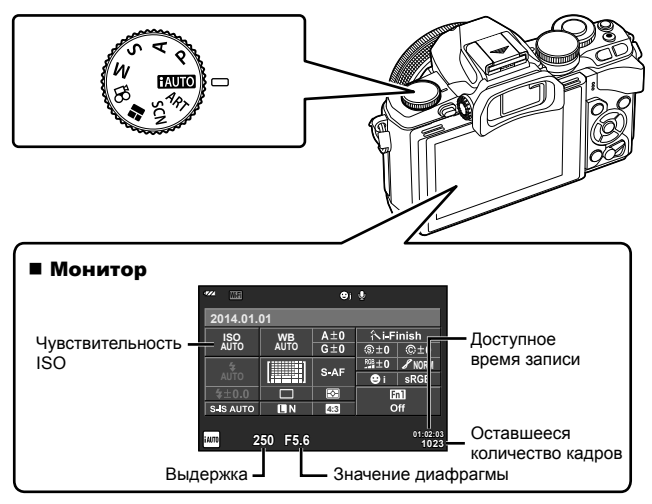

# **Выбор метода съемки**

Данный фотоаппарат позволяет выбирать один из двух методов съемки: съемка с использованием видоискателя и съемка с использованием живого изображения на экране. Нажмите кнопку  $\bigcirc$  для переключения между методами съемки. Кроме того, в зависимости от метода съемки с помощью панели управления Super control panel, панели управления Live control и панели управления LV super control panel можно настроить различные функции съемки.

**Съемка с использованием видоискателя**

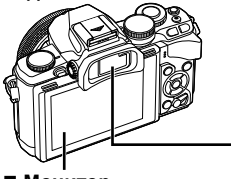

 **Монитор** Включается при отведении глаза от видоискателя.

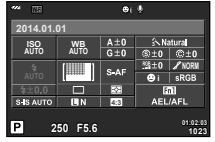

Панель управления Super control panel

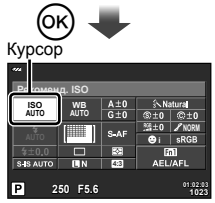

Если при настройке функций съемки нажать кнопку (%), на панели управления Super control panel появится курсор. Прикоснитесь к функции, которую необходимо настроить.

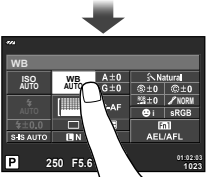

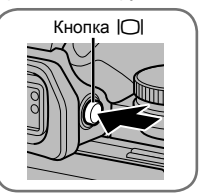

#### **Видоискатель**

Включится автоматически, когда его подносят к глазу. Когда видоискатель включается, монитор выключается.

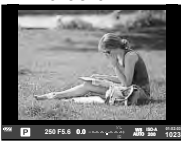

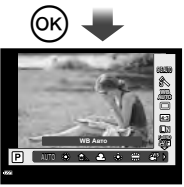

Если нажать кнопку Q, когда видоискатель включен, в видоискателе будет отображаться панель управления Live control.

(В режиме **HAUTO** отображается фотогид.)

**Съемка с использованием живого изображения**

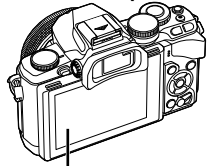

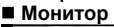

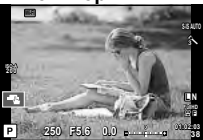

Отображение живого изображения

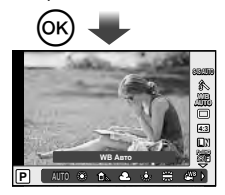

Если нажать кнопку **@ при настройке** функций съемки, будет отображаться панель управления Live control, и функцию можно выбрать путем вращения заднего диска.

*2*

# *2* **Съемка с использованием видоискателя**

# **Съемка**

Видоискатель включится автоматически, когда его подносят к глазу. Если видоискатель включен, монитор выключается.

Во время съемки с использованием видоискателя при отводе его от глаза на мониторе фотоаппарата будет отображаться панель управления Super control раnel (стр. 24). Каждое нажатие кнопки  $|O|$  переключает между отображением живого изображения и отображением панели управления Super control panel.

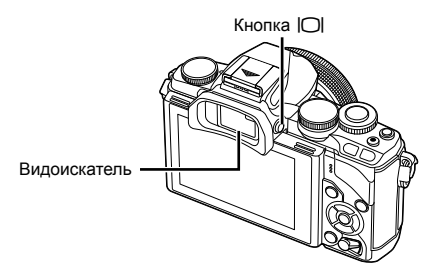

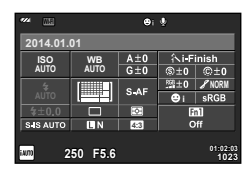

Панель управления Super control panel

#### **Если изображение в видоискателе выглядит размытым**

Смотрите через видоискатель и вращайте диск настройки диоптрий, пока изображение не станет четким.

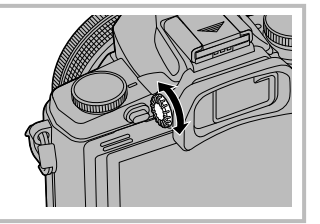

# **Съемка фотографий**

- **1** Настройте фотоаппарат и выберите композицию.
	- Если приложить фотоаппарат видоискателем к глазу, видоискатель автоматически включается, а монитор — выключается.
	- Будьте осторожны, чтобы пальцы или ремешок фотоаппарата не загораживали объектив или лампу подсветки автофокусировки.

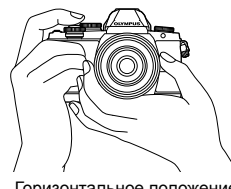

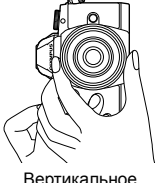

положение

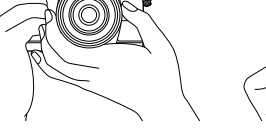

- **2** Для фокусировки слегка нажмите кнопку спуска затвора до первого положения. (Нажмите наполовину.)
	- Отобразится метка подтверждения автофокуса ( $\bullet$ ), и вокруг области фокусировки появится зеленая рамка (метка автофокуса).

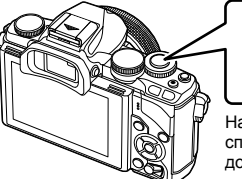

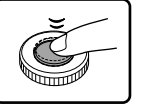

Нажмите кнопку спуска затвора до половины.

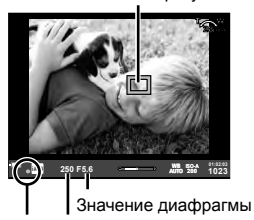

Метка автофокуса

Метка подтверждения автофокуса Выдержка

- Отображаются автоматически установленные фотоаппаратом значения чувствительности ISO, выдержки и диафрагмы.
- Если значок подтверждения АФ мигает, объект находится не в фокусе. (стр. 132)
- **3** Нажмите кнопку спуска затвора еще раз, чтобы сделать снимок. (Нажмите полностью.)
	- Затвор открывается и делается снимок.
	- Отснятое изображение появится на экране.

#### **Нажатие кнопки спуска затвора наполовину и до конца**

Кнопка спуска затвора имеет два положения. Легкое нажатие кнопки до первого положения с удержанием называется «нажать кнопку спуска затвора наполовину»; нажатие кнопки дальше, до второго положения, называется «нажать кнопку спуска затвора до конца».

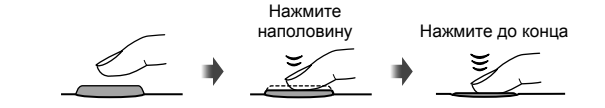

# (?) Осторожно

- Стиль отображения видоискателя можно изменить. В данном руководстве используется [Стиль 1].
	- g [Стиль ЭВИ] (стр. 96)
- Если угол наклона монитора был изменен, видоискатель не будет включаться автоматически.
- Если нажать и удерживать кнопку  $\Box$ , откроется меню, которое позволяет изменить настройки для автоматического включения видоискателя.  $\square$  [Авто перекл. ЭВИ] (стр. 96)

# **Видеосъемка**

Запись видео можно вести во все режимах съемки, за исключением  $\blacksquare$  (PHOTO STORY). Сначала попробуйте выполнить запись в полностью автоматическом режиме.

- **1** Установите диск выбора режимов на **И. ШО**.
- Нажмите кнопку <sup>®</sup>, чтобы начать запись.
	- Снимаемое изображение отображается на мониторе.
	- Если смотреть через видоискатель, будет отображаться записываемое изображение.
	- Положение области фокусировки можно изменить путем касания экрана во время записи (стр. 28).
- **3** Чтобы закончить запись, снова нажмите кнопку **.** 
	- После завершения записи на мониторе будет отображаться панель управления Super control panel.

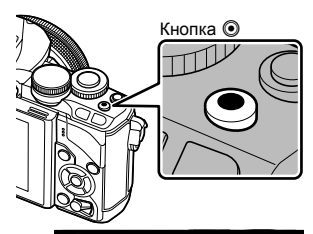

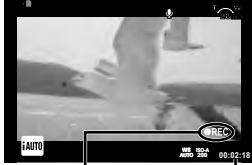

Отображается во время записи

Время записи

# $\bm{\theta}$  Осторожно

• При использовании фотоаппарата с КМОП-матрицей движущиеся объекты могут искажаться из-за явления «роллинг шаттер». Это физическое явление, которое проявляется в искажении изображения при съемке быстро движущегося объекта или при дрожании фотоаппарата.

Оно становится особенно заметным при съемке с большим фокусным расстоянием.

- В случае длительной эксплуатации фотоаппарата возможно повышение температуры устройства приема изображения и появление «шума» и цветного «тумана» на изображениях. Выключите фотоаппарат на короткое время. При высокой чувствительности ISO на записанных изображениях возможно появление «шума» и цветного «тумана». В случае дальнейшего увеличения температуры фотоаппарат автоматически выключиться.
- В случае использовании объектива системы Four Thirds при записи видео автофокусировка не будет работать.
- В следующих случаях нельзя использовать кнопку  $\textcircled{\tiny{R}}$  для видеосъемки: Мультиэкспозиция (фотосъемка также прекращается)/кнопка спуска затвора нажата наполовину/при фотосъемке в режиме выдержки от руки, длительной выдержки или комбинированной съемки/репортажная съемка/съемка панорамы/ режим SCN (e-Portrait, съемка с рук, 3D)/цейтраферная съемка

#### Фотосъемка во время записи видео

- Нажмите кнопку спуска затвора во время съемки видео, чтобы выполнить съемку без прекращения записи (режим mode1). Чтобы закончить запись, нажмите кнопку R. Файлы видео и фотографий записываются на карту памяти отдельно. Для записи фотографий будет использоваться режим MN (16:9).
- Кроме того, имеется возможность записи фотографии с более высоким разрешением (режим mode2). В режиме mode2 видео, отснятое до съемки фотографии и после съемки фотографии, записываются в отдельные файлы. g [Режим Видео+Фото] (стр. 96)

# (?) Осторожно

- В режиме mode2 при определенных режимах съемки в качестве фотографии во время записи видео можно отснять только один кадр. Ограничения также могут накладываться на другие функции съемки.
- При съемке видео могут использоваться способы автофокусировки и замера, отличные от режима фотосъемки.
- Если видео записывается в режиме Motion JPEG ( $\texttt{HMDH}$  или  $\texttt{HSDH}$ ), будет использоваться режим mode2.

# **Настройка функций съемки**

#### **Использование многофункциональной кнопки**

При кадрировании фотографий в видоискателе параметры можно быстро настраивать с помощью многофункциональной кнопки. В случае использования настроек по умолчанию кнопка Fn2 играет роль многофункциональной кнопки.

#### Выбор функции

**1** Нажмите и удерживайте кнопку Fn2 и поворачивайте диск.

- Отображаются меню.  $\mathbb{R}$  [Настр.сложных функций] (стр. 92)
- **2** Продолжайте вращать диск для выбора желаемой функции.
	- Отпустите кнопку, когда желаемая функция будет выбрана.

#### Использование многофункциональных опций

Нажмите кнопку Fn2. Откроется диалог выбора опций.

**Операции и экраны, когда кнопке** Fn2 **назначена функция [**a**]** Автофокус с увеличением Автофокус на рамке увеличения Экран съемки Fn2 Fn2 250 F5.6 **Contract Contract Property** 1022 **1023 ISO-A 200 F5.6** enterprise and **250 F5.6** enterprise and **250 F5.6** enterprise and **AND** 200 F5.23 **1023 ISO-A 200 250 F5.6** external **250 F5.6** external **250 F5.6** external **250 F6.2 1023 ISO-A** Нажмите и удерживайте нажатой кнопку  $@$ /Fn2 **Экраны опций для других функций**

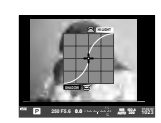

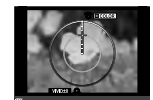

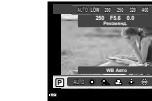

Параметры управления светом и тенью

Опции Color Creator Опции чувствительности ISO/баланса белого

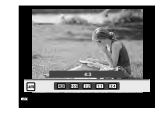

Параметры соотношения размеров

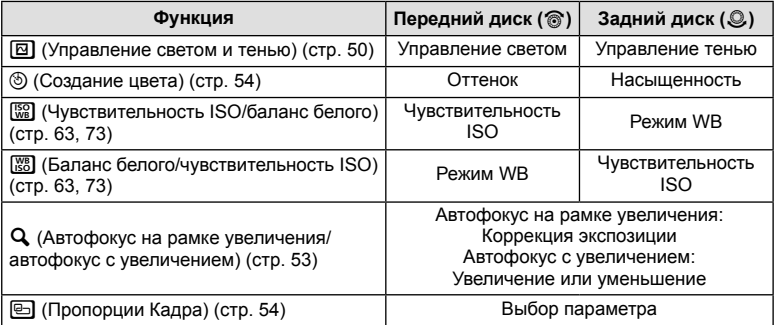

# **Использование панели управления Super control panel**

При съемке с использованием видоискателя на мониторе отображается панель управления Super control panel. Установите основные функции съемки с помощью панели управления Super control panel.

#### **Экран панели управления Super control panel**

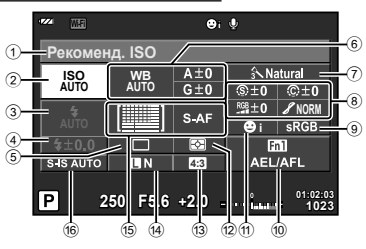

#### **Параметры, которые настраиваются с помощью панели управления Super control panel**

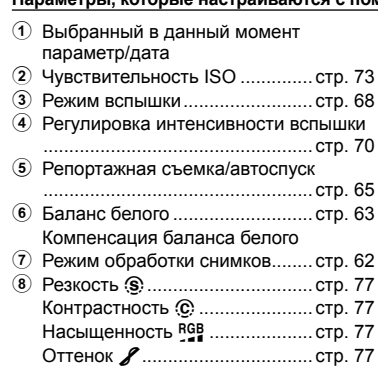

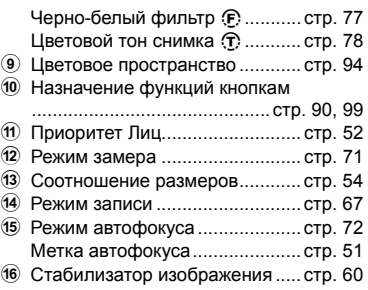

**250 F5.6**

**ISO AUTO AUTO**

 $\overline{\mathsf{P}}$ 

Курсор

**Рекоменд. ISO**

**i NORM**

> **01:02:03 1023**

**4:3**

 $A \pm 0$ <br> $G \pm 0$ ⑤±0 ∣©±0

 $S-A$ œ S IS AUTO ĪТ

# $\bm{\theta}(\bm{\theta})$  Осторожно

- Не отображается в режимах **SCN,**  $\blacksquare$  и  $\mathfrak{Q}$ .
- **1** Нажмите кнопку  $\infty$ .
	- Появится курсор. Кроме того, для отображения курсора можно использовать двойное касание (два последовательных касания с небольшим интервалом между ними).
- **2** Прикоснитесь к значку функции, чтобы ее установить.
	- Курсор появится на функции, к которой вы прикоснулись.
- **3** Поверните передний диск и выберите устанавливаемое значение.

#### **<b>12 Примечание**

• Меню для каждой функции можно открыть путем выбора функции и нажатия кнопки  $\circledast$ .

*2*

24 RU

# **Съемка с использованием живого изображения**

# **Съемка**

*3*

Каждое нажатие кнопки  $\Box$  переключает между отображением живого изображения и отображением панели управления Super control panel. При съемке с использованием живого изображения объект отображается на мониторе.

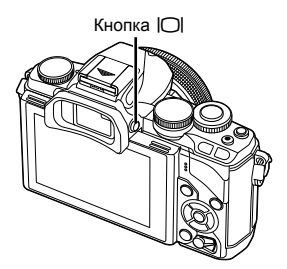

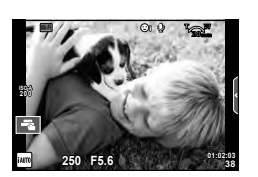

Монитор

# **Съемка фотографий**

- **1** Настройте фотоаппарат и выберите композицию.
	- Будьте осторожны, чтобы ваши пальцы или ремень фотоаппарата не загораживали объектив.
- **2** Прикоснитесь к области объекта, на которой необходимо сфокусироваться.
	- Фотоаппарат фокусируется на области касания и автоматически делает снимок.
	- Сделанный снимок отображается на мониторе.

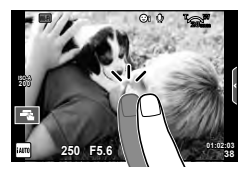

# \$ Примечания

- Для съемки фотографии также можно использовать кнопку спуска затвора, как и при съемке с использованием видоискателя.
- Для съемки фотографии также можно нажать кнопку спуска затвора после фокусировки фотоаппарата на области касания.  $\mathbb{R}$  «Использование сенсорного экрана» (стр. 28)
- Если нажать и удерживать кнопку  $\Box$ , откроется меню, которое позволяет изменить настройки для автоматического включения видоискателя. **Q** [Авто перекл. ЭВИ] (стр. 96)

#### **Видеосъемка**

Запись видео можно вести во все режимах съемки, за исключением  $\blacksquare$  (PHOTO STORY). Сначала попробуйте выполнить запись в полностью автоматическом режиме.

- **1** Установите диск выбора режимов на **PAUTO**.
- **Нажмите кнопку ©, чтобы начать запись.** 
	- Положение области фокусировки можно изменить путем касания экрана во время записи (стр. 28).
- **3** Чтобы закончить запись, снова нажмите кнопку <sup>®</sup>.

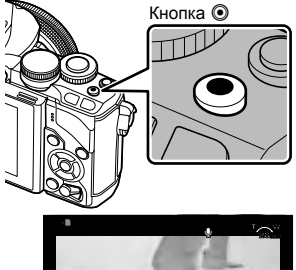

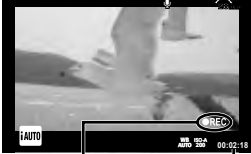

Отображается во время записи

Время записи

# $\bm{\varOmega}$  Осторожно

• При использовании фотоаппарата с КМОП-матрицей движущиеся объекты могут искажаться из-за явления «роллинг шаттер». Это физическое явление, которое проявляется в искажении изображения при съемке быстро движущегося объекта или при дрожании фотоаппарата.

Оно становится особенно заметным при съемке с большим фокусным расстоянием.

- В случае длительной эксплуатации фотоаппарата возможно повышение температуры устройства приема изображения и появление «шума» и цветного «тумана» на изображениях. Выключите фотоаппарат на короткое время. При высокой чувствительности ISO на записанных изображениях возможно появление «шума» и цветного «тумана». В случае дальнейшего увеличения температуры фотоаппарат автоматически выключиться.
- В случае использовании объектива системы Four Thirds при записи видео автофокусировка не будет работать.
- В следующих случаях нельзя использовать кнопку  $\textcircled{\tiny{R}}$  для видеосъемки: Мультиэкспозиция (фотосъемка также прекращается)/кнопка спуска затвора нажата наполовину/при фотосъемке в режиме выдержки от руки, длительной выдержки или комбинированной съемки/репортажная съемка/съемка панорамы/ режим SCN (e-Portrait, съемка с рук, 3D)/цейтраферная съемка

#### Фотосъемка во время записи видео

- Нажмите кнопку спуска затвора во время съемки видео, чтобы записать один из кадров видео в качестве фотографии (режим mode1). Чтобы закончить запись видео, нажмите кнопку <sup>(\*</sup> Файлы видео и фотографий будут записаны на карту памяти отдельно. Для записи фотографий будет использоваться режим MN (16:9).
- Кроме того, имеется возможность записи фотографии с более высоким разрешением (режим mode2). В режиме mode2 видео, отснятое до съемки фотографии и после съемки фотографии, записываются в отдельные файлы. g [Режим Видео+Фото] (стр. 96)

# $\bm{\theta}$  Осторожно

- В режиме mode2 при определенных режимах съемки в качестве фотографии во время записи видео можно отснять только один кадр. Ограничения также могут накладываться на другие функции съемки.
- При съемке видео могут использоваться способы автофокусировки и замера, отличные от режима фотосъемки.
- Если видео записывается в режиме Motion JPEG ( $\text{HID}$  или  $\text{HSD}$ ), фотоаппарат будет использовать режим mode2.

# **Использование сенсорного экрана**

При съемке с использованием живого изображения можно использовать функции сенсорного экрана.

# **Выбор метода фокусировки**

Вы можете управлять фокусировкой и съемкой с сенсорного экрана.

Нажимайте  $\Box$  для циклического перемещения по установкам сенсорного экрана.

- **TH** Нажмите на объект, чтобы автоматически выполнить фокусировку и спуск затвора. Эта функция недоступна в режиме  $\mathbf{H}$ .
- U Сенсорное управление отключено.
- **F Прикоснитесь к экрану, чтобы отобразить метку** АФ и сфокусироваться на объекте в выбранной зоне. Вы можете использовать сенсорный экран для выбора положения и размера рамки фокусировки. Фотографии можно снимать, нажимая кнопку спуска затвора.

#### Предварительный просмотр объекта съемки ( $\blacksquare$ )

- **1** Нажмите на объект на дисплее.
	- Будет отображаться метка АФ.
	- Для выбора размера рамки воспользуйтесь ползунком.
	- Прикоснитесь к **вой**, чтобы отключить отображение метки автофокуса.
- **2** Для выбора размера метки автофокуса воспользуйтесь ползунком, а затем прикоснитесь к **Q,** чтобы увеличить область в рамке.
	- Для прокрутки отображаемой области увеличенного изображения перемещайте ее пальцем.
	- Прикоснитесь к  $\Box$  чтобы отменить отображение увеличенного изображения.

# **Использование функции безпроводной связи**

Фотоаппарат можно подключить к смартфону и управлять фотоаппаратом по Wi-Fi. Для использования этой функции в смартфоне должно быть установлено соответствующие приложение. **IG «Подключение фотоаппарата к смартфону»** (стр. 107)

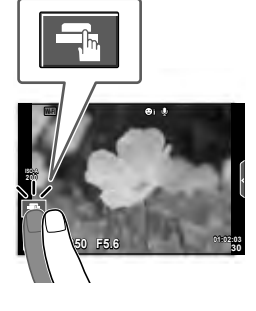

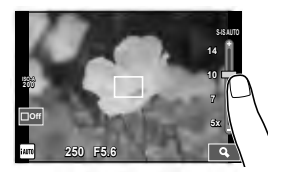

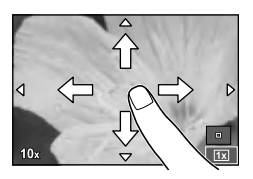

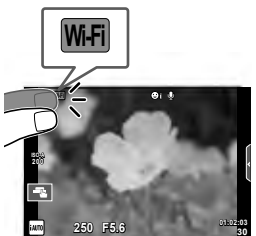

# **Настройка функций съемки**

#### **Использование динамических линеек**

Динамические линейки доступны в режиме iAUTO (**RUIO**). Хотя режим iAUTO полностью автоматический, динамические линейки позволяют легко применять различные профессиональные фотографические приемы.

- **1** Установите диск выбора режимов на НАЛО.
- **2** Прикоснитесь к закладке, чтобы отобразить фотогид.
	- Выберите элемент линейки и прикоснитесь, чтобы выбрать этот элемент.

Закладка

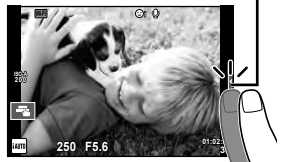

Элемент линейки Ζ **Изменить Насыщенность** ◪ **Отмена**

**3** Перемещайте ползунки с помощью пальца.

- Прикоснитесь к **Приконе на прикоснитесь** к **прикосните**
- Чтобы выйти из режима динамической линейки настроек, прикоснитесь к **МЕКНА** на экране.
- Если выбран параметр [Советы По Съемке], выделите элемент и нажмите кнопку ®. чтобы просмотреть описание.
- Эффект применения выбранного уровня виден на экране. Если выбран параметр [Размыть Фон] или [Динамичный Сюжет], изображение на экране вернется в обычный режим, но выбранный эффект будет виден на конечной фотографии.

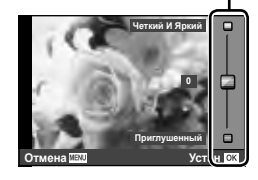

Выбор уровня

**4** Выполните съемку.

• Убрать динамическую линейку с экрана можно, нажав кнопку MENU.

# \$ Примечания

• В режиме съемки с использованием видоискателя также можно использовать фотогид.

При съемке с использованием видоискателя настройка выполняется с помощью диска и кнопок. Если нажать кнопку  $\circledast$ , на экране появится фотогид, и для выбора пунктов и работы с ползунками используется задний диск.

# $\bm{\theta}$  Осторожно

- Если для качества изображения в данный момент выбрано значение [RAW], для качества изображения будет автоматически установлено значение [<sup>[M+RAW].</sup>
- Параметры, выбранные на динамической линейке, не применяются к копии в формате RAW.
- При настройке определенных значений с помощью динамической линейки возможно появление зернистости на снимках.
- Изменение настроек с помощью динамической линейки может быть незаметно на экране.
- При использовании режима [Размытое Движение] частота кадров падает.
- Нельзя использовать вспышку вместе с динамической линейкой.
- Изменение параметров на динамической линейке приводит к отмене предыдущих настроек.
- В случае выбора на динамической линейке настроек, превышающих возможности экспонометра фотоаппарата, снимки могут получиться пере- или недоэкспонированными.

# **Использование панели управления Live control**

При съемке с использованием живого изображения панель управления Live control можно использовать для установки функций в режимах  $P$ . **A**, **S**, **M**,  $\mathfrak{L}$  и J. Панель управления Live control позволяет предварительно просматривать на экране результат применения разных настроек.

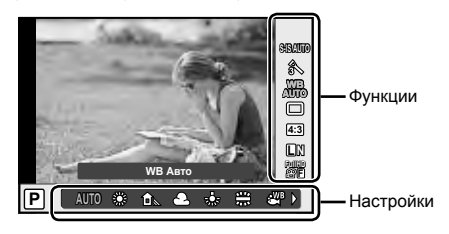

#### **■ Доступные настройки**

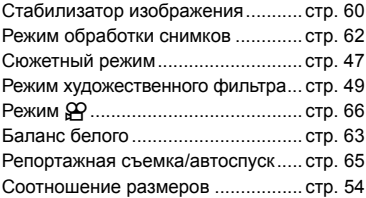

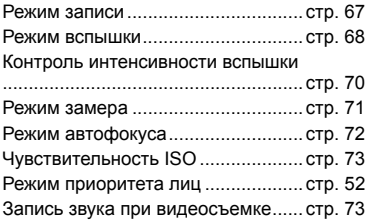

#### **1** Нажмите  $\circledcirc$  для отображения панели управления Live control.

- Чтобы скрыть панель управления Live control, нажмите  $\circledast$  снова.
- **2** Используйте задний диск для выбора параметра, измените его значение с помощью переднего диска и нажмите  $\circledcirc$ .
	- Если не выполнять никаких действий в течение 8 секунд, изменения автоматически вступят в силу.

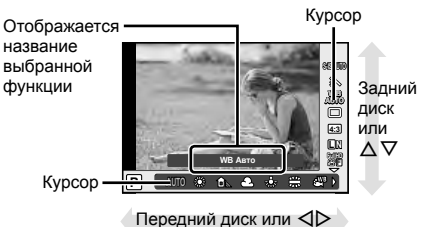

# (!) Осторожно

• Некоторые элементы доступны не во всех режимах съемки.

# $\boxtimes$  Примечания

• В режиме съемки с использованием видоискателя также можно использовать панель управления Live control.

Если нажать кнопку  $\circledast$  в режиме съемки с использованием видоискателя, в видоискателе будет отображаться панель управления Live control. Если видоискатель отключить во время съемки, панель управления Live control также отключается.

# *4* **Просмотр фотографий и видео**

# **Просмотр фотографий и видео**

- **1** Нажмите кнопку  $\blacktriangleright$ .
	- На экране появится последний снимок или видеоролик.
	- Выберите интересующую фотографию или видео с помощью переднего диска или кнопки со стрелками.

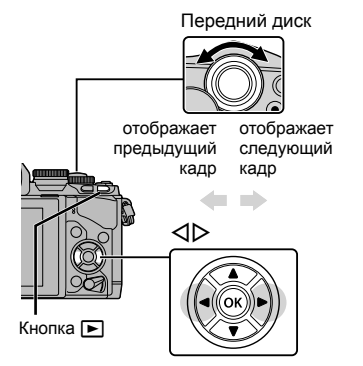

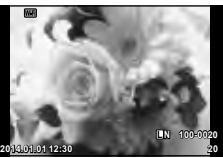

Фотография

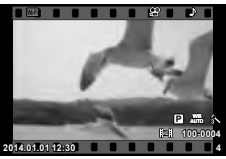

Видеозапись

# **Индекс/календарное отображение**

- Для запуска воспроизведения в режиме индексного просмотра поверните задний диск в положение  $\blacksquare$  в режиме покадрового просмотра. Чтобы начать воспроизведение в режиме календарного просмотра, поверните диск еще немного дальше.
- Чтобы вернуться к покадровому просмотру, поверните задний диск в положение  ${\bf Q}$ .

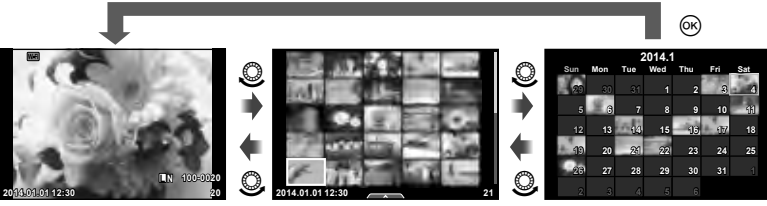

Режим каталога

Календарное отображение

# **Просмотр фотографий**

#### **Просмотр с увеличением**

В режиме покадрового просмотра поверните задний диск в положение  $\mathbf Q$  для увеличения. Поверните диск в положение **[-]**, чтобы вернуться к покадровому просмотру.

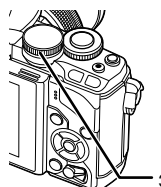

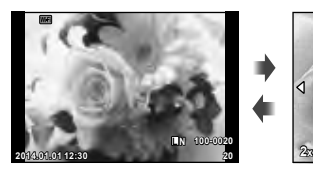

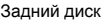

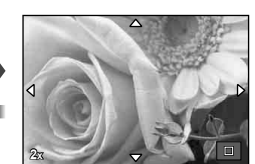

# **Просмотр видео**

Выберите видео и нажмите кнопку Q для отображения меню воспроизведения. Выберите [Воспр. Видео] и нажмите кнопку Q, чтобы начать воспроизведение. Прервать воспроизведение можно нажатием кнопки <u>MENU.</u>

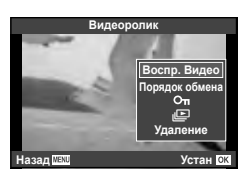

# **Громкость**

В режиме покадрового воспроизведения и воспроизведения видео громкость звука можно регулировать с помощью кнопок  $\Delta$  и  $\nabla$ .

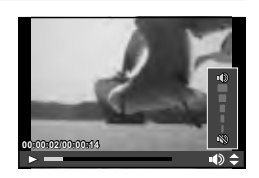

# **Защита снимков**

Защищайте снимки от случайного удаления. Отобразите изображение, которое необходимо защитить, и нажмите кнопку Fn2; на изображении появится значок От (защита). Чтобы снять защиту, повторно нажмите кнопку Fn2.

Также вы можете защитить несколько выбранных изображений.

**ДЗ «Выбор изображений» (стр. 34)** 

# (!) Осторожно

• При форматировании карты все снимки, в том числе и защищенные, удаляются.

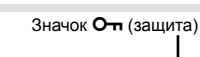

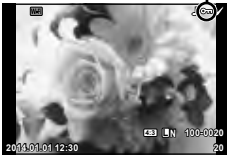

#### **Удаление снимков**

Выведите на экран изображение, которое нужно удалить, и нажмите кнопку  $\overline{\mathbf{u}}$ . Выберите пункт [Да] и нажмите кнопку Q.

За счет изменения настроек кнопок можно удалять изображения без шага подтверждения.  $\mathbb{R}$  [Быстр. Удал] (стр. 95)

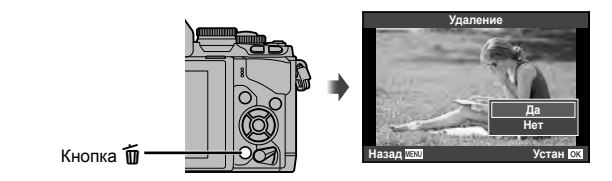

# **Выбор изображений**

Выберите изображение. Также можно выбрать несколько изображений для одновременного открытия общего доступа, защиты или удаления.

Нажмите кнопку ⊠, чтобы выбрать изображение. На изображении появится значок  $\blacktriangleright$ .

Чтобы отменить выбор, повторно нажмите кнопку  $\blacksquare$ . Нажмите Q, чтобы открыть меню, а затем выберите [Выбранный порядок], [О-л] или [Удалить Выделенное].

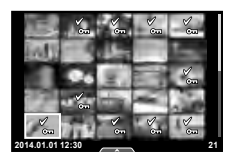

# **Использование сенсорного экрана**

Для работы с изображениями можно использовать сенсорный экран.

#### ■ Полнокадровый просмотр

**Просмотр дополнительных изображений**

• Проведите пальцем влево, чтобы просмотреть последующие кадры, или вправо, чтобы просмотреть предыдущие.

#### **Масштабирование при просмотре**

- Двигайте ползунок вверх или вниз для увеличения или уменьшения.
- Для прокрутки отображаемой области увеличенного изображения перемещайте ее пальцем.
- Нажмите  $\blacktriangleright$ , чтобы перейти к индексному просмотру. Нажмите **Веле** еще раз, чтобы перейти к календарному просмотру.

#### Индексный/календарный просмотр

#### **Страница вперед/страница назад**

- Двигайте палец вверх, чтобы перейти на следующую страницу, или вниз, чтобы вернуться на предыдущую.
- Используйте **В** или **Ф** для выбора количества отображаемых изображений.
- Нажмите  $\blacksquare$  несколько раз, чтобы вернуться к покадровому просмотру.

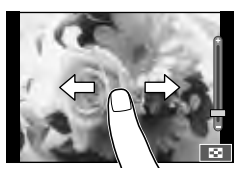

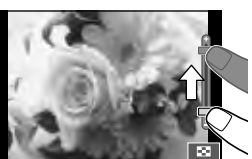

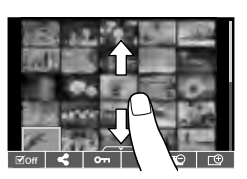

#### **Просмотр изображений**

• Нажмите на изображение, чтобы просмотреть его в полнокадровом режиме.

# **Выбор и защита снимков**

В режиме покадрового воспроизведения слегка прикоснитесь к экрану, чтобы открыть сенсорное меню. Требуемую операцию можно выполнить путем касания значков в сенсорном меню.

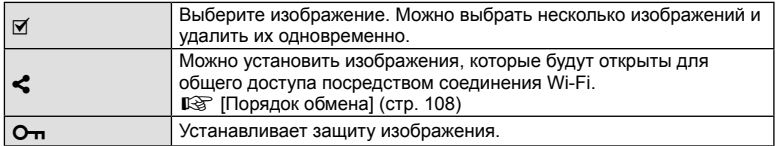

# $\bm{\varOmega}$  Осторожно

• Ситуации, когда управление с использованием сенсорного экрана недоступно, перечислены ниже.

Панорама/3D/e-Portrait/мультиэкспозиция/при фотосъемке в режиме выдержки от руки, длительной выдержки или живой комбинированной съемка/диалог баланса белого в одно касание/задействованы кнопки или диски

- Не прикасайтесь к дисплею ногтями или другими острыми предметами.
- Выполнению операций с сенсорным экраном могут помешать перчатки или покрытия экрана.
- Также доступно на экранах меню ART, SCN и  $\blacksquare$ . Прикоснитесь к значку, чтобы его выбрать.

# **Отображение информации во время съемки**

**Вид в видоискателе при съемке с использованием видоискателя**

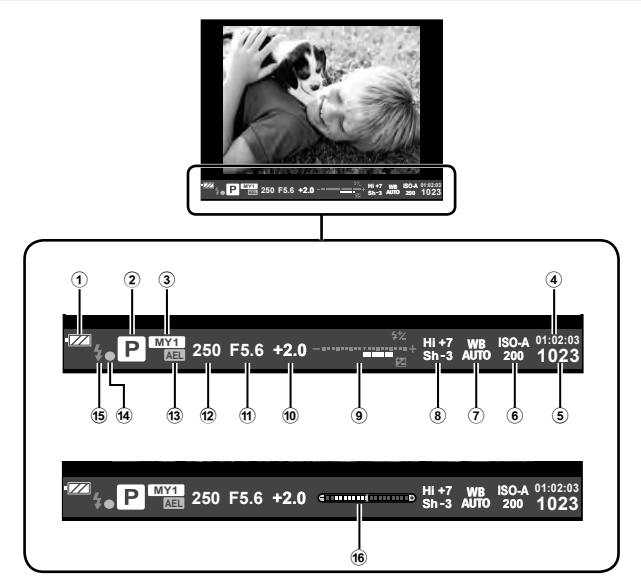

- 1 Индикатор заряда аккумулятора ;Горит: Готов к работе. :Горит: Низкий заряд аккумулятора.
	- ]Мигает (красный) : Нуждается в зарядке.
- 2 Режим съемки............... стр. 17, 39 49
- 3 Мои Настр. ................................. стр. 76
- 4 Доступное время записи
- 5 Количество сохраняемых фотоснимков ........................... стр. 120
- 6 Чувствительность ISO .............. стр. 73
- 7 Баланс белого ........................... стр. 63
- 8 Управление светом и тенью ..... стр. 50
- 9 Вверху: Контроль интенсивности вспышки ........................ стр. 70
- Внизу: Индикатор коррекции экспозиции .................... стр. 50
- 0 Значение коррекции экспозиции .... стр. 50
- $(n)$  Значение диафрагмы ........ стр. 39-42
- b Выдержка ............................ стр. 39 42
- 13 Фиксация автоматической экспозиции u ............................................. стр. 50
- d Метка подтверждения автофокуса
- .................................................... стр. 20 e Вспышка .................................... стр. 68 (мигает: идет зарядка)
- 16 Индикатор уровня (отображается при нажатии кнопки спуска затвора наполовину) ............................... стр. 38

Стиль отображения видоискателя можно изменить. В данном руководстве используется [Стиль 1]. g [Стиль ЭВИ] (стр. 96)

 $36|$  RU
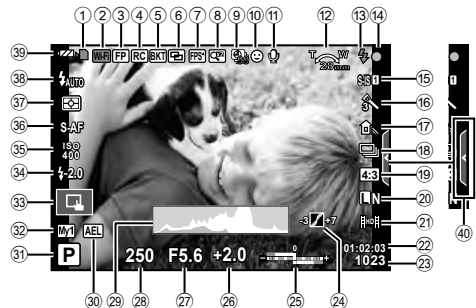

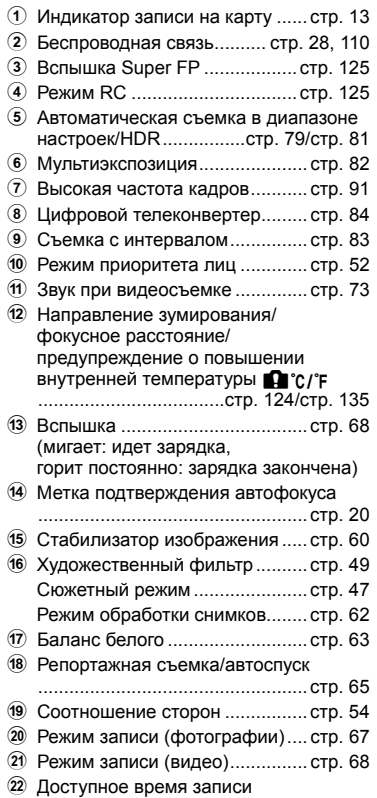

**изображения**

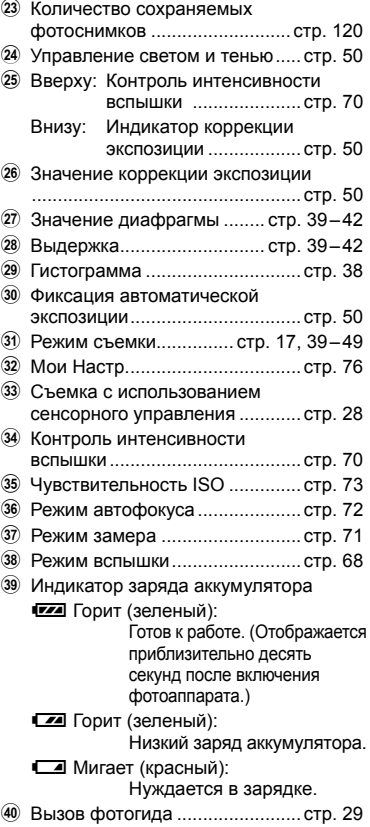

# **Переключение отображаемой информации**

Информацию, отображаемую на экране во время съемки, можно переключить с помощью кнопки INFO.

### При съемке с использованием видоискателя

### **Вид монитора**

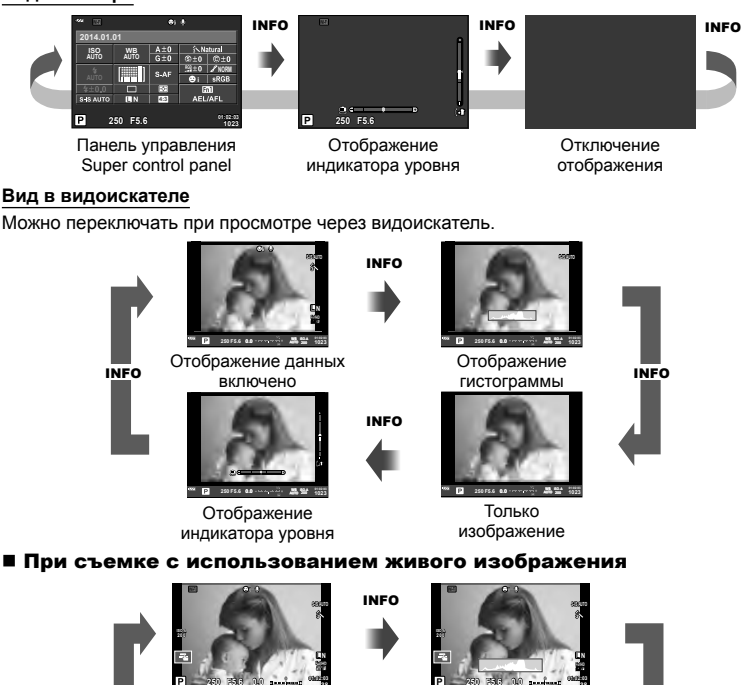

**INFO** данных включено **и тистограммы INFO** Отображение

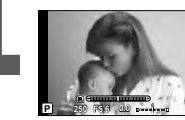

Отображение индикатора уровня

Только изображение

Отображение гистограммы

### **Отображение гистограммы**

Гистограмма демонстрирует распределение яркости на снимке. По горизонтальной оси отображается яркость, а по вертикальной – количество пикселей соответствующей яркости в составе изображения. Области с превышением предельной яркости при съемке отображаются красным цветом, области с яркостью ниже минимально допустимой – синим, а область, яркость которой определялась точечным замером, отображается зеленым.

INFO

### **Отображение индикатора уровня**

Индикатор уровня используется для проверки ориентации фотоаппарата. Наклон отображается на вертикальной полоске, а положение относительно горизонта – на горизонтальной полоске. Используйте показания индикатора уровня в качестве ориентира.

# **Использование режимов съемки**

# **Фотосъемка по методу «навел и снял» (программный режим** P**)**

В режиме P фотоаппарат автоматически настраивает выдержку и диафрагму с учетом яркости объекта. Установите диск выбора режимов на P.

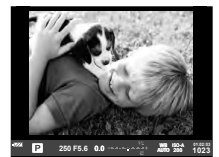

При съемке с использованием видоискателя

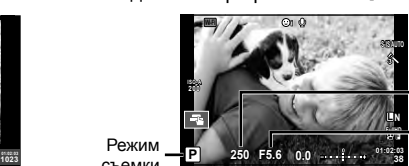

Выдержка

Значение диафрагмы

При съемке с использованием живого изображения

• Отображаются выбранные фотокамерой выдержка и диафрагма.

Режим съемки

- С помощью переднего диска можно выбрать коррекцию экспозиции.
- С помощью заднего диска можно выбрать программный сдвиг.
- Если фотоаппарату не удается достичь оптимальной экспозиции, то значения выдержки и диафрагмы мигают.

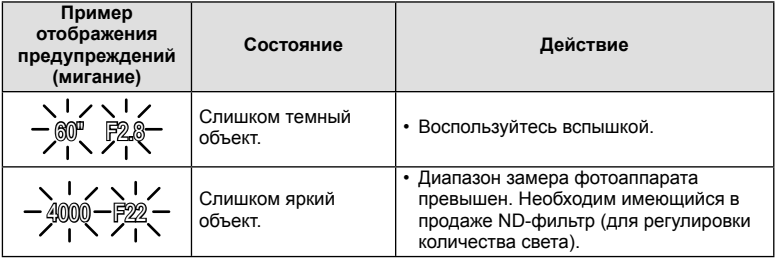

- Значение диафрагмы в момент мигания индикатора зависит от типа объектива и его фокусного расстояния.
- При использовании фиксированной настройки [ISO] измените настройку.  $\mathbb{R}^n$  [ISO] (стр. 73)

### $\Gamma$  Программная коррекция (Ps)

В режимах P и ART можно выбрать различные комбинации значений диафрагмы и выдержки без изменения экспозиции. Поверните задний диск в положение программного сдвига, чтобы рядом с символом режима съемки отображалась индикация «**s**». Для отмены программного сдвига поверните задний диск так, чтобы значок «**s**» исчез.

# $\omega$  Осторожно

• Программная коррекция невозможна при использовании вспышки.

# % Рекомендации

Для изменения функций, назначенных переднему диску и заднему диску:  $\mathbb{R}$ [Функции Диска] (стр. 90)

*5*

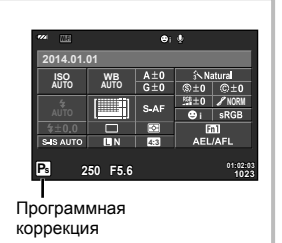

# **Выбор диафрагмы (режим с приоритетом диафрагмы** A**)**

В режиме  $\bf{A}$  вы выбираете диафрагму, а фотоаппарат автоматически настраивает выдержку для достижения оптимальной экспозиции. Установите диск выбора режимов на A, а затем с помощью заднего диска выберите значение диафрагмы.

- С помощью переднего диска можно выбрать коррекцию экспозиции.
- При большой диафрагме (малые значения F) глубина резкости (область в фокусе перед точкой фокусировки или за ней) уменьшается, что приводит к смягчению деталей на заднем плане. С уменьшением диафрагмы (большие значения F) глубина резкости возрастает.

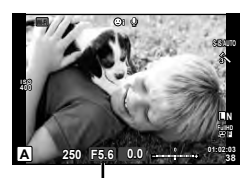

Значение диафрагмы При съемке с использованием живого изображения

### **Установка значения диафрагмы**

Уменьшение значения диафрагмы  $\leftarrow$   $\rightarrow$  Увеличение значения диафрагмы

$$
F2.8 \leftarrow F4.0 \leftarrow F5.6 \rightarrow F8.0 \rightarrow F11
$$

• Если фотоаппарату не удается достичь оптимальной экспозиции, то значение выдержки мигает.

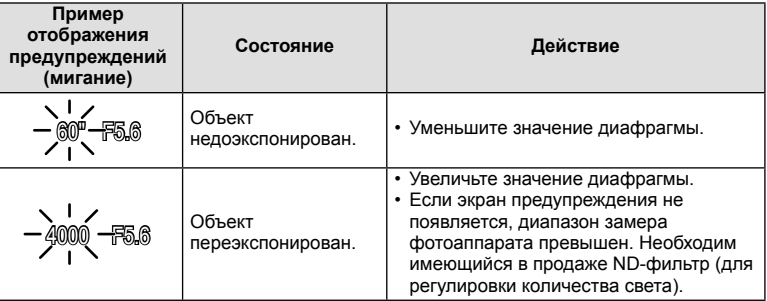

• Значение диафрагмы в момент мигания индикатора зависит от типа объектива и его фокусного расстояния.

• При использовании фиксированной настройки [ISO] измените настройку.  $\mathbb{I}\mathfrak{F}$  [ISO] (стр. 73)

# Рекомендации

• Для изменения функций, назначенных переднему диску и заднему диску:  $\mathbb{R}$ [Функции Диска] (стр. 90)

# **Выбор выдержки (режим с приоритетом выдержки** S**)**

В режиме S вы выбираете выдержку, а фотоаппарат автоматически настраивает диафрагму для достижения оптимальной экспозиции. Установите диск выбора режимов на S, а затем с помощью заднего диска выберите выдержку.

- С помощью переднего диска можно выбрать коррекцию экспозиции.
- За счет уменьшения выдержки можно снять быстродвижущийся объект без размытости изображения. Увеличение выдержки приводит к размытости быстродвижущегося сюжета. Эта размытость создает ощущение динамичного движения.

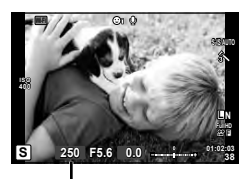

Выдержка

При съемке с использованием живого изображения

### **Установка выдержки**

Увеличение выдержки  $\leftarrow$   $\rightarrow$  Уменьшение выдержки

 $60'' \leftarrow 15'' \leftarrow 30 \leftarrow 60 \rightarrow 125 \rightarrow 250 \rightarrow 4000$ 

• Если фотоаппарату не удается достичь оптимальной экспозиции, то значение диафрагмы мигает.

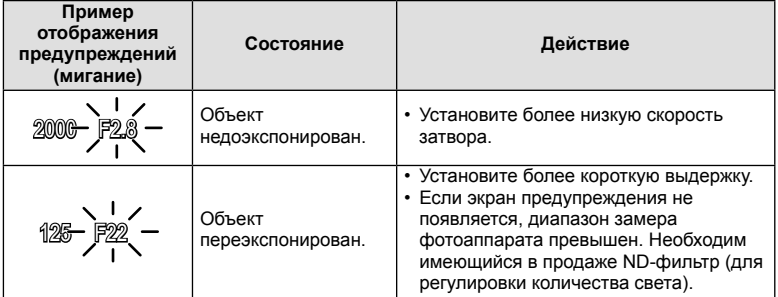

• Значение диафрагмы в момент мигания индикатора зависит от типа объектива и его фокусного расстояния.

• При использовании фиксированной настройки [ISO] измените настройку.  $\mathbb{I}\mathfrak{F}$  [ISO] (стр. 73)

# <sup>⊛́-</sup> Рекомендации

• Для изменения функций, назначенных переднему диску и заднему диску:  $\mathbb{R}$ [Функции Диска] (стр. 90)

# **Выбор диафрагмы и выдержки (ручной режим** M**)**

В режиме M пользователь настраивает и диафрагму, и выдержку. При выдержке BULB затвор остается открытым, пока нажата кнопка спуска затвора. Установите диск выбора режимов на M, а затем с помощью переднего диска выберите значение диафрагмы, а с помощью заднего диска — выдержку.

- Значение диафрагмы и выдержку можно скорректировать, используя разницу с оптимальной экспозицией (измеренной фотоаппаратом) в качестве ориентира.
- При отрицательной разнице с оптимальной экспозицией (недоэкспонирование), уменьшите значение диафрагмы или увеличьте выдержку.
- При положительной разнице с оптимальной экспозицией (переэкспонирование), увеличьте значение диафрагмы или уменьшите выдержку.
- Значение выдержки можно установить в диапазоне от 1/4000 до 60 секунд или выбрать режим [BULB], [LIVE TIME] или [LIVECOMP].

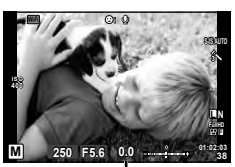

При съемке с использованием живого изображения Разница с оптимальной экспозицией

# $( \bm{\ell} )$  Осторожно

• Компенсация экспозиции недоступна в режиме M.

### **Рекомендации**

Для изменения функций, назначенных переднему диску и заднему диску:  $\mathbb{R}$ [Функции Диска] (стр. 90)

### **Выбор времени окончания экспозиции (открытый затвор/фотосъемка в режиме длительной выдержки)**

Используйте сюжетные программы ночного пейзажа и фейерверков. В режиме  $$ установите выдержку на [BULB] или [LIVE TIME].

**Ручная выдержка (BULB):** Затвор остается открытым, пока нажата кнопка спуска затвора. Концом экспозиции является момент отпускания кнопки спуска затвора.

**Ручная выдержка (TIME):** Началом экспозиции является момент полного нажатия кнопки спуска затвора. Для окончания экспозиции необходимо снова полностью нажать кнопку спуска затвора.

- При фотосъемке в режиме выдержки от руки или длительной выдержки яркость экрана изменяется автоматически.
- При использовании [LIVE TIME] величина экспозиции будет отображаться на экране во время съемки. Изображение на экране можно обновлять, нажимая кнопку спуска затвора наполовину.
- Режим [Live BULB] (стр. 93) можно использовать для отображения экспозиции изображения во время съемки с открытым затвором.

### **Выбор времени завершения съемки при отслеживании изменений композиции с течением времени (живая комбинированная съемка)**

Используйте для построения комбинированного изображения из ярких участков кадра (например фейерверков, звезд и т. п.) без изменения яркости фона.

- **1** В [Настройки комб.съемки] (стр. 93) установите время экспозиции, которое будет использоваться в качестве базового.
- **2** В режиме M установите выдержку на [LIVECOMP].
	- Если выдержка установлена на [LIVECOMP], нажатием кнопки MENU можно открыть [Настройки комб.съемки].
- **3** Нажмите кнопку спуска затвора, чтобы сделать снимок, который будет использоваться для подавления шума.

• После съемки этого снимка всё готово к съемке.

- **4** Нажмите кнопку спуска затвора, чтобы начать съемку.
	- Комбинированное изображение составляется из изображений, отснятых с базовым временем экспозиции. После каждой экспозиции фотоаппарат показывает новое комбинированное изображение.
	- При комбинированной съемке яркость экрана изменяется автоматически.
- **5** Нажмите кнопку спуска затвора еще раз, чтобы завершить съемку.
	- Максимальная продолжительность комбинированной съемки составляет 3 часа. Однако доступное время съемки будет зависеть от условий съемки и уровня заряда аккумулятора фотоаппарата.

### (!) Осторожно

- При съемке с ручной выдержкой, длительной выдержкой и в режиме живой комбинированной съемки на доступные уровни чувствительности ISO накладываются определенные ограничения.
- Для уменьшения размытия изображения при съемке с ручной выдержкой, длительной выдержкой и в режиме комбинированной съемки установите фотоаппарат на штатив и используйте кабель дистанционного управления (стр. 128).
- При съемке с ручной выдержкой, длительной выдержкой и в режиме живой комбинированной съемки на настройки следующих функций накладываются ограничения:

репортажная съемка/съемка с автоспуском/цейтраферная съемка/автоматическая последовательная съемка в диапазоне настроек автоэкспозиции/стабилизатор изображения/автоматическая последовательная съемка со вспышкой/ множественная экспозиция\* и др.

- \* При выборе для [Live BULB] или [Live TIME] (стр. 93) опции, отличной от [Откл.].
- Даже при установке [Подавл.Шума] на изображении на мониторе и на отснятых изображениях при определенных внешних условиях (температура и т. д.) и настройках фотоаппарата могут быть заметны шум и/или яркие пятна.

### **Искажения на снимках**

При съемке с большой выдержкой на экране могут появляться искажения. Данное явление происходит при повышении температуры в устройстве приема изображения или в его внутренней цепи управления, что приводит к появлению тока в тех участках устройства приема изображения, на которые обычно не воздействует свет. Это также имеет место при съемке с высокой настройкой чувствительности по ISO в атмосфере, подвергаемой действию высоких температур. Для уменьшения искажений фотоаппарат задействует функцию уменьшения шума.  $\mathbb{I}\mathfrak{F}$  [Подавл.Шума] (стр. 92)

### $M$ спользование режима видеосъемки ( $\mathbb{R}$ )

Режим видеосъемки  $(\mathfrak{H})$  можно использовать для записи видеофрагментов со специальными эффектами.

Можно создавать видеоролики с применением эффектов, доступных в режиме фотографии. Воспользуйтесь панелью управления Live control, чтобы выбрать настройки.  $\mathbb{R}$  «Добавление эффектов к видео» (стр. 66)

Можно также применить эффект остаточного изображения или увеличить область изображения на экране во время записи видео.

### **Добавление эффектов к видео [Видео-эффект]**

- **1** Поверните диск выбора режимов для выбора  $\mathfrak{D}$ .
- **2** Нажмите кнопку ©, чтобы начать запись.
	- Чтобы закончить запись, снова нажмите кнопку  $\textcircled{\tiny 2}.$
- **3** Прикоснитесь к значку эффекта, чтобы выбрать желаемый эффект.

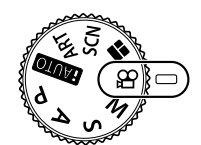

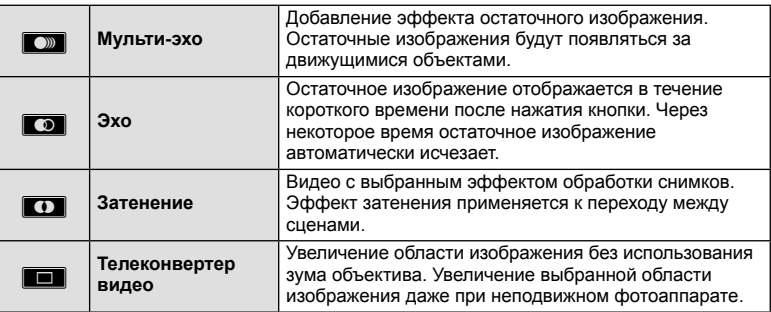

### **Мульти-эхо**

Прикоснитесь к значку, чтобы применить эффект. Прикоснитесь к значку еще раз, чтобы отменить эффект.

### **Эхо**

При каждом касании значка эффект усиливается.

### **Затенение**

Прикоснитесь к значку. Касанием выберите режим обработки изображений, который необходимо использовать. Эффект будет применен после отпускания пальца.

### **Телеконвертер видео**

- **1** Прикоснитесь к значку, чтобы отобразить рамку увеличения.
	- Чтобы изменить положение рамки увеличения, прикоснитесь к экрану или воспользуйтесь кнопками  $\wedge \nabla \triangleleft \triangleright$ .
	- Нажмите и удерживайте кнопку  $\circledast$ , чтобы вернуть рамку увеличения в центр экрана.
- **2** Прикоснитесь к **MAN или нажмите кнопку Fn2**, чтобы увеличить изображение в рамке увеличения.
	- Прикоснитесь к $\blacksquare$  или нажмите кнопку Fn2, чтобы вернуться к отображению рамки увеличения.
- **3** Прикоснитесь к **DOW** или нажмите  $\circledcirc$ , чтобы отменить отображение рамки увеличения и выйти из режима Телеконвертер видео.

# (!) Осторожно

- Во время записи частота кадров будет незначительно снижена.
- Одновременное применение двух эффектов невозможно.
- Используйте карту памяти SD класса скорости 6 или выше. При использовании медленной карты видеозапись может неожиданно прерваться.
- Если для съемки фотографий во время записи видео был установлен режим mode1 (стр. 22, 27, 96), съемка фотографий при использовании эффектов видео будет недоступна.
- Функции [e-Portrait], [Диорама] и [Создание цвета] нельзя использовать вместе с функцией Художественное затенение.
- Эффект телеконвертер видео нельзя использовать, когда параметр [Режим Цвета] установлен в [ART].
- Могут быть записаны звуки касания и нажатия кнопок.

# **Использование режима PHOTO STORY**

- **1** Установите диск выбора режимов на  $\blacksquare$ .
	- Откроется меню PHOTO STORY.

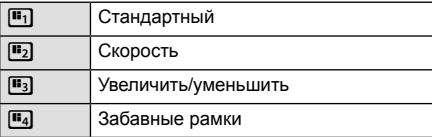

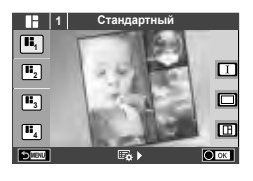

- **2** С помощью кнопок  $\Delta \nabla$  выберите тему PHOTO STORY.
	- Можно выбрать различные эффекты, количество кадров и соотношение сторон для каждой темы. Также можно изменить соотношение сторон, схему разделения и эффекты для кадров отдельных изображений.

### **Переключение между вариантами**

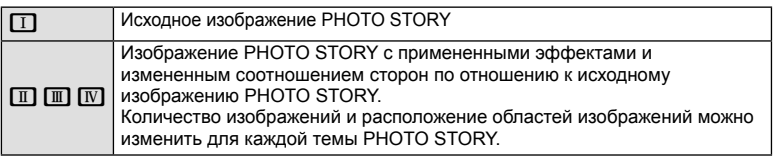

- В каждом варианте можно изменить цвет рамки и эффект рамки.
- Каждая тема и вариант представляет собой отдельное изображение PHOTO STORY.
- **3** После завершения настройки нажмите кнопку  $\circledcirc$ .
	- Экран переходит в режим отображения изображения PHOTO STORY.
	- Объект текущего кадра отображается в режиме живого изображения.
	- Прикоснитесь к любому кадру без изображения, чтобы установить этот кадр в качестве текущего.
	- Нажмите кнопку **MENU**, чтобы изменить тему.
- **4** Сделайте снимок для первого кадра.
	- Отснятое изображение отображается в первом кадре.

**5** Сделайте снимок для следующего кадра.

- Выберите объект для следующего кадра и сделайте снимок.
- Нажмите  $\overline{m}$ , чтобы удалить изображение в предыдущем кадре и повторите съемку.
- Прикоснитесь к любому кадру, чтобы удалить изображение в этом кадре и повторить съемку. Прикоснитесь к кадру, а затем прикоснитесь к $\boldsymbol{\Xi}$ .

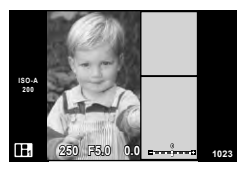

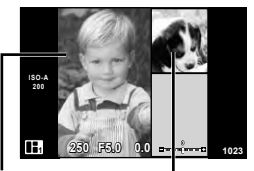

Отснятое изображение

Следующий кадр (режим живого изображения)

- **6** После съемки изображений для всех кадров нажмите  $\circledcirc$ , чтобы сохранить изображение.
	- Нажмите кнопку **MENU**, после чего можно будет выбрать другие темы.

# **<sup><sup>8</sup> Примечание**</sup>

• При съемке в режиме PHOTO STORY доступны следующие операции: Коррекция экспозиции/программная коррекция/съемка со вспышкой (за исключением при использовании темы [Скорость])/настройки панели управления Live control

# $\left( \boldsymbol{\prime}\right)$  Осторожно

- Если фотоаппарат выключается во время съемки, данные для изображений, полученные до момента выключения, удаляются и не записываются на карту памяти.
- Если для качества изображения в данный момент выбрано значение [RAW], для качества изображения будет автоматически установлено значение [ $\blacksquare$ N+RAW]. Изображение PHOTO STORY сохраняется в формате JPEG, а изображения в кадрах — в формате RAW. Изображения с качеством RAW сохраняются с соотношением сторон [4:3].
- Можно установить режим [Реж.Автофок.], [S-AF], [MF] или [S-AF+MF]. Кроме того, в качестве зоны автофокуса используется одна центральная точка.
- В качестве режима замера используется только цифровой замер ESP.
- Следующие операции недоступны в режиме PHOTO STORY: отображение MENU/видео/репортажная съемка/автоспуск/отображение INFO/АФ приоритета лиц/цифровой телеконвертер/режим обработки изображений
- Функции следующих кнопок отключены: Fn1/Fn2/INFO и т. д.
- При съемке в режиме PHOTO STORY фотоаппарат не будет переходить в спящий режим.

### **Съемка с использованием сюжетных режимов**

- **1** Поверните диск выбора режимов для выбора SCN.
	- Откроется меню сюжетных режимов. Выберите сюжет с помощью  $\Delta \nabla$ .
	- На экране меню сюжетной съемки нажмите кнопку  $\triangleright$ , чтобы отобразить подробную информацию сюжетного режима на мониторе фотоаппарата.
	- Нажмите кнопку  $\circledast$  или нажмите кнопку спуска затвора наполовину, чтобы выбрать выделенный элемент и выйти из меню сюжета.

### ■ Типы сюжетных режимов

- 
- O Портрет January Dental Makpocъемка<br>O e-Portrait January Makpocъемка
- **L** Ландшафт **Q Свеча**
- **P** Ланд.+Портр. **R** 3акат
- 
- 
- 
- 
- 
- 
- 
- **Q Режим Стаб.** T 3D фото
- 

### **SOLUTION CRIPS DES** Документы И Съемка с рук в Панорама (стр. 48)

■ Ноч. Съемка ( Фейерверк

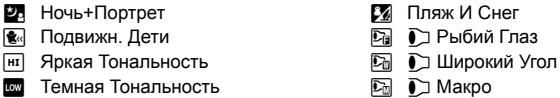

PN Mакросъемка Природы

- 
- **2** Выполните съемку.
	- Чтобы выбрать другую настройку, нажмите  $\circledast$  для отображения меню сюжетной съемки.

# $\bm{\theta}$  Осторожно

- Для максимального использования преимуществ сюжетных режимов некоторые настройки функций съемки отключены.
- В режиме [e-Portrait] записывается два изображения: немодифицированное изображение и второе изображение, к которому применяются эффекты [e-Portrait]. Запись может потребовать некоторого времени. Кроме того, при использовании режима качества изображений [RAW] изображение записывается в режиме RAW+JPEG.
- Опции [ $\Gamma$ ] Рыбий Глаз],  $\Gamma$  Широкий Угол] и  $\Gamma$  Макро] предназначены для использования с дополнительными оптическими конвертерами.
- В режимах [e-Portrait], [Съемка с рук], [Панорама] и [3D фото] нельзя записывать видеоролики.
- В режиме [Съемка с рук] выполняется съемка 8 кадров, после чего они объединяются. Кроме того, при использовании режима качества изображений [RAW] изображение JPEG объединяется с первым изображением RAW и записывается в режиме RAW+JPEG.
- Режим [3D фото] предусматривает следующие ограничения. Режим [3D фото] можно использовать только с 3D-объективами. Экран фотоаппарата не может использоваться для просмотра изображений в режиме 3D. Используйте устройство, поддерживающие отображение в режиме 3D. Фокус заблокирован. Кроме того, нельзя использовать вспышку и автоспуск. Размер изображения фиксирован и равен 1920 × 1080. Фотосъемка в формате RAW недоступна.

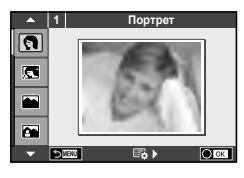

RU 47

### **Съемка панорам**

Установив прилагаемое компьютерное программное обеспечение, вы сможете объединять отдельные изображения в панорамные снимки.  $\mathbb{R}$  «Подключение фотоаппарата к компьютеру и принтеру» (стр. 111)

- **1** Поверните диск выбора режимов для выбора **SCN.**
- **2** Выберите [Панорама] и нажмите кнопку  $\circledast$ .
- **3** С помощью  $\Delta \nabla \triangleleft \triangleright$  выберите направление панорамирования.
- **4** Выполните съемку, используя направляющие для компоновки кадра.
	- Фокус, экспозиция и другие параметры фиксируются по первому кадру.
- **5** Отснимите остальные кадры таким образом, чтобы направляющие пересекались с предыдущим изображением.

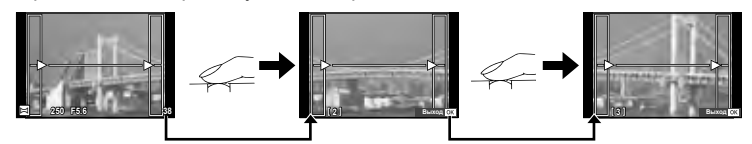

- Панорама может включать до 10 изображений. После десятого снимка отобразится предупреждающий индикатор ([]]).
- **6** Сделав последний снимок, нажмите  $\circledcirc$ , чтобы завершить серию.

# (!) Осторожно

• В процессе панорамной съемки изображение, предварительно снятое для совмещения позиции, не отображается. Пользуясь зонами автофокуса или другими отображаемыми в изображениях метками, установите композицию таким образом, чтобы края накладывающихся изображений перекрывали друг друга в пределах кадров.

# **12 Примечание**

• Нажав  $\circledast$  до съемки первого кадра, вы вернетесь в меню выбора сюжетного режима. Нажатие  $\circledast$  в процессе съемки завершает последовательность съемки панорамы и позволяет перейти к следующей.

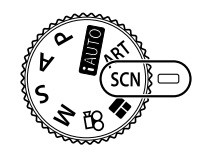

M **250 F5.6 38**

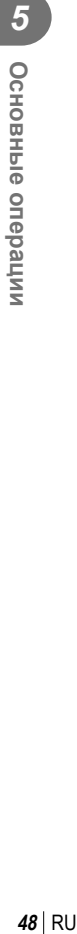

### **Применение художественных фильтров**

- **1** Поверните диск выбора режимов для выбора ART.
	- Откроется меню художественных фильтров. Выберите фильтр с помощью  $\Delta \nabla$ .
	- Нажмите кнопку  $\circledast$  или нажмите кнопку спуска затвора наполовину, чтобы выбрать выделенный элемент и выйти из меню художественного фильтра.

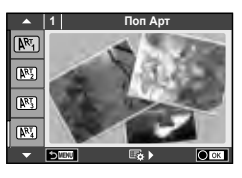

### ■ Типы художественных фильтров

- 
- **图 Mягкий Фокус WERE READ NET REAR SHOWS** JREAGE MAN
- 
- **图 Светлая Тональность** W **图 Key Line**
- $\overline{N_1}$  Зернистость  $\overline{N_2}$  Акварель
- 
- **图 Диорама**
- **2** Выполните съемку.
- $[**NR**]$  Поп Арт  $[**NR**]$  Кросс Процесс
	-
- **MEX** Бледные Цвета v Расшир. Тональность
	-
	-
- **图 Пинхол D 图 ART BKT (брекетинг APT)**
- Чтобы выбрать другую настройку, нажмите  $\circledast$  для отображения меню художественных фильтров.

### **брекетинг АРТ**

При съемке одного изображения изображения записываются для всех выбранных художественных фильтров. Нажмите  $\triangleright$ , чтобы выбрать фильтры.

### **Художественные эффекты**

Можно изменять художественные фильтры и добавлять эффекты. Нажмите  $\triangleright$  в меню художественных фильтров для отображения дополнительных параметров.

### **Изменение фильтров**

Параметр I – это исходный фильтр, а параметры II и далее добавляют эффекты, которые изменяют исходный фильтр.

### **Добавление эффектов\***

Мягкий фокус, пинхол, рамки, белые края, свет звезд, фильтр, тон, размытость

\* Доступные эффекты зависят от выбранного фильтра.

# (!) Осторожно

- Для максимального использования преимуществ художественных фильтров некоторые настройки функций съемки отключены.
- Если для качества изображения в данный момент выбрано значение [RAW], для качества изображения будет автоматически установлено значение [ $N+$ RAW]. Художественный фильтр будет применен только к копии в формате JPEG.
- В зависимости от объекта, переходы тонов могут быть резкими, эффект может быть менее заметен или изображение может быть более зернистым.
- Некоторые эффекты могут быть не видны в режиме живого изображения или во время видеосъемки.
- Воспроизведение может меняться в зависимости от примененных фильтров, эффектов или настроек качества видеозаписи.

# **Управление экспозицией (коррекция экспозиции)**

Поверните передний диск, чтобы выбрать коррекцию экспозиции. Положительные значения («+») увеличивают яркость изображений, а отрицательные («–») делают их темнее. Экспозиция регулируется в диапазоне ±5.0 EV.

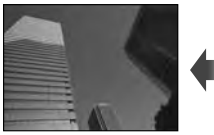

Отрицательное значение (–)

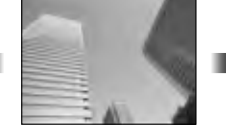

Без коррекции (0) Положительное

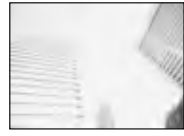

значение (+)

### (!) Осторожно

- Компенсация экспозиции недоступна в режиме  $A$ ,  $M$  и SCN.
- При съемке с использованием видоискателя и живого изображения экспозицию можно изменять только в пределах ±3.0EV. Если экспозиция выходит за пределы ±3.0EV, полоска экспозиции начнет мигать.
- Экспозицию видео можно корректировать в диапазоне до ±3.0EV.

### **Изменение яркости темных и ярких зон**

Еслимногофункциональная кнопка (стр. 23) установлена в [Упр. тенями и светами], при нажатии кнопки Fn2 будет отображаться экран настроек. Отрегулируйте тень с помощью заднего диска и свет с помощью переднего диска.

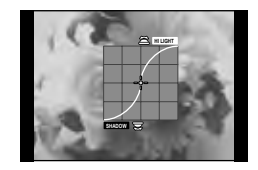

### **Фиксация экспозиции (фиксация автоматической экспозиции)**

Экспозицию можно независимо зафиксировать, нажав кнопку Fn1. Используйте эту возможность для независимой регулировки фокусировки и экспозиции или для выполнения нескольких снимков при одной и той же экспозиции.

- Функцию AEL/AFL экспозиции можно назначить другим кнопкам с помощью [Функция Кнопки] (стр. 99).
- При однократном нажатии кнопки Fn1 экспозиция фиксируется и отображается ИНДИКАТОР [AEL]. [GF] «AEL/AFL» (СТР. 97)
- Нажмите кнопку Fn1 еще раз, чтобы снять фиксацию автоматической экспозиции.

# $( \bm{\ell} )$  Осторожно

• Фиксация будет снята при повороте диска выбора режимов, нажатии кнопки MENU или  $(\overline{\alpha})$ .

*5*

# **Выбор метки фокуса (Зона Аф)**

Выберите, какую из 81 меток автофокуса использовать для автофокусировки.

- **1** Нажмите кнопку со стрелками, чтобы включить отображение меток автофокуса.
- **2** Для выбора положения автофокуса поворачивайте диск.
	- Если вы переместите курсор за пределы экрана, восстанавливается режим «Все зоны».

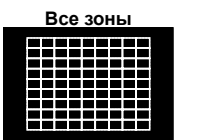

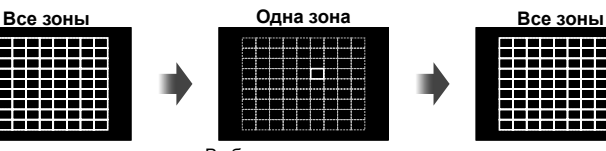

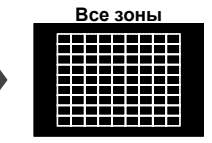

Фотокамера автоматически делает выбор из полного набора зон автофокуса.

Выберите зону фокусировки вручную.

# (!) Осторожно

• При использовании объектива системы Four Thirds фотоаппарат автоматически переходит в режим одной зоны.

# **Установка зоны автофокуса**

Способ выбора зоны и ее размер можно менять. Также можно выбрать АФ приоритета лиц (стр. 52).

**1** Нажмите кнопку INFO во время выбора зоны автофокуса и выберите способ выбора зоны с помощью  $\Delta \nabla$ .

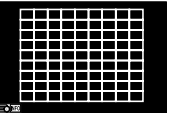

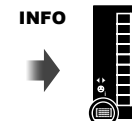

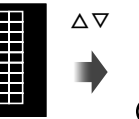

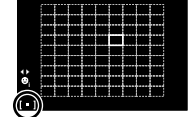

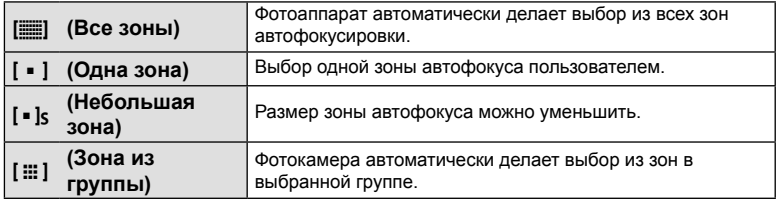

# (!) Осторожно

- При съемке видео фотоаппарат автоматически переходит в режим одной зоны.
- При использовании объектива системы Four Thirds фотоаппарат автоматически переходит в режим одной зоны.

### **Автофокус в режиме приоритета лиц и автофокус по зрачкам**

Фотокамера обнаруживает лица и выполняет по ним фокусировку и цифровой экспозамер ESP.

- **1** Нажмите кнопку со стрелками, чтобы включить отображение меток автофокуса.
- **2** Нажмите кнопку INFO.
	- Способ выбора зоны автофокуса можно менять.
- $3$  С помощью  $\triangleleft$  выберите какую-либо опцию и нажмите <sub>(с</sub>).

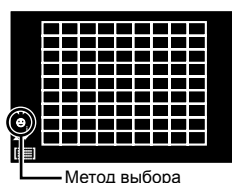

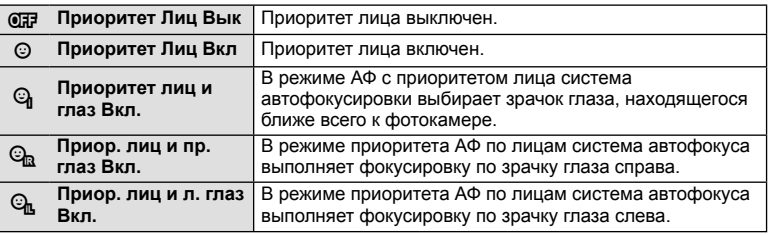

- **4** Наведите фотоаппарат на объект.
	- При съемке с использованием видоискателя смотрите через видоискатель.
	- Если будет обнаружено лицо, оно будет выделено белой рамкой.
- **5** Нажмите кнопку спуска затвора наполовину, чтобы сфокусироваться.
	- После фокусировки на лице в белой рамке рамка становится зеленой.
	- Если фотокамера может обнаружить глаза снимаемого человека, она отображает вокруг выбранного глаза зеленую рамку. (автофокус по зрачкам)

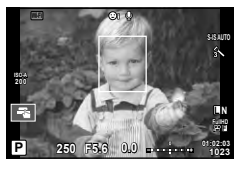

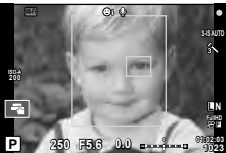

**6** Нажмите кнопку спуска затвора до конца, чтобы выполнить съемку.

# $\bm{\theta}$  Осторожно

- При репортажной съемке режим приоритета лиц применяется только к первому снимку в каждой серии.
- В зависимости от объекта съемки и параметров художественного фильтра фотоаппарат, возможно, не сможет определить лицо должным образом.
- В случае выбора [ $\blacksquare$ ] (Цифровой замер ESP)] приоритет при замере будут иметь лица.

# **<b>14** Примечание

• Режим приоритета лиц также доступен для ручного фокуса [MF]. Обнаруженные фотоаппаратом лица будут выделены белыми рамками.

### **Автофокус на рамке увеличения/автофокус с увеличением**

Можно увеличить часть изображения в кадре при настройке фокуса. Выбрав высокую степень увеличения, можно использовать автофокус для фокусировки на меньшей области, чем обычно охватывается при использовании метки автофокуса. Вы также можете уточнить расположение зоны фокусировки.

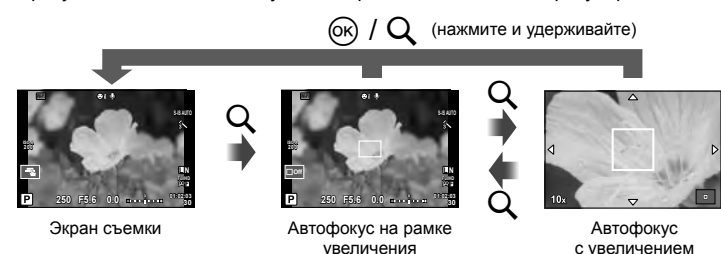

- **1** Заранее назначьте функцию [U] одной из кнопок с помощью [Функция Кнопки] (стр. 99).
	- Многофункциональной кнопкой также можно назначить  ${\bf Q}$ .
- **2** Нажмите кнопку Q для отображения рамки увеличения.
	- Если непосредственно перед нажатием кнопки был наведен фокус с помощью автофокусировки, рамка увеличения отобразится в текущей позиции фокуса.
	- Используя  $\Delta \nabla \triangleleft \triangleright$ , поместите рамку в нужное место.
	- Нажмите кнопку INFO и с помощью кнопок  $\Delta \nabla$  выберите коэффициент увеличения.

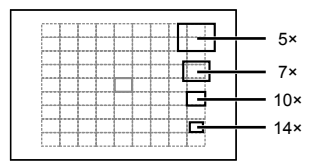

Сравнение рамок автофокуса и увеличения

- **3** Еще раз нажмите кнопку Q, чтобы приблизить рамку увеличения.
	- Используя  $\Delta \nabla \langle \mathcal{D} \rangle$ , поместите рамку в нужное место.
	- Для выбора масштабного коэффициента поворачивайте диск.
- **4** Нажмите кнопку спуска затвора наполовину, чтобы выполнить автоматическую фокусировку.
	- Фотоаппарат будет фокусироваться на объекте в рамке в центре экрана. Чтобы изменить положение точки фокусировки, переместите ее путем касания экрана.

# **12 Примечание**

• Отобразить и переместить рамку увеличения также можно с помощью сенсорного управления.

# (!) Осторожно

- Увеличение видно только на экране и не влияет на конечные фотографии.
- В случае использовании объектива системы Four Thirds при отображении с увеличением автофокусировка не будет работать.

# **Корректировка цвета (Создание цвета)**

Корректировку цвета объекта можно выполнить, при просмотре через видоискатель. Чтобы воспользоваться этой функцией, выберите ее с помощью многофункциональной кнопки.

Установите многофункциональную кнопку в  $\circledS$  (Создание цвета) заранее (стр. 23).

- **1** При просмотре через видоискатель нажмите кнопку Fn2.
	- В видоискателе будет отображаться экран параметров.

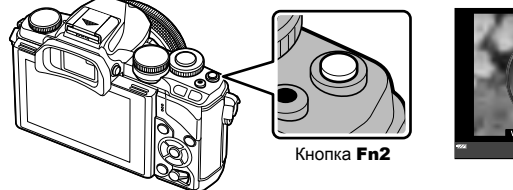

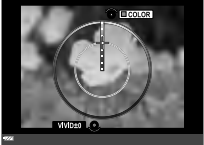

- **2** Установите оттенок с помощью переднего диска и насыщенность с помощью заднего диска.
	- Настройки сохраняются в  $\circledcirc$  (Создание цвета) режима обработки снимков (стр. 62).

# $\omega$  Осторожно

- Баланс белого фиксируется в значении AUTO.
- При использовании режима качества изображений [RAW] изображение записывается в режиме RAW+JPEG.

# **Настройка соотношения ширины и высоты изображения**

Вы можете менять соотношение сторон (отношение ширины к высоте) во время съемки. В зависимости от ваших предпочтений вы можете установить соотношение сторон [4:3] (стандартное), [16:9], [3:2], [1:1] или [3:4]. Установите многофункциональную кнопку в **[•** (Соотношение сторон) заранее (стр. 23).

### **1** Нажмите кнопку Fn2.

- На экране появится меню.
- Также можно нажать кнопку  $\circledast$ , чтобы выбрать соотношение сторон.
- **2** Выберите настройку с помощью переднего диска и нажмите кнопку  $\otimes$ .

# $\bm{\theta}$  Осторожно

- Для получения выбранного соотношения размеров изображения JPEG обрезаются; изображения RAW не обрезаются, а просто сохраняются с информацией о выбранном соотношении размеров.
- При воспроизведении изображений RAW выбранное соотношение размеров будет показано рамкой.

# **Информация, отображаемая во время просмотра**

# **Информация о просматриваемом изображении**

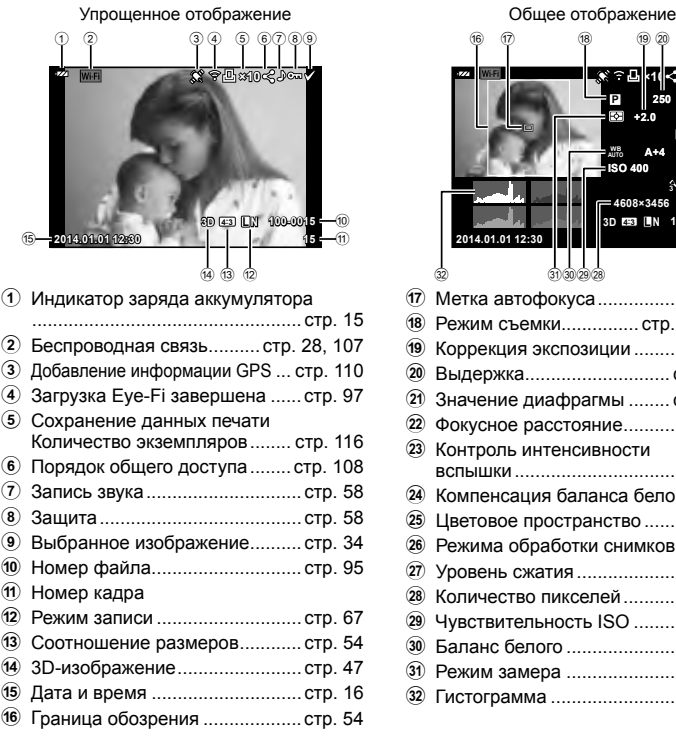

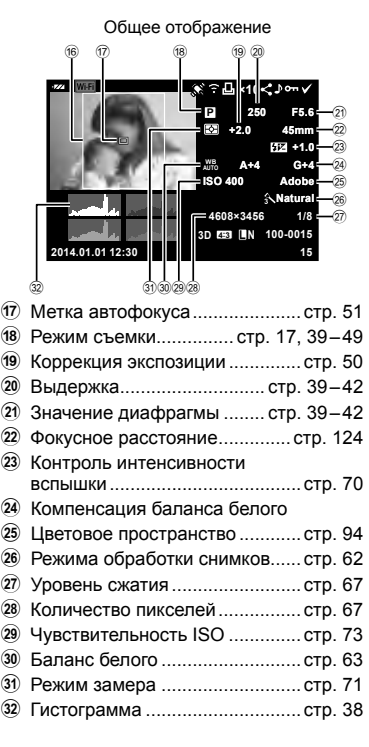

# **Переключение отображаемой информации**

Информацию, отображаемую на экране во время просмотра, можно переключить с помощью кнопки INFO.

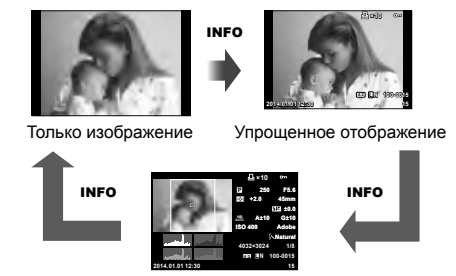

Общее отображение

# **Изменение метода отображения информации о просматриваемом изображении**

Нажмите кнопку ► для полнокадрового просмотра изображений. При нажатии кнопки спуска затвора до половины фотоаппарат возвращается в режим съемки.

### **Индекс/календарное отображение**

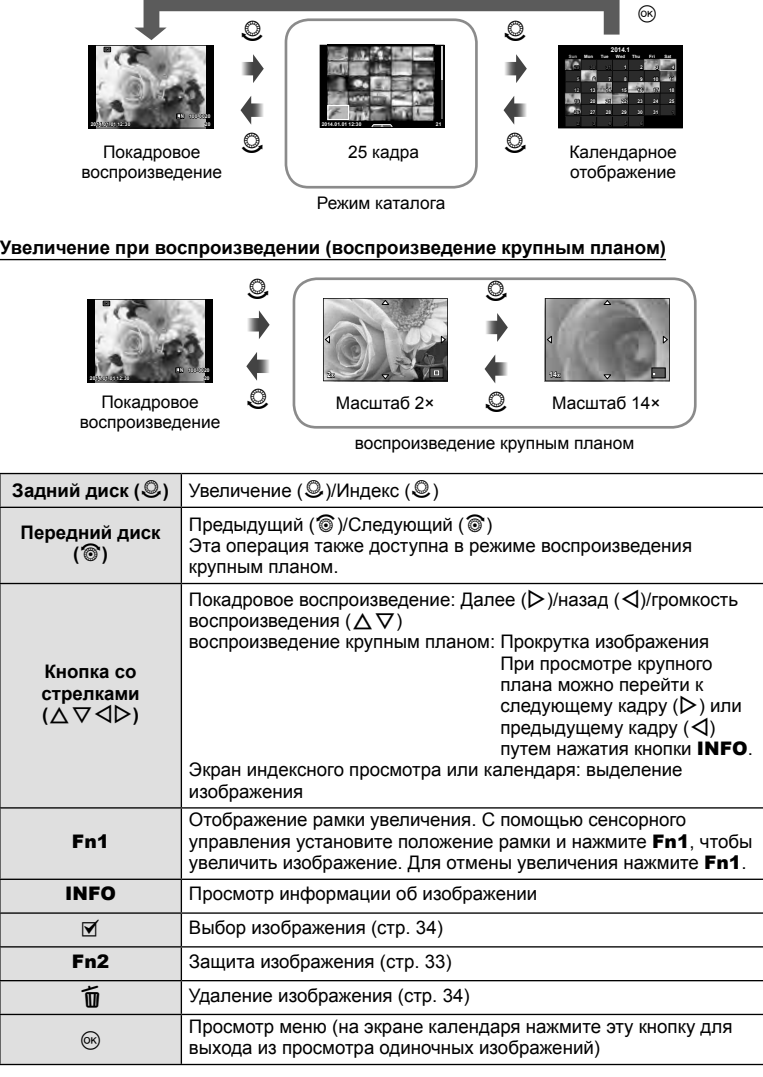

# **Работа с просматриваемыми изображениями**

Нажмите кнопку  $\circledast$  во время просмотра, чтобы открыть меню простых опций, которые можно использовать в режиме просмотра.

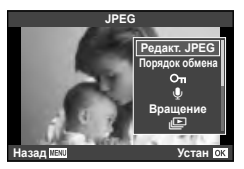

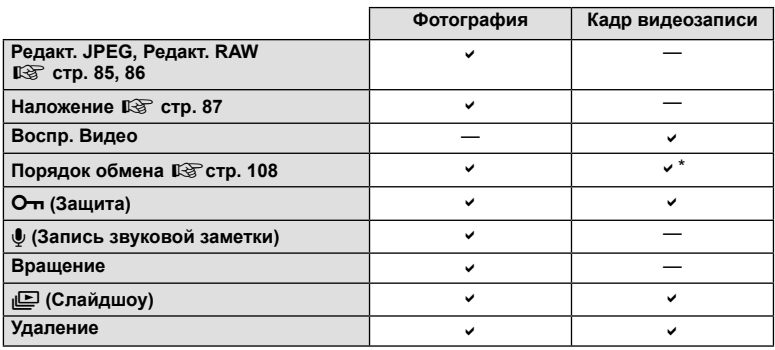

Недоступно для видео НИВ и ИЗОН.

### **Выполнение операций с кадром видеоролика (Воспр. Видео)**

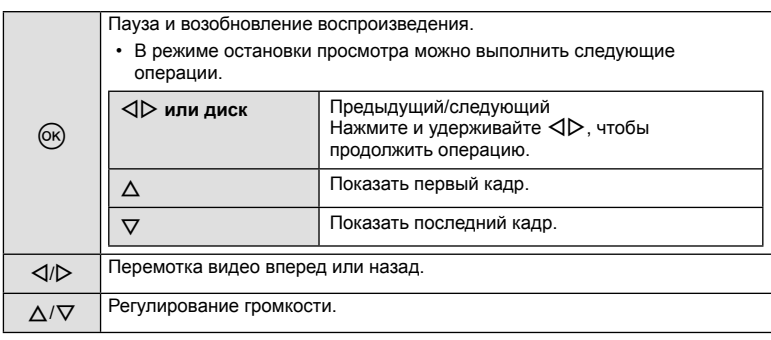

# $\bm{\theta}$  Осторожно

• Для воспроизведения видеороликов на компьютере рекомендуем воспользоваться компьютерным программным обеспечением, поставляемым с ПК. Прежде чем запустить программное обеспечение в первый раз, подключите фотокамеру к компьютеру.

### **Защита снимков**

Защищайте снимки от случайного удаления. Выведите на экран снимок, который нужно защитить, и нажмите кнопку Q для отображения меню просмотра. Чтобы установить защиту снимка, выберите пункт меню [О-л], нажмите кнопку  $\circledast$ , а затем нажмите кнопку  $\Delta$ . Защищенные снимки помечаются значком От (защита). Чтобы снять защиту, нажмите кнопку  $\nabla$ . Нажмите кнопку  $\otimes$ , чтобы сохранить настройки и выйти.

Значок От (защита)

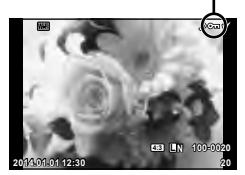

Также можно защитить несколько выбранных изображений. **IG «Выбор изображений»** (стр. 34)

# $( \bm{\ell} )$  Осторожно

• При форматировании карты все снимки, в том числе и защищенные, удаляются.

### **Запись звуковой заметки**

Вы можете добавить звуковую заметку (до 30 сек.) к текущей фотографии.

- **1** Выведите на экран изображение, к которому нужно добавить звуковую заметку, и нажмите  $\circledcirc$ .
	- Запись звука не доступна для защищенных изображений.
	- Запись звука также доступна в меню воспроизведения.
- **2** Выберите пункт [ $\bigcirc$ ] и нажмите кнопку  $\otimes$ .
	- Чтобы выйти без добавления заметки, выберите [Нет].
- **3** Выберите [ $\bigcirc$  Старт] и нажмите  $\circledcirc$ , чтобы начать запись.
	- Чтобы остановить запись в процессе, нажмите  $\circledast$ .
- **4** Нажмите ®, чтобы закончить запись.
	- Изображения со звуковыми заметками отмечаются символом  $\mathcal{P}$ .
	- Для удаления заметки выберите [Удаление] на шаге 2.

### **Вращение**

Вы можете поворачивать фотографии.

- 1 Выведите фотографию на экран и нажмите кнопку  $\circledast$ .
- **2** Выберите [Вращение] и нажмите кнопку  $\circledcirc$ .
- **3** Нажмите кнопку  $\triangle$ , чтобы повернуть изображение против часовой стрелки, или кнопку  $\nabla$ , чтобы повернуть его по часовой стрелке; изображение поворачивается при каждом нажатии кнопки.
	- Нажмите кнопку ®, чтобы сохранить настройки и выйти.
	- Повернутое изображение сохраняется с текущей ориентацией.
	- Видеоролики, 3D-фотографии и защищенные изображения поворачивать нельзя.

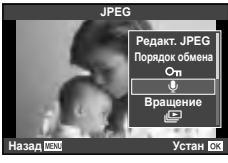

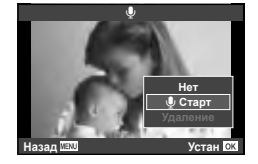

*5*

### **Слайд-шоу**

Эта функция последовательно отображает снимки, сохраненные на карте.

**1** Во время воспроизведения нажмите  $\circledcirc$  и выберите  $\left[\mathbb{E}\right]$ .

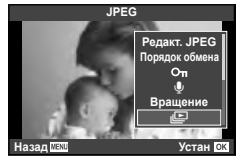

**2** Настройте параметры.

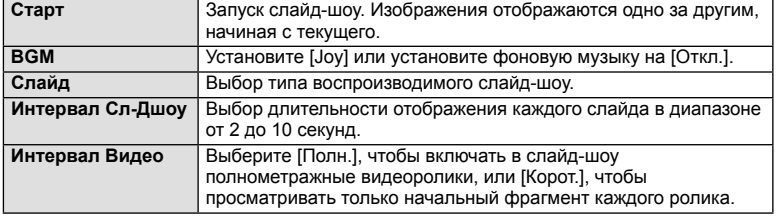

- **3** Выберите [Старт] и нажмите кнопку  $\circledcirc$ .
	- Начнется воспроизведение слайд-шоу.
	- Нажмите  $\circledast$ , чтобы остановить демонстрацию слайдов.

### **Громкость**

Во время слайд-шоу нажимайте  $\Delta \nabla$ , чтобы настроить громкость динамика фотоаппарата. Используйте  $\triangleleft$  во время отображения индикатора регулировки уровня звука для настройки баланса между звуком, записанным с изображением или видеороликом, и фоновой музыкой.

# \$ Примечание

• Для параметра [Joy] можно выбрать различную фоновую музыку. Запишите данные, загруженные с веб-сайта Olympus, на карту, выберите [Joy] в [BGM] на шаге 2 и нажмите  $\triangleright$ . Для загрузки данных посетите сайт. http://support.olympus-imaging.com/bgmdownload/

# **Уменьшение дрожания фотоаппарата (стабилизатор изображения)**

Можно снизить эффект от дрожания фотоаппарата, который может возникнуть в условиях недостаточного освещения или при съемке с большим увеличением. Стабилизатор изображения включается при нажатии кнопки спуска затвора наполовину.

Нажмите кнопку  $\circledcirc$  и выберите стабилизатор изображения.

| Стабилизация       |             |           |                           |             |  |  |
|--------------------|-------------|-----------|---------------------------|-------------|--|--|
| <b>ISO</b><br>AUTO | WB<br>AUTO  | $A \pm 0$ | <b>个 Natural</b>          |             |  |  |
|                    |             | $G \pm 0$ | $\mathbf{E} + \mathbf{0}$ | $@{+}0$     |  |  |
| <b>ALITO</b>       |             | S-AF      | $558 + 0$                 | $2$ NORM    |  |  |
|                    |             |           | м                         | <b>sRGB</b> |  |  |
| $2 + 0.0$          |             | ₩         | Fn1                       |             |  |  |
| <b>S-IS AUTO</b>   | ΠN          | 4:3       | <b>AEL/AFL</b>            |             |  |  |
| 01:02:03           |             |           |                           |             |  |  |
| P                  | 250<br>F5.6 |           | 1023                      |             |  |  |

При съемке с использованием видоискателя

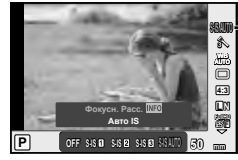

Стабилизатор изображения

При съемке с использованием живого изображения

Выберите пункт с помощью переднего диска и нажмите кнопку  $\circledast$ .

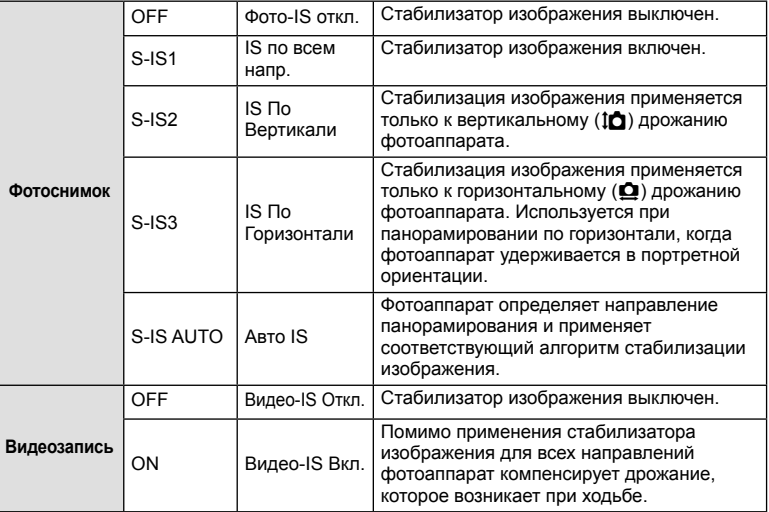

### **Выбор фокусного расстояния (за исключением объективов системы Micro Four Thirds/Four Thirds)**

Данные о фокусном расстоянии помогают уменьшить дрожание фотоаппарата при съемке с объективами, не являющимися объективами системы Micro Four Thirds или Four Thirds.

- Выберите [Стабилизация], нажмите кнопку **INFO**, воспользуйтесь кнопками  $\triangle$  для выбора фокусного расстояния и нажмите кнопку  $\circledast$ .
- Выберите значение фокусного расстояния от 8 мм до 1000 мм.
- Выбирайте значение, максимально точно соответствующее указанному на объективе.

# Использование параметров съемки RU **61 Использование параметров съемки**

*6*

# $\bm{\theta}$  Осторожно

- Стабилизатор изображения не может устранить эффект от чрезмерного дрожания фотоаппарата, а также эффект от дрожания при наибольшей выдержке. В таких случаях рекомендуется использовать штатив.
- В случае использования штатива установите для [Стабилизация] значение [OFF].
- Если используется объектив с функцией стабилизации изображения, приоритет будут иметь настройки объектива.
- Если приоритет имеет стабилизатор изображения объектива и стабилизатор изображения фотоаппарата установлен в [S-IS AUTO], вместо [S-IS AUTO] используется [S-IS1].
- При активации стабилизатора изображения можно заметить характерный звук или вибрацию.

# **Параметры обработки (режим обработки снимков)**

Выберите режим обработки снимков и внесите отдельные корректировки контрастности, резкости и других параметров (стр. 77). Изменения сохраняются отдельно для каждого режима обработки снимков.

**1** Нажмите кнопку  $\circledcirc$  и выберите режим обработки снимков.

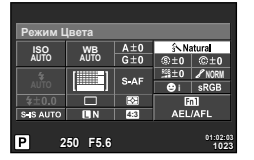

При съемке с использованием видоискателя

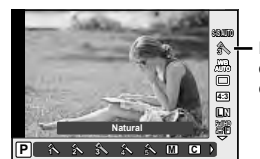

Режим обработки снимков

При съемке с использованием живого изображения

|  | $2$ Выберите пункт с помощью переднего диска и нажмите кнопку $\circledast$ . |  |
|--|-------------------------------------------------------------------------------|--|
|--|-------------------------------------------------------------------------------|--|

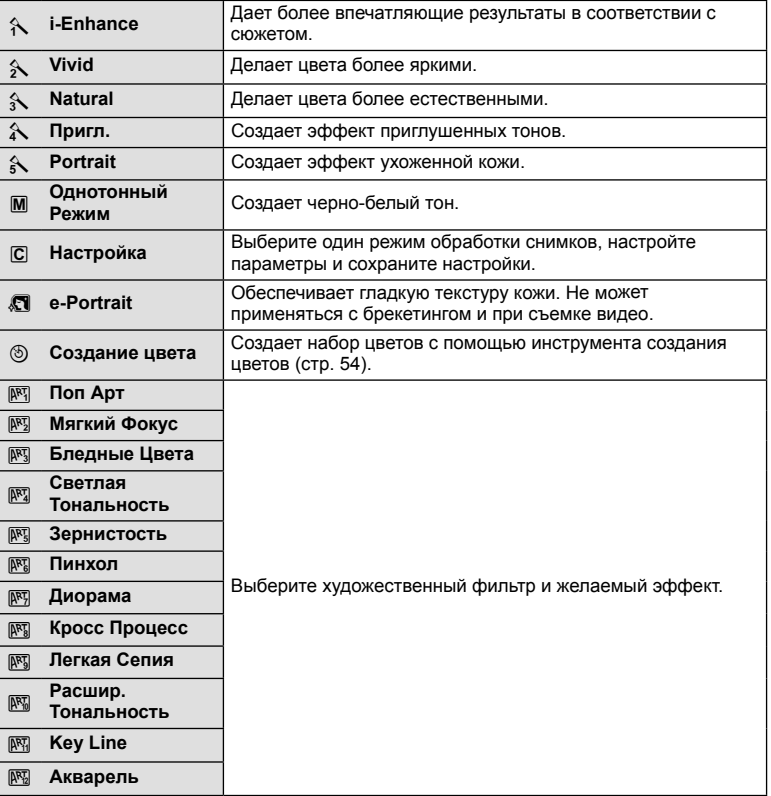

# **Настройка цвета (баланса белого)**

Баланс белого (WB) гарантирует, что белые объекты на записанных фотоаппаратом снимках будут казаться именно белыми. В большинстве случаев применяется значение [AUTO]. Если оно не обеспечивает желаемого результата или же вы хотите намеренно изменить цветовой оттенок изображений, то выберите другое значение с учетом особенностей источника света.

**1** Нажмите кнопку  $\circledast$ , чтобы выбрать значение баланса белого.

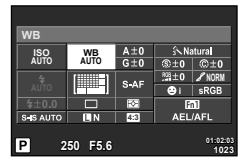

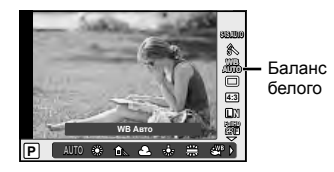

При съемке с использованием видоискателя

При съемке с использованием живого изображения

- Если многофункциональная кнопка (стр. 23) была заранее установлена на  $\frac{60}{60}$ (Чувствительность ISO/Баланса белого), чтобы открыть меню можно нажать кнопку Fn2.
- **2** Для выбора пунктов поверните задний диск.

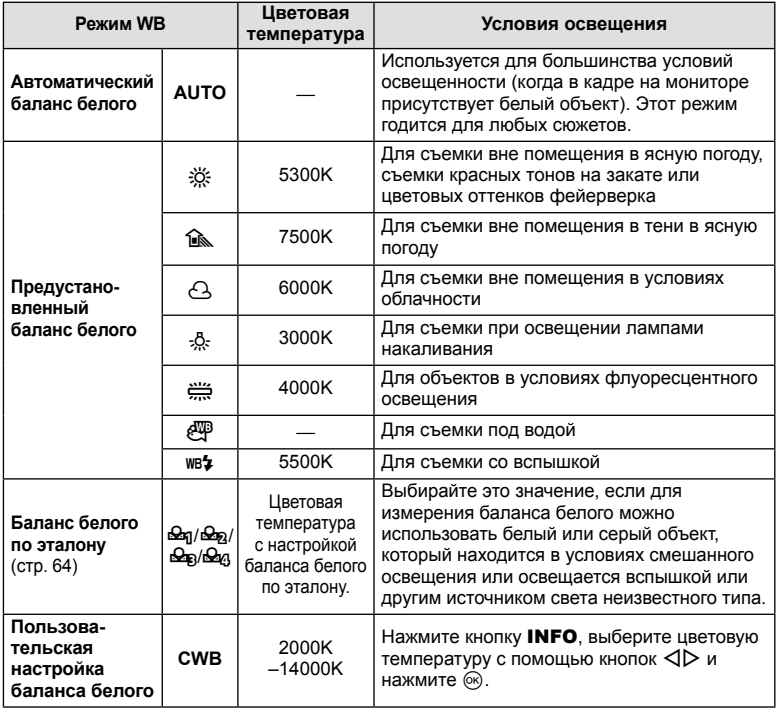

*6*

### **Баланс белого по эталону**

Измерьте баланс белого, поместив в кадр лист бумаги или другой белый объект при освещении, которое будет использовано для окончательной фотосъемки. Это полезно при съемке в условиях естественного освещения, а также при освещении различными источниками света с разными цветовыми температурами.

- **1** Выберите [ $\bigcirc$ я], [ $\bigcirc$ я],  $[\bigcirc$ я] или [ $\bigcirc$ я] (баланс белого по эталону 1, 2, 3 или 4) и нажмите кнопку INFO.
- **2** Сфотографируйте лист бесцветной (белой или серой) бумаги.
	- Объект должен заполнять весь экран; убедитесь, что на него не падает тень.
	- Появляется окно баланса белого по эталону.
- **3** Выберите [Да] и нажмите кнопку  $\circledcirc$ .
	- Будет сохранено новое значение предустановленного баланса белого.
	- Новое значение хранится до следующего измерения баланса белого по эталону. При выключении питания данные не удаляются.

# $\hat{\mathcal{C}}$  Рекомендации

• Если объект слишком светлый или темный либо имеет заметную окраску, то появится сообщение [ББ Невозможен Повторить], и новое значение не будет записано. Устраните проблему и повторите процедуру с шага 1.

### **Репортажная съемка/использование автоспуска**

Для съемки серии фотографий нажмите кнопку спуска затвора до упора. В качестве альтернативы, вы можете выполнить съемку с автоспуском.

**1** Нажмите кнопку  $\circledcirc$ , чтобы выбрать репортажную съемку/автоспуск.

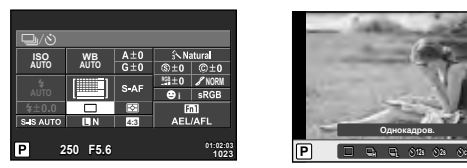

При съемке с использованием видоискателя

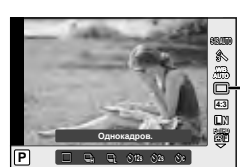

Репортажная съемка/ автоспуск

При съемке с использованием живого изображения

- Если кнопке со стрелками назначить [Быстр. функц.], можно нажать  $\nabla$ , чтобы отобразить параметры. g [Функция Кнопки] (стр. 99)
- **2** Выберите режим съемки с помощью переднего диска и нажмите кнопку  $\circledast$ .

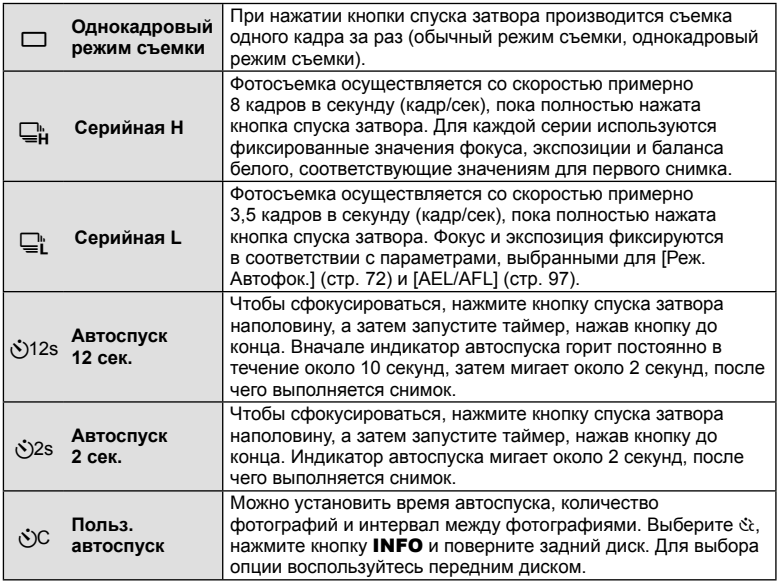

# \$ Примечание

• Для отмены запущенного таймера автоспуска можно нажать кнопку  $\nabla$ .

### $\bm{\theta}$  Осторожно

- В случае использования  $\Box$  подтверждение во время съемки не отображается. Изображение появляется повторно после завершения съемки. В случае использования  $\mathbb{Q}_{\mathsf{H}}^{\mathsf{L}}$  отображается изображение, отснятое непосредственно перед этим.
- Скорость репортажной съемки варьируется в зависимости от используемого объектива и фокусировки трансфокатора.
- Если при последовательной съемке индикатор заряда аккумулятора мигает изза низкого заряда аккумулятора, фотоаппарат прекращает съемку и начинает сохранение сделанных вами снимков на карте. В зависимости от оставшегося заряда аккумулятора, фотоаппарат может сохранить не все снимки.
- Для съемки с автоспуском надежно установите фотоаппарат на штатив.
- Если, выбрав автоспуск, вы станете перед фотоаппаратом и нажмете кнопку спуска затвора наполовину, чтобы установить фокус, то снимок может получиться несфокусированным.

# **Добавление эффектов к видео**

Можно создавать видеоролики с применением эффектов, доступных в режиме фотографии. Установите диск в положение  $\mathbb{R}$ , чтобы воспользоваться этими настройками.

**1** Поверните диск выбора режимов на  $\mathbb{R}$ , нажмите кнопку  $\circledcirc$  и выберите режим съемки с помощью заднего диска.

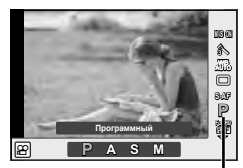

Режим съемки

**2** Переключите режим съемки с помощью переднего диска и нажмите кнопку <sub>( $\odot$ )</sub>.

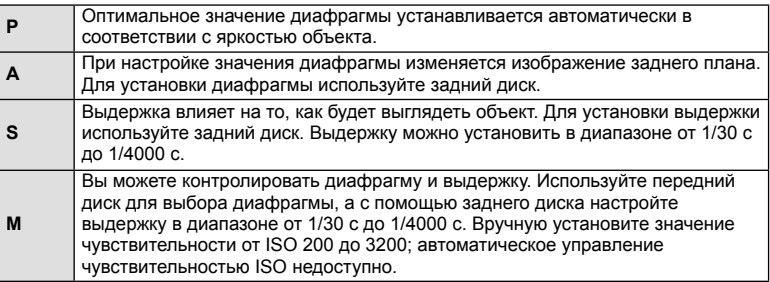

# (!) Осторожно

- Во время видеосъемки нельзя изменить коррекцию экспозиции, значение диафрагмы и выдержку.
- Если во время съемки видео активирована функция [Стабилизация], то размер записываемого изображения слегка увеличивается.
- При чрезмерном дрожании фотоаппарата стабилизация невозможна.
- Когда внутренняя температура фотоаппарата повышается, съемка автоматически останавливается для предохранения фотоаппарата.
- При выборе некоторых художественных фильтров возможности режима [C-AF] ограничиваются.
- Для записи видеороликов рекомендуется использовать карты SD класса скорости 6 и выше.

Качество изображения для фотографий и видео можно выбирать в зависимости от предполагаемого использования, например для ретуширования на компьютере или размещения в Интернете.

**1** Нажмите кнопку  $\circledast$  и выберите качество изображений для фотографий или видео.

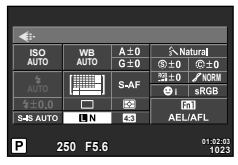

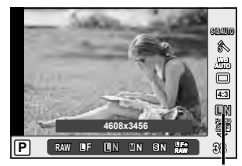

Режим записи

При съемке с использованием видоискателя

При съемке с использованием живого изображения

**2** Выберите пункт с помощью переднего диска и нажмите кнопку  $\infty$ .

### Режимы записи (фотографии)

Выберите режим RAW или JPEG (**BF, BN, MN и SN)**. Чтобы для каждого снимка записывать изображение и в формате RAW, и в формате JPEG, выбирайте режим RAW+JPEG. Режимы JPEG сочетают размер изображения ( $\blacksquare$ ,  $\blacksquare$  и  $\blacksquare$ ) с уровнем сжатия (SF, F, N и B).

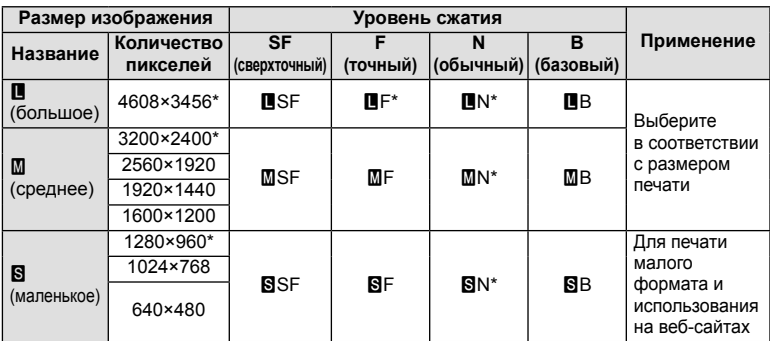

По умолчанию

### **Данные изображения RAW**

При использовании этого формата (расширение «.ORF») необработанные данные изображения сохраняются для последующей обработки. Данные изображения RAW нельзя просмотреть с помощью других фотоаппаратов или программного обеспечения, а также изображения в формате RAW нельзя выбрать для печати. С помощью этого фотоаппарата можно создавать копии изображений RAW в формате JPEG.  $\mathbb{R}$  «Редактирование фотографий» (стр. 85)

*6*

### ■ Режимы записи (видео)

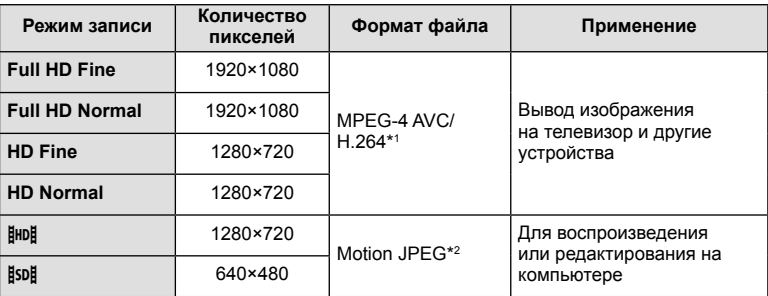

• В зависимости от типа используемой карты запись может завершиться до достижения максимальной длины.

- \*1 Продолжительность отдельных видеозаписей может составлять до 29 минут.
- \*2 Размер файлов может достигать 2 ГБ.

# **Использование вспышки (фотосъемка со вспышкой)**

При необходимости вспышку можно настроить вручную. Вспышку можно использовать при съемке в самых разнообразных условиях.

**1** Нажмите переключатель вспышки, чтобы открыть вспышку.

Переключатель вспышки

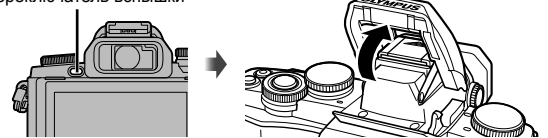

Нажмите кнопку  $\circledast$  и выберите режим вспышки.

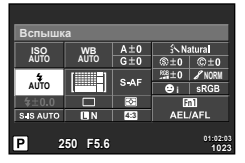

При съемке с использованием видоискателя

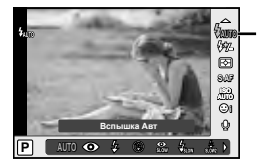

Режим вспышки

При съемке с использованием живого изображения

• Если кнопке со стрелками назначить [Быстр. функц.], можно нажать  $\triangleright$ , чтобы отобразить параметры.

g [Функция Кнопки] (стр. 99)

- **3** Выберите настройку с помощью переднего диска и нажмите кнопку  $\omega$ .
	- Доступные параметры и порядок их отображения зависят от режима съемки.  $\mathbb{R}$  **«Режимы вспышки, которые можно установить в зависимости от режима** съемки» (стр. 69)

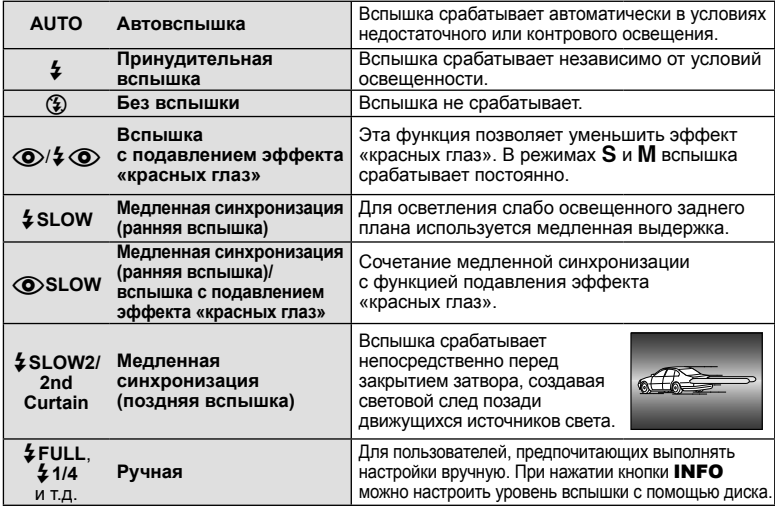

### $\bm{\theta}$  Осторожно

- В режиме  $| \langle \bullet \rangle / 2 \langle \bullet \rangle$  (вспышка с подавлением эффекта «красных глаз»)] затвор спускается приблизительно через 1 секунду после серии предварительных вспышек. Не перемещайте фотоаппарат, пока не завершится съемка.
- $[$   $\odot$   $/$   $\sim$   $\odot$  (вспышка с подавлением эффекта «красных глаз»)] может быть неэффективной в некоторых условиях съемки.
- При срабатывании вспышки для выдержки устанавливается значение 1/250 сек. или более. При съемке объекта на ярком фоне применение принудительной вспышки может привести к засвечиванию фона.

### **Режимы вспышки, которые можно установить в зависимости от режима съемки**

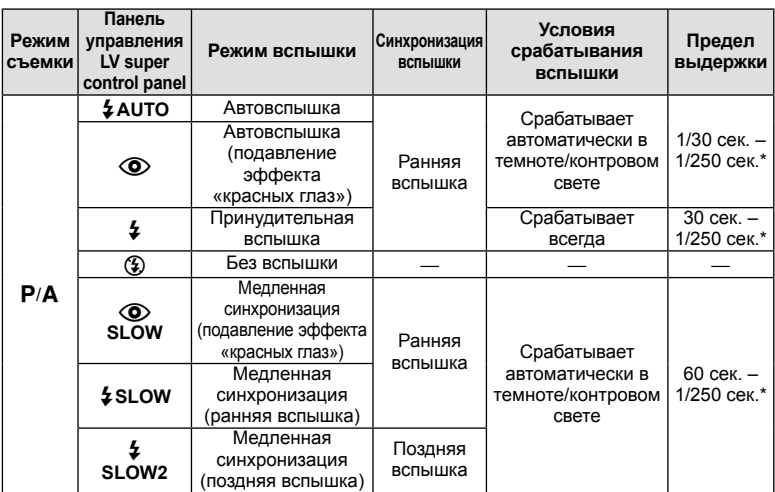

*6*

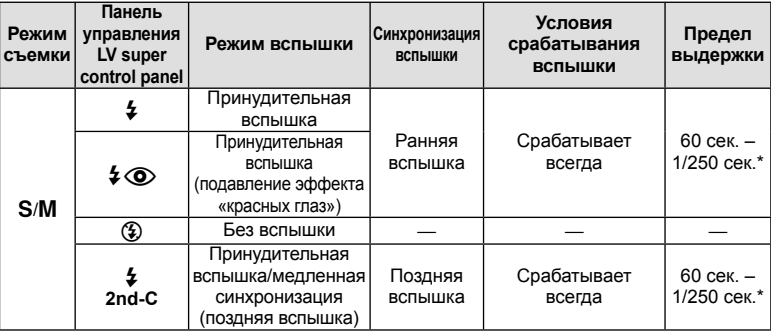

- $\sharp$  AUTO,  $\circledS$  можно установить в режиме  $\Box$
- 1/200 сек. или 1/180 сек. (только FL-50R) при использовании продаваемой отдельно внешней вспышки

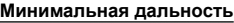

Объектив может отбрасывать тень на объекты, которые расположены рядом с фотоаппаратом, вызывая эффект виньетки, или он может быть слишком ярким даже при минимальной мощности.

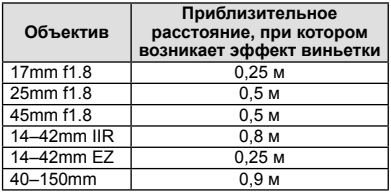

• Внешние вспышки можно использовать для предотвращения виньетирования. Чтобы избежать переэкспонирования снимков, выберите режим  $\bf{A}$  или  $\bf{M}$ , а также выберите высокое значение f или уменьшите чувствительность по ISO.

# **Регулировка мощности вспышки (контроль интенсивности вспышки)**

Можно отрегулировать мощность вспышки, если объект кажется переэкспонированным или недоэкспонированным, несмотря на то, что экспозиция установлена правильно для остальной части кадра.

**1** Нажмите кнопку Q и выберите элемент управления интенсивностью вспышки.

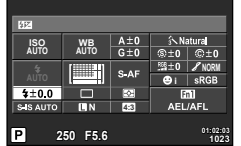

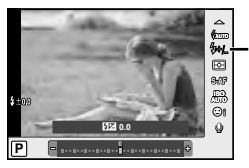

Коррекция вспышки

При съемке с использованием видоискателя

При съемке с использованием живого изображения

**2** Выберите значение коррекции вспышки с помощью переднего диска и нажмите кнопку Q.

# $\bm{\theta}(\bm{\theta})$  Осторожно

- Если для внешней вспышки установлен режим управления MANUAL, эти настройки не действуют.
- Изменения интенсивности, выполненные во внешней вспышке, добавляются к настройкам, выполненным в фотокамере.

# **Изменение способа измерения фотоаппаратом яркости (замера)**

Выберите способ измерения яркости объекта фотоаппаратом.

**1** Нажмите кнопку  $\circledcirc$  и выберите замер.

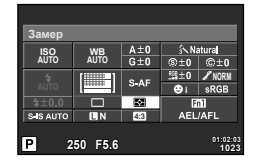

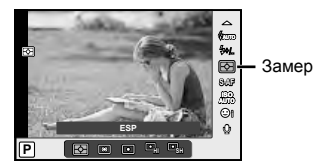

При съемке с использованием видоискателя

При съемке с использованием живого изображения

**2** Выберите опцию с помощью переднего диска и нажмите кнопку <sup>⊚</sup>.

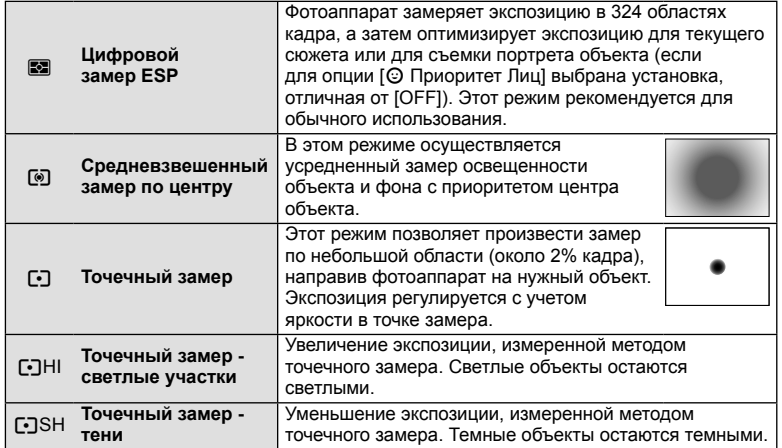

**3** Нажмите кнопку спуска затвора до половины.

• Обычно фотоаппарат начинает замер при нажатии кнопки спуска затвора наполовину и фиксирует экспозицию, пока кнопка остается в этом положении.

# **Выбор режима фокусировки (режим автофокуса)**

Выберите метод (режим) фокусировки. Для режима фотографии и режима  $\mathfrak{L}$  можно выбрать отдельные методы фокусировки.

**1** Нажмите кнопку ® и выберите режим автофокуса.

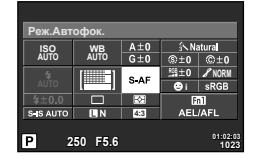

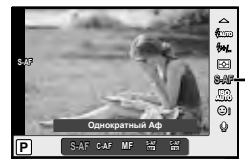

**S-AF** Режим автофокуса

При съемке с использованием видоискателя

При съемке с использованием живого изображения

- **2** Выберите опцию с помощью переднего диска и нажмите кнопку  $\circledcirc$ .
	- Выбранный режим АФ отображается на мониторе.

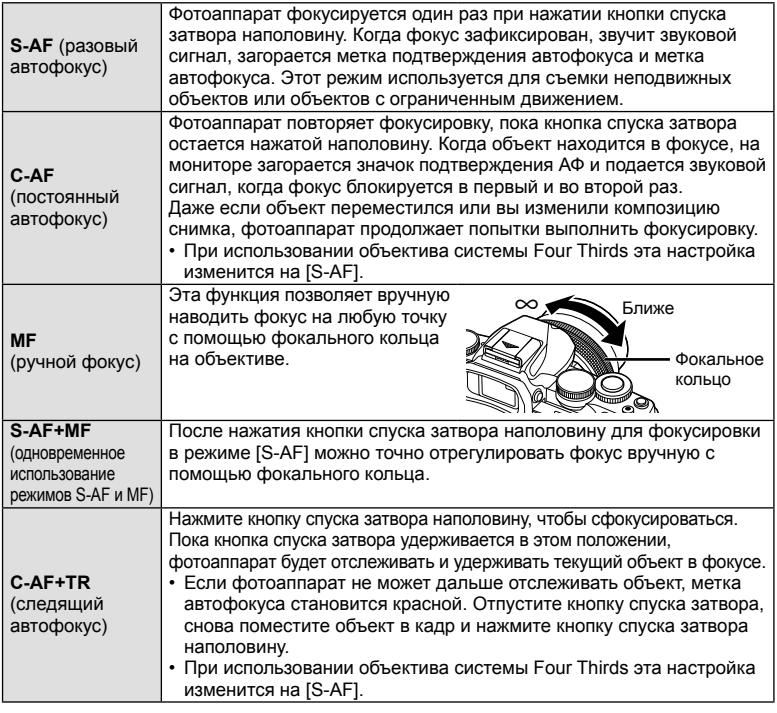

# $\omega$  Осторожно

- Возможно, фотоаппарату не удастся сфокусироваться, если объект плохо освещен, скрыт в дыму или тумане или недостаточно контрастен.
- В случае использовании объектива системы Four Thirds при записи видео автофокусировка будет недоступна.
## **Чувствительность ISO**

Увеличение чувствительности ISO приводит к повышению уровня «шума» (зернистости), но позволяет производить фотосъемку в условиях слабого освещения. В большинстве случаев рекомендуется значение [AUTO]; при этом чувствительность ISO настраивается с учетом условий съемки, начиная со значения ISO 200, которое уравновешивает уровень «шума» и динамический диапазон.

**1** Нажмите кнопку ®, чтобы выбрать чувствительность ISO.

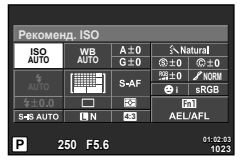

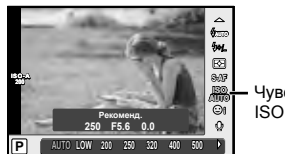

Чувствительность ISO

При съемке с использованием видоискателя

При съемке с использованием живого изображения

- Если многофункциональная кнопка (стр. 23) была заранее установлена на  $\mathbb{R}$ (Чувствительность ISO/Баланса белого), чтобы открыть меню можно нажать кнопку **Fn2**.
- **2** Для выбора пунктов поверните передний диск.

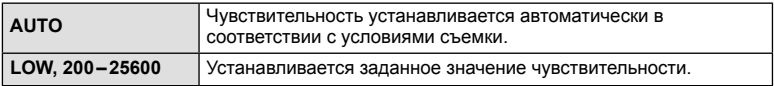

# **Параметры звука при видеосъемке (запись звука при видеосъемке)**

**1** При съемке с использованием живого изображения нажмите кнопку <sup>⊚</sup> и выберите запись звука при видеосъемке.

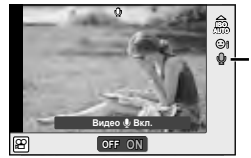

Запись звука при видеосъемке

При съемке с использованием живого изображения

**2** Выберите ON или OFF с помощью переднего диска и нажмите кнопку  $\circledast$ .

## $\bm{\bm{\theta}}$  Осторожно

- Во время видеосъемки со звуком может быть записан звук работы объектива и фотоаппарата. Чтобы приглушить эти звуки, установите для параметра [Реж. Автофок.] значение [S-AF] либо ограничьте количество нажатий кнопок.
- В режиме  $\overline{N}$  (Диорама) звук не записывается.

*6*

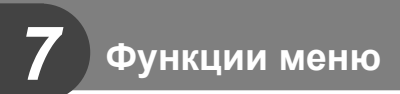

# **Основные операции в меню**

Меню содержат параметры съемки и воспроизведения, которые отсутствуют в панели управления Live control и позволяют настроить фотоаппарат для удобного использования.

|                       | Предварительные и основные параметры съемки   |
|-----------------------|-----------------------------------------------|
| c,                    | Расширенные параметры съемки                  |
| $\blacktriangleright$ | Параметры воспроизведения и ретуширования     |
| 梵                     | Настройка параметров фотоаппарата (стр. 89)   |
|                       | Настройка фотоаппарата (например дата и язык) |

Нажмите кнопку **MENU** для отображения меню.

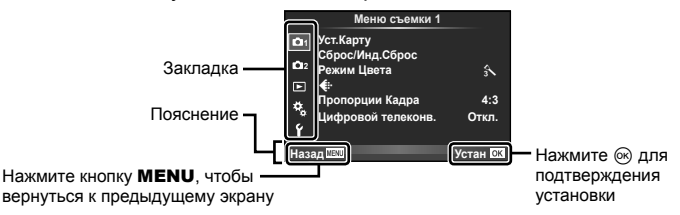

- **2** С помощью  $\Delta \nabla$  выберите закладку и нажмите  $\infty$ .
- **3** С помощью  $\Delta \nabla$  выберите параметр и нажмите  $\textcircled{\tiny{\textcircled{\tiny{R}}}}$ , чтобы отобразить доступные значения.

**Настр. Time laps Откл.** g, v **Назад еню съ Стабилизация Брекетинг HDR** # **Режим Ду Откл. Откл. Откл. Устан Мультиэкспозиция** Отображается текущая настройка  $\Phi$ ункция  $\overline{\mathbf{a}}_i$  **1**  $\overline{\mathbf{a}}_i$  **1**  $\overline{\mathbf{a}}_i$  **1**  $\overline{\mathbf{a}}_i$  **1**  $\overline{\mathbf{a}}_i$  **1**  $\overline{\mathbf{a}}_i$ **2 Назад Меню** съ  $\Box$ **Откл. Откл. Устан Мультиэкспозиция Откл.** Y**12s** o Y**2s** ri — ⊟ւ  $\odot$ c

- **4** С помощью  $\Delta \nabla$  выделите нужный параметр и нажмите  $\textcircled{\tiny{\textsf{R}}}$ , чтобы выбрать его.
	- Несколько раз нажмите кнопку **MENU** для выхода из меню.

### **<b><u>8 Примечание</u>**

- Значение каждого параметра по умолчанию указано в разделе «Уровни меню» (стр. 138).
- После выбора опции в течении приблизительно 2 секунд отображается подсказка. Нажмите кнопку INFO, чтобы показать или скрыть подсказки.

# **Использование Меню съемки 1/Меню съемки 2**

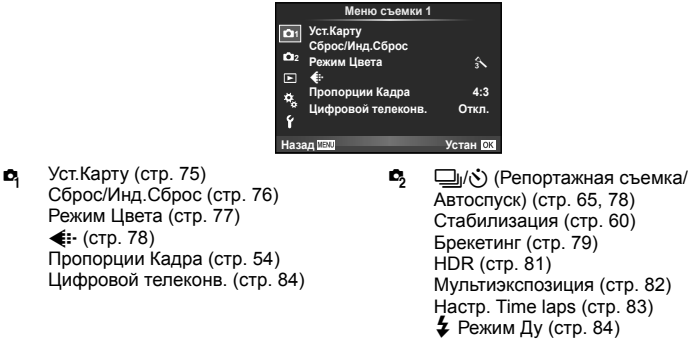

## **Форматирование карты (Уст.Карту)**

Новые карты или карты, которые использовались в других фотокамерах или компьютерах, перед использованием необходимо отформатировать в этой фотокамере.

При форматировании карты все сохраненные на ней данные, включая защищенные снимки, удаляются.

При форматировании использованной ранее карты удостоверьтесь в отсутствии на карте снимков, которые вы хотите сохранить.  $\mathbb{I}\mathcal{F}$  «Используемые карты» (стр. 119)

- **1** Выберите [Уст. Карту] в <sup>д</sup> Меню съемки 1.
- **<sup>2</sup>**Выберите [Формат.]. **Удал.Все**

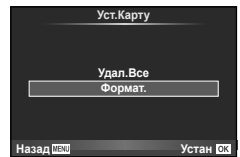

- **3** Выберите [Да] и нажмите кнопку  $\infty$ .
	- Выполняется форматирование.

# **Восстановление настроек по умолчанию (Сброс/Инд.Сброс)**

Настройки фотоаппарата можно легко сбросить, восстановив сохраненную конфигурацию.

### **Использование параметров сброса**

Восстановление настроек по умолчанию.

- 1 Выберите [Сброс/Инд.Сброс] в <sup>1</sup> Меню съемки 1.
- **2** Выберите [Сброс] и нажмите кнопку  $\circledcirc$ .
	- Выделите [Сброс] и нажмите  $\triangleright$ , чтобы выбрать тип сброса. Для сброса всех установок, кроме времени, даты и некоторых других, выделите [Полное] и нажмите <sub>®</sub>. **IG «Уровни меню»** (стр. 138)

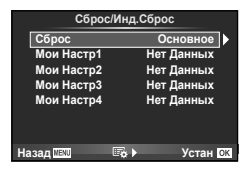

**3** Выберите [Да] и нажмите кнопку  $\circledcirc$ .

### **Сохранение параметров Мои Настр.**

Текущие настройки фотоаппарата для режимов, отличных от режима съемки, можно сохранить. Сохраненные настройки можно вызывать в режимах P, A, S и M.

- **1** Отрегулируйте настройки для сохранения.
- **2** Выберите [Сброс/Инд.Сброс] в <sup>Ф</sup> Меню съемки 1.
- **3** Выберите место сохранения настроек ([Мои Настр1]–[Мои Настр4]) и нажмите  $\triangleright$ .
	- Рядом с параметрами ([Мои Настр1]–[Мои Настр4]), для которых уже сохранены настройки, отображается [Установка]. Если выбрать пункт [Установка], зарегистрированные настройки будут перезаписаны.
	- Для отмены регистрации выберите [Сброс].
- 4 Выберите [Установка] и нажмите кнопку  $\circledast$ .
	- Настройки, которые можно сохранить в Мои Настр  $\mathbb{R}$  «Уровни меню» (стр. 138)

### **Использование параметров Инд.Сброс**

Устанавливает в фотоаппарате настройки, выбранные для Мои Настр.

- 1 Выберите [Сброс/Инд.Сброс] в <sup>1</sup> Меню съемки 1.
- **2** Выберите желаемые установки ([Мои Настр1]– [Мои Настр4]) и нажмите  $\circledcirc$ .
- **3** Выберите [Да] и нажмите кнопку  $\circledcirc$ .

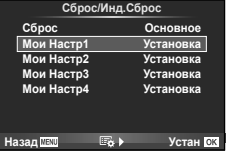

76 RU

# **RU 77**

Фотоаппарат позволяет выполнять независимые корректировки контрастности, резкости и других параметров в настройках [Режим Цвета] (стр. 62). Изменения сохраняются отдельно для каждого режима обработки снимков.

1 Выберите [Режим Цвета] в <sup>1</sup> Меню съемки 1.

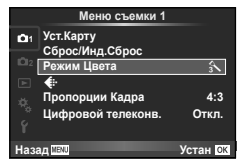

- **2** Выберите параметр с помощью  $\Delta \nabla$  и нажмите  $\otimes$ .
- **3** Нажмите  $\triangleright$ , чтобы отобразить настройки для выбранного параметра.

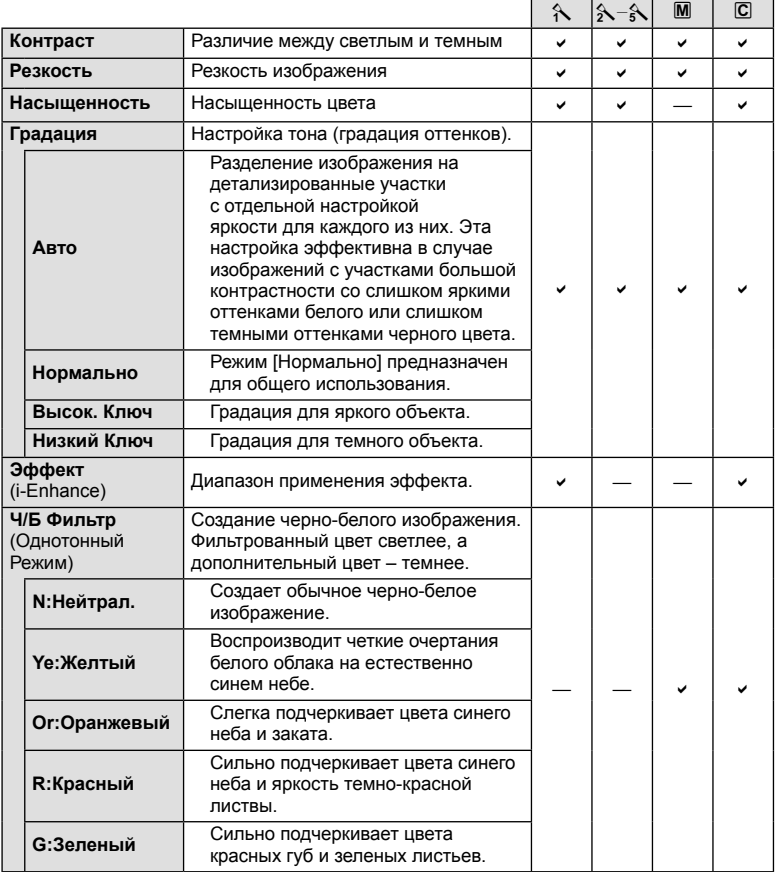

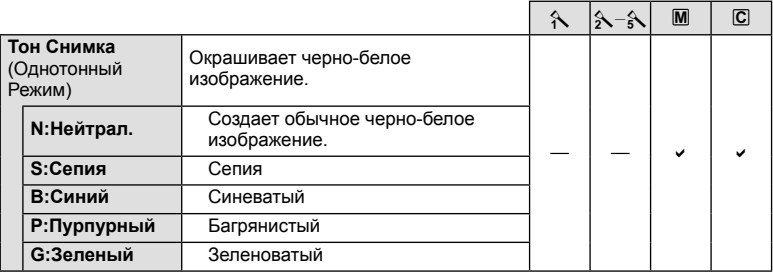

# $\bm{\theta}$  Осторожно

• Изменение контрастности влияет только на [Нормально].

# Качество изображения («:-)

Выберите качество изображений. Качество изображений можно выбрать отдельно для фотографий и видеозаписей. Эта функция соответствует пункту  $[\triangleleft::]$  на панели управления Live control.

• Можно изменить сочетание размера изображения JPEG и уровня сжатия, а также количество пикселей [M] и [B]. [ €: Настройка], [Подсчет Пикселей]  $\boxtimes$ «Использование пользовательских меню» (стр. 89)

# Настройка автоспуска ( $\Box$

Работу автоспуска можно настроить.

**1** Выберите [J|O] в  $\bullet$  Меню съемки 2.

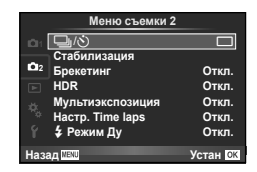

- **2** Выберите [ $\dot{\sqrt{C}}$ ] (пользовательская настройка) и нажмите  $\triangleright$ .
- **3** С помощью  $\Delta \nabla$  выберите параметр и нажмите  $\triangleright$ .
	- С помощью  $\Delta \nabla$  выберите значение и нажмите  $\circledast$ .

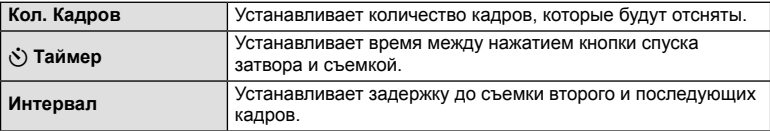

## **Последовательное изменение настроек для серии фотографий (брекетинг)**

Словом «брекетинг» обозначается операция автоматического варьирования установок в серии снимков или серии изображений, когда текущая установка изменяется в диапазоне между варьирующимися значениями. Настройки съемки с брекетингом можно сохранить и выключить съемку с брекетингом.

- **1** Выберите пункт [Брекетинг] в  $\blacksquare$  Меню съемки 2 и нажмите кнопку  $@R$ .
- **2** После выбора [Вкл.] нажмите  $\triangleright$  и выберите тип съемки с брекетингом.
	- При выборе съемки с брекетингом на экране появится ВКТ.

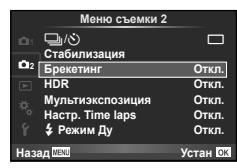

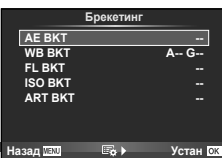

- **3** Нажмите  $\triangleright$ . выберите настройки для таких параметров, как количество снимков, а затем нажмите кнопку Q.
	- Продолжайте нажимать кнопку  $\circledcirc$  до возвращения к экрану на шаге 1.
	- Если на шаге 2 было выбрано [Откл.], настройки съемки с брекетингом будут сохранены и съемку можно вести в обычном режиме.

# $\omega$  Осторожно

- Не может применяться во время съемки HDR.
- Не может применяться совместно с мультиэкспозицией и цейтраферной съемкой.

### **AE BKT (брекетинг АЭ)**

Фотоаппарат меняет экспозицию для каждого снимка. Шаг изменения можно установить равным 0.3 EV, 0.7 EV или 1.0 EV. В режиме покадровой съемки при каждом полном нажатии кнопки спуска затвора делается один снимок, в то время как при репортажной съемке камера продолжает делать снимки, пока полностью нажата кнопка спуска затвора: без изменений в лучшую или худшую сторону. Количество снимков: 2, 3, 5 или 7

- Во время автоматической последовательной съемки в диапазоне настроек индикатор ВКТ становится зеленым.
- Фотоаппарат настраивает экспозицию путем изменения диафрагмы и выдержки (режим  $\mathsf{P}$ ), выдержки (режимы  $\mathsf{A}$ и  $M$ ) или диафрагмы (режим  $S$ ).
- Фотоаппарат интерполирует текущее значение коррекции экспозиции.
- Величина приращения при автоматической последовательной съемке в диапазоне настроек определяется с помощью параметра [EV Step].  $\mathbb{R}$ «Использование пользовательских меню» (стр. 89)

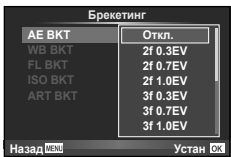

### **WB BKT (брекетинг ББ)**

Во время съемки одного кадра автоматически создаются три изображения с разными настройками баланса белого (отрегулированными в указанных цветовых направлениях), начиная с текущего выбранного значения баланса белого. Брекетинг ББ доступен в режимах P, A, S и M.

- Баланс белого можно регулировать на 2, 4 или 6 шагов по каждой из осей: A – B (желтый – синий) и G – M (зеленый – пурпурный).
- Фотоаппарат интерполирует текущее значение коррекции баланса белого.
- Автоматическая последовательная съемка в диапазоне настроек баланса белого не будет выполняться, если на карте памяти недостаточно места для сохранения выбранного количества кадров.

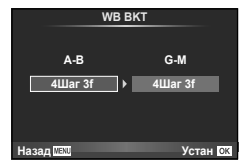

### **FL BKT (брекетинг ВС)**

Фотоаппарат меняет уровень вспышки для трех снимков (первый снимок без изменения, отрицательное приращение для второго снимка, положительное приращение для третьего снимка). В режиме покадровой съемки при каждом нажатии кнопки спуска затвора делается один снимок; при репортажной съемке все фотографии снимаются, пока нажата кнопка спуска затвора.

- Во время автоматической последовательной съемки в диапазоне настроек индикатор ВКТ становится зеленым.
- Величина приращения при автоматической последовательной съемке в диапазоне настроек определяется с помощью параметра [EV Step]. **IG «Использование пользовательских меню» (стр. 89)**

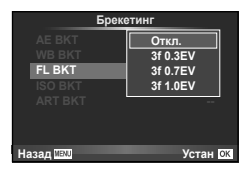

## **ISO BKT (брекетинг ISO)**

Фотоаппарат меняет чувствительность для трех снимков, сохраняя выдержку и значение диафрагмы неизменными. Шаг изменения можно установить равным 0.3 EV, 0.7 EV или 1.0 EV. При каждом нажатии кнопки спуска затвора фотоаппарат делает три снимка с установленной чувствительностью (или оптимальной чувствительностью, если выбрана автоматическая чувствительность) для первого снимка, отрицательным приращением для второго снимка и положительным приращением для третьего снимка.

- Величина приращения при автоматической последовательной съемке в диапазоне настроек не определяется значением параметра [ISO Step]. **IGF «Использование пользовательских меню» (стр. 89)**
- Автоматическая последовательная съемка в диапазоне настроек выполняется независимо от верхнего предела, установленного с помощью параметра [ISO-Авто Настр.]. **IS** «Использование пользовательских меню» (стр. 89)

### **ART BKT (брекетинг АРТ)**

Каждый раз при спуске затвора фотоаппарат записывает несколько изображений, к каждому из которых применяются разные установки арт-фильтров. Вы можете включать или выключать брекетинг арт-фильтров отдельно для каждого режима обработки изображения.

- Запись может потребовать некоторого времени.
- ART BKT нельзя совместно использовать с WB BKT или ISO BKT.

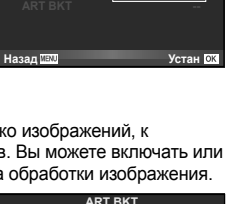

**A-- G-- 3f 0.3EV 3f 0.7EV 3f 1.0EV Откл. Брекетинг**

**FL BKT ISO BKT**

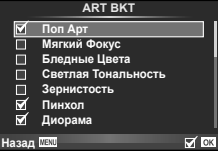

# **Съемка HDR**

Фотоаппарат снимает несколько изображений и автоматически объединяет их в одно изображение HDR. Кроме того, можно отснять несколько изображений и выполнить объединение HDR на компьютере (съемка с брекетингом HDR).

1 Выберите пункт [HDR] в  $\blacksquare$  Меню съемки 2 и нажмите кнопку Q.

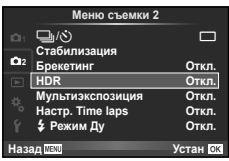

### **2** Выберите тип съемки HDR и нажмите кнопку  $\circledcirc$ .

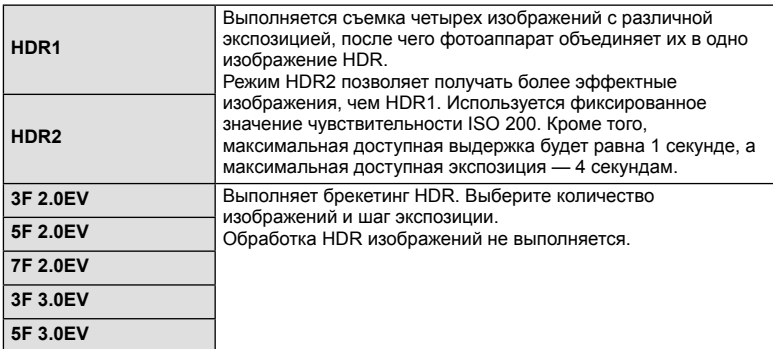

**3** Выполните съемку.

- При нажатии кнопки спуска затвора фотоаппарат автоматически выполнит съемку заданного количества изображений.
- Если назначить функцию HDR кнопке с помощью [Функция Кнопки] (стр. 99), можно нажать назначенную кнопку, чтобы вызвать экран съемки HDR.

# (!) Осторожно

- В случае использования HDR1 и HDR2 функция коррекции экспозиции будет недоступна.
- При съемке с большими выдержками на изображении может присутствовать более заметный шум.
- Установите фотоаппарат на штативе или другом устройстве, обеспечивающем неподвижность, и затем выполните съемку.
- Изображение, отображаемое на мониторе или в видоискателе во время съемки, будет отличаться от изображения, полученного после обработки HDR.
- В случае использования HDR1 и HDR2 изображение после обработки HDR будет сохраняться в файле формата JPEG. При использовании режима качества изображений [RAW] изображение записывается в режиме RAW+JPEG. Единственным изображением, записанным в формате RAW, будет изображение с подходящей экспозицией.
- Если выбрано HDR1/HDR2, режим обработки снимков фиксируется в значении [Natural], а настройка цвета — в значении [sRGB]. Функция [Постоянный АФ] не работает.
- Съемку со вспышкой, брекетинг, мультиэкспозицию и цейтраферную съемку нельзя использовать вместе со съемкой HDR.

# **Запись нескольких экспозиций в одном изображении (мультиэкспозиция)**

Можно записать несколько экспозиций в одном изображении, используя выбранное в данный момент значение параметра качества изображения.

1 Выберите [Мультиэкспозиция] в  $\blacksquare$  Меню съемки 2.

**2** Настройте параметры.

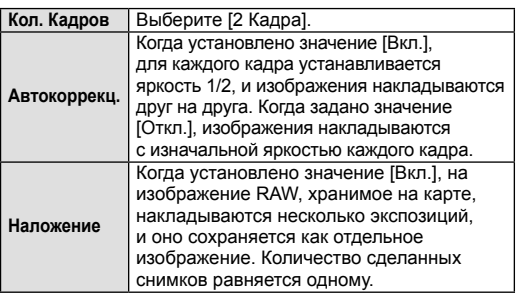

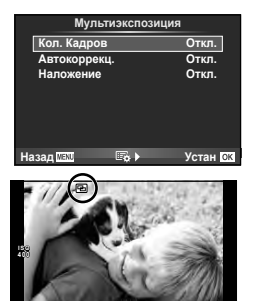

**250 F5.6 0.0 01:02:03 P <sup>38</sup>**

• Пока используется мультиэкспозиция, на экране отображается •

### **3** Выполните съемку.

- После начала съемки символ  $\blacksquare$  отображается зеленым цветом.
- Нажмите  $\overline{m}$  для удаления последнего снимка.
- Предыдущий снимок накладывается на композицию, видимую через объектив, помогая компоновать следующий кадр.

# % Рекомендации

- Чтобы наложить 3 и более кадров: выберите значение RAW для параметра [ $\leq$  | и используйте параметр [Наложение] для наложения нескольких экспозиций.
- Дополнительная информация о наложении изображений RAW:  $\mathbb{R}$  [Редакт.] (стр. 85)

# $\bm{\theta}$  Осторожно

- В режиме мультиэкспозиции фотокамера не переходит в спящий режим.
- Фотографии, снятые другими фотоаппаратами, нельзя включить в мультиэкспозицию.
- Когда для функции [Наложение] установлено значение [Вкл.], изображения, отображаемые при выборе изображения RAW, проявляются с настройками на момент съемки.
- Чтобы настроить функции съемки, сначала отмените съемку с мультиэкспозицией. Некоторые функции нельзя настроить.
- Мультиэкспозиция автоматически отменяется с последующего изображения в следующих ситуациях.
	- Фотоаппарат выключен/нажата кнопка  $\boxed{\blacktriangleright}$ /нажата кнопка MENU/установлен режим съемки, отличный от P, A, S, M/заканчивается заряд аккумулятора/к фотоаппарату подсоединен какой-либо кабель
- Если выбрано изображение RAW при помощи [Наложение], то для изображения, записанного в формате RAW+JPEG, отображается изображение JPEG.
- При съемке нескольких экспозиций в режиме автоматической последовательной съемки, приоритет отдается съемке с многократной экспозицией. При сохранении накладывающегося изображения автоматическая последовательная съемка сбрасывается на заводские настройки по умолчанию.

## **Автоматическая съемка с фиксированным интервалом (цейтраферная съемка)**

Фотоаппарат предусматривает возможность автоматической съемки с заданным временным интервалом между снимками. Отснятые кадры также можно объединить в один видеоролик. Эта настройка доступна только в режимах P/A/S/M.

**1** Выполните следующие настройки в пункте [Настр. Time laps] в меню  $\blacksquare$ Меню съемки 2.

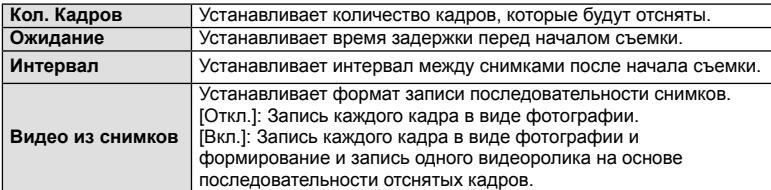

- Видеоролик будет записан с качеством изображения [M-JPEG HD] и частотой кадров 10 кадр/сек.
- **2** Выполните съемку.
- Съемка выполняется, даже если фотоаппарат не сфокусировался после автофокусировки. При необходимости фиксации фокуса выполняйте съемку в режиме ручной фокусировки.
- Функция [Просм.Зап.] включается на 0,5 секунды.
- Если время задержки перед началом съемки или интервал между снимками установлен равным или больше 1 минуты 31 секунд, экран и фотоаппарат будут отключаться после 1 минуты. За 10 секунд до съемки питание автоматически повторно включится. Если экран выключен, нажмите кнопку спуска затвора, чтобы его включить.

# $($  $\prime)$  Осторожно

- Если установлен режим автофокусировки [C-AF] или [C-AF+TR], он автоматически переключается в [S-AF].
- Во время съемки с интервалом сенсорное управление недоступно.
- Не может применяться со съемкой HDR.
- Совместное использование цейтраферной съемки с брекетингом, мультиэкспозиции и съемки с ручной выдержкой, длительной выдержки или комбинированной съемки невозможно.
- Вспышка не будет срабатывать, если время зарядки вспышки превышает интервал между снимками.
- Если в промежутке между снимками фотоаппарат автоматически выключается, он будет включаться перед следующим снимком.
- Если одна из фотографий записывается неправильно, видеоролик цейтраферной съемки формироваться не будет.
- В случае недостаточного места на карте памяти видеоролик цейтраферной съемки записываться не будет.
- Цейтраферная съемка будет отменена в случае использования любого из следующих органов управления: Диск выбора режимов, кнопка **MENU**, кнопка  $\blacktriangleright$ , кнопка разблокировки объектива и подключение кабеля USB.
- Если фотоаппарат выключается, цейтраферная съемка будет отменена.
- В случае недостаточного заряда аккумулятора съемка может завершаться преждевременно. Перед началом съемки убедитесь, что заряд аккумулятора достаточен.

# **Фотосъемка с беспроводным удаленным управлением вспышкой**

Предусмотрена возможность фотосъемки со вспышкой с беспроводным управлением с использованием встроенной вспышки и специальной вспышки, поддерживающей функцию дистанционного управления.  $\mathbb{R}$  «Фотосъемка с беспроводным удаленным управлением вспышкой» (стр. 125)

# **Цифровой Зум (Цифровой телеконв.)**

Цифровой телеконвертер используется для увеличения изображения с превышением текущего коэффициента увеличения. Фотокамера сохраняет изображение, вырезанное по центру. Масштаб увеличивается приблизительно в 2×.

- **1** Выберите для опции [Цифровой телеконв.] в <sup>6</sup> Меню съемки 1 значение [Вкл.].
- **2** Изображение на мониторе будет увеличено в два раза.
	- Изображение объекта съемки будет записано так, как оно отображается на мониторе.

## (?) Осторожно

- Цифровой зум недоступен в режиме мультиэкспозиции, в режиме  $\blacksquare$  или при выборе  $\mathbb{F}$ ,  $\mathbb{F}$ ,  $\mathbb{F}$ ,  $\mathbb{F}$  или  $\mathbb{F}$  в режиме **SCN**.
- Эта функция недоступна, когда для параметра [Видео-эффект] установлено значение [Вкл.] в режиме  $\mathfrak{P}$ .
- При просмотре снимка в формате RAW область, видимая на мониторе, указывается рамкой.
- Метка автофокуса исчезает.

### **Использование меню просмотра**

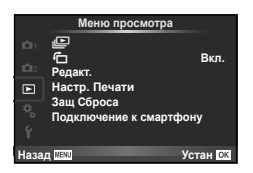

 $\mathbb{E}$  (стр. 59)  $\overline{R}$  (стр. 85) Редакт. (стр. 85) Настр. Печати (стр. 116) Защ Сброса (стр. 87) Подключение к смартфону (стр. 107)

# **Отображение повернутых изображений (**R**)**

Если этот параметр установлен в [Вкл.], фотографии, сделанные фотоаппаратом в портретной ориентации, автоматически поворачиваются и отображаются в портретной ориентации.

## **Редактирование фотографий**

Сохраненные снимки можно редактировать и сохранять в качестве новых снимков.

- **1** Выберите пункт [Редакт.] в  $\blacktriangleright$  Меню просмотра и нажмите кнопку  $\heartsuit$ .
- **2** Используя  $\Delta \nabla$ , выберите [Выб. Фото] и нажмите  $\circledast$ .
- **3** Выберите изображение, которое нужно отредактировать, с помощью кнопок  $\triangleleft$  и нажмите кнопку  $\circledcirc$ .
	- Для изображений RAW отображается команда [Редакт. RAW], а для изображений JPEG — команда [Редакт. JPEG]. Если изображение было записано в формате RAW+JPEG, отображаются команды [Редакт. RAW] и [Редакт. JPEG]. Выберите меню для изображения, которое нужно отредактировать.
- **4** Выберите [Редакт. RAW] или [Редакт. JPEG] и нажмите  $\circledast$ .

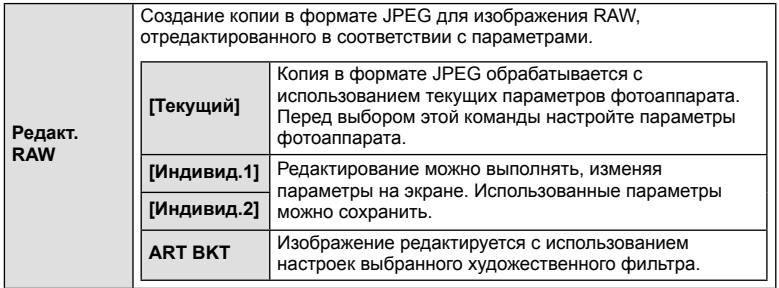

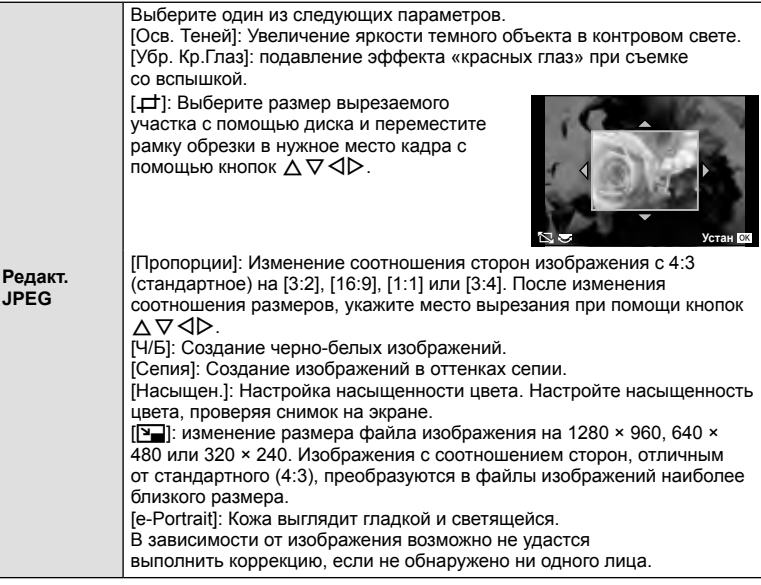

- 5 По завершении настройки нажмите кнопку  $\circledast$ .
	- Настройки будут применены к изображению.
- **6** Выберите [Да] и нажмите кнопку  $\otimes$ .
	- Отредактированное изображение сохраняется на карту.

# (?) Осторожно

- Видеоролики и 3D-снимки редактировать нельзя.
- С некоторыми изображениями коррекция эффекта «красных глаз» может не работать.
- Редактирование изображений в формате JPEG невозможно в следующих случаях: Если снимок обработан на компьютере, при нехватке места на карте, а также если изображение записано на другом фотоаппарате
- При изменении размера изображения ( $[\overline{P}$ ) невозможно установить большее количество пикселей, чем было сохранено в оригинале.
- $[\pm]$  и [Пропорции] можно использовать только для редактирования изображений с соотношением сторон 4:3 (стандартное).
- Если параметр [Режим Цвета] установлен в [ART], параметр [Цвет. Простр.] устанавливается в [sRGB] и не допускает изменения.

### **Наложение изображений**

Можно выполнить наложение до 3-х снятых с помощью фотоаппарата изображений в формате RAW и сохранить их как отдельное изображение. Изображение сохраняется в режиме записи, установленном на момент сохранения. (Если выбрано значение [RAW], копия будет сохранена в формате  $[UN+RAW]$ .)

- **1** Выберите пункт [Редакт] в Меню просмотра и нажмите кнопку  $\textcircled{\tiny W}$ .
- Используя  $\Delta \nabla$ , выберите [Наложение] и нажмите  $\circledast$ .
- **3** Выберите количество налагаемых изображений и нажмите  $\circledcirc$ .
- $\boldsymbol{A}$  С помощью кнопок  $\wedge \nabla \triangleleft \triangleright$  выберите изображения RAW для наложения.
	- Когда число выбранных изображений достигнет значения, заданного в шаге 3, на экран будет выведен результат наложения.
- **5** Отрегулируйте усиление.
	- Выберите изображение с помощью  $\triangleleft\triangleright$ и используйте  $\Delta \nabla$  для настройки усиления.
	- Усиление настраивается в диапазоне 0,1 2,0. Просмотрите результат на экране.

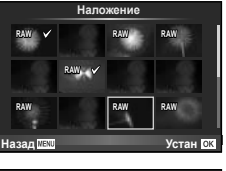

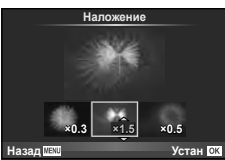

**6** Нажмите кнопку  $\circledast$ . Отобразится окно с запросом на подтверждение. Выберите [Да] и нажмите  $\circledcirc$ .

## <sup>©́-</sup> Рекомендации

• Чтобы наложить 4 и более кадров, сохраните наложенное изображение в файле RAW и снова используйте функцию [Наложение].

### **Запись звуковой заметки**

Вы можете добавить звуковую заметку (до 30 сек.) к текущей фотографии. Эта функция совпадает с [Ф] в режиме просмотра. (стр. 58)

### **Полное снятие защиты**

Эта функция позволяет снимать защиту с нескольких снимков за раз.

- **1** Выберите пункт [Защ Сброса] в  $\blacktriangleright$  Меню просмотра.
- **2** Выберите [Да] и нажмите кнопку  $\circledcirc$ .

# **Использование меню настройки**

Используйте меню  $\gamma$  Меню настройки для установки основных функций фотоаппарата.

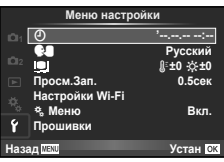

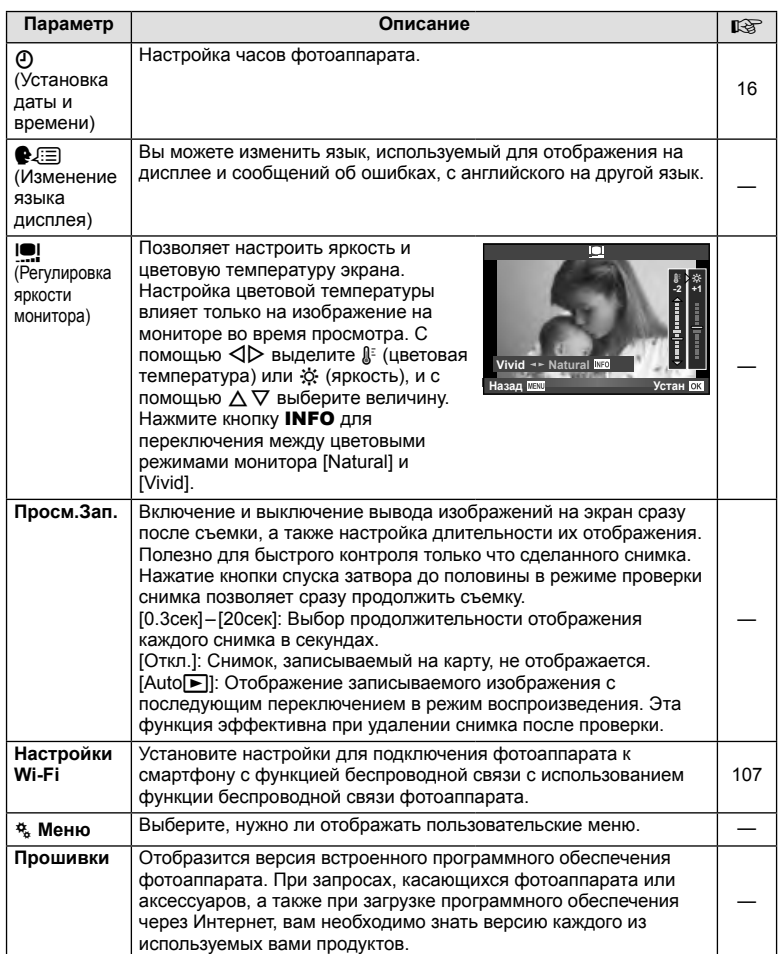

## **Использование пользовательских меню**

Настройки фотоаппарата можно персонализировать с помощью c Пользовательское меню.

### **Пользовательское меню**

- R Аф/Рф (стр. 89)
- В Кнопки/Диск (стр. 90)
- $\Box$  Спуск/ $\Box$  (стр. 90)
- $M$  Монитор/ ■))/Пк (стр. 91)
- **В Эксп/** $\mathbb{Z}$ /ISO (стр. 92)
- $\blacksquare$   $\clubsuit$  Персон. (стр. 93)
- $\overline{\mathbb{R}}$   $\leftarrow$  H-/Libet/66 (стр. 94)
- Запись/Удаление (стр. 95)
- **21 Видеоролик** (стр. 96)
- **Встроенный ЭВИ (стр. 96)**
- **к Настройки** (стр. 97)

R **Аф/Рф**

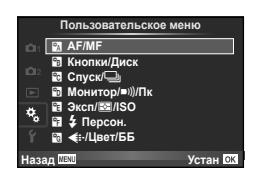

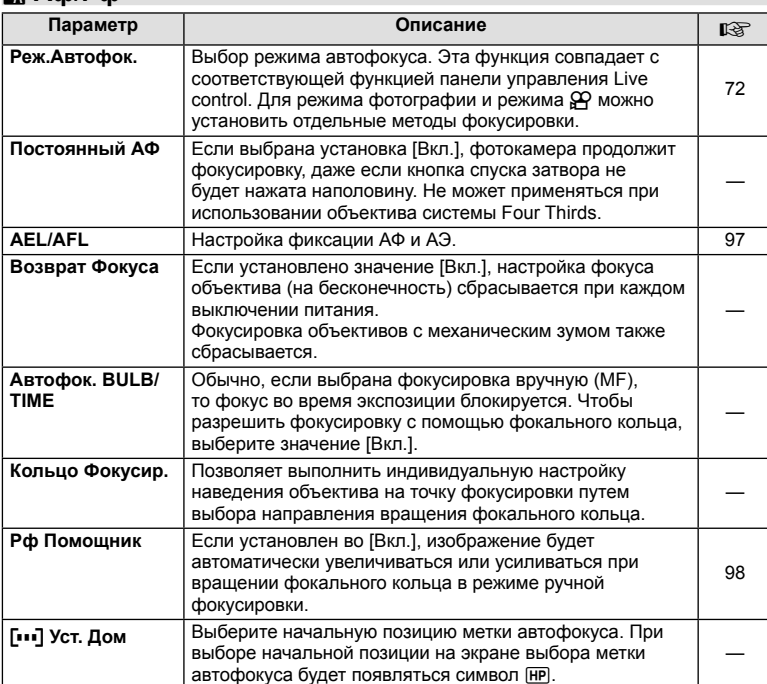

# **MENU → R → 2**

# **E** Aφ/Pφ **a** And A and A and A and A and A and A and A and A and A and A and A and A and A and A and A and A and A and A and A and A and A and A and A and A and A and A and A and A and A and A and A and A and A and A an

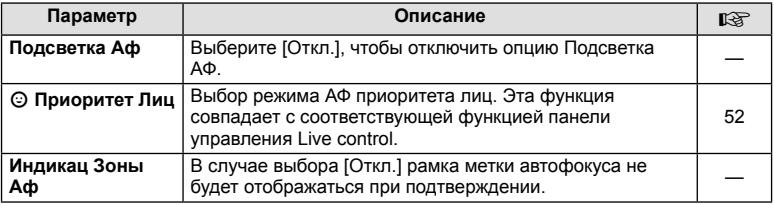

# S **Кнопки/Диск**

## **MENU→%→圖**

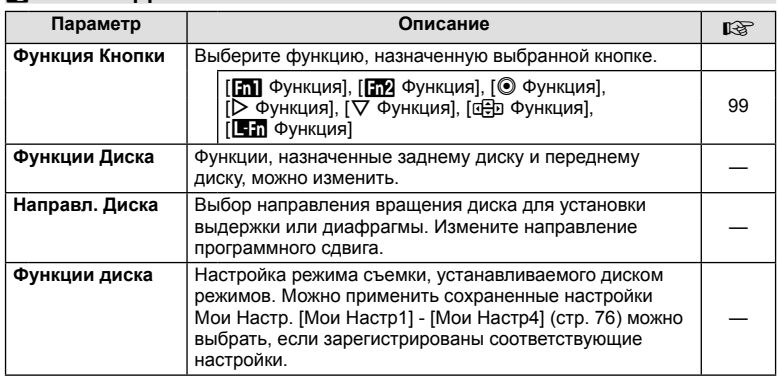

# $\mathbb{F}_{q}$  Спуск/ $\square$

## **MENU → % → M**

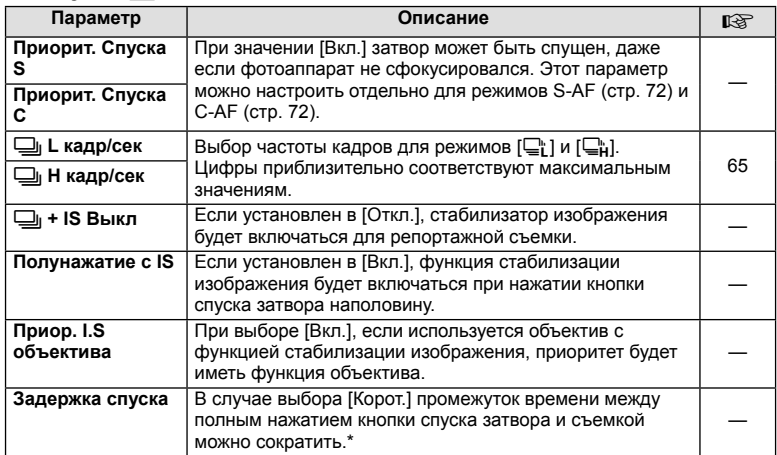

\* Это сократит срок службы аккумулятора. Также во время эксплуатации не подвергайте фотоаппарат резким ударам. Такие удары могут привести к прекращению работы экрана. Если это произошло, выключите и повторно включите питание.

# U **Монитор/** 8**/Пк**

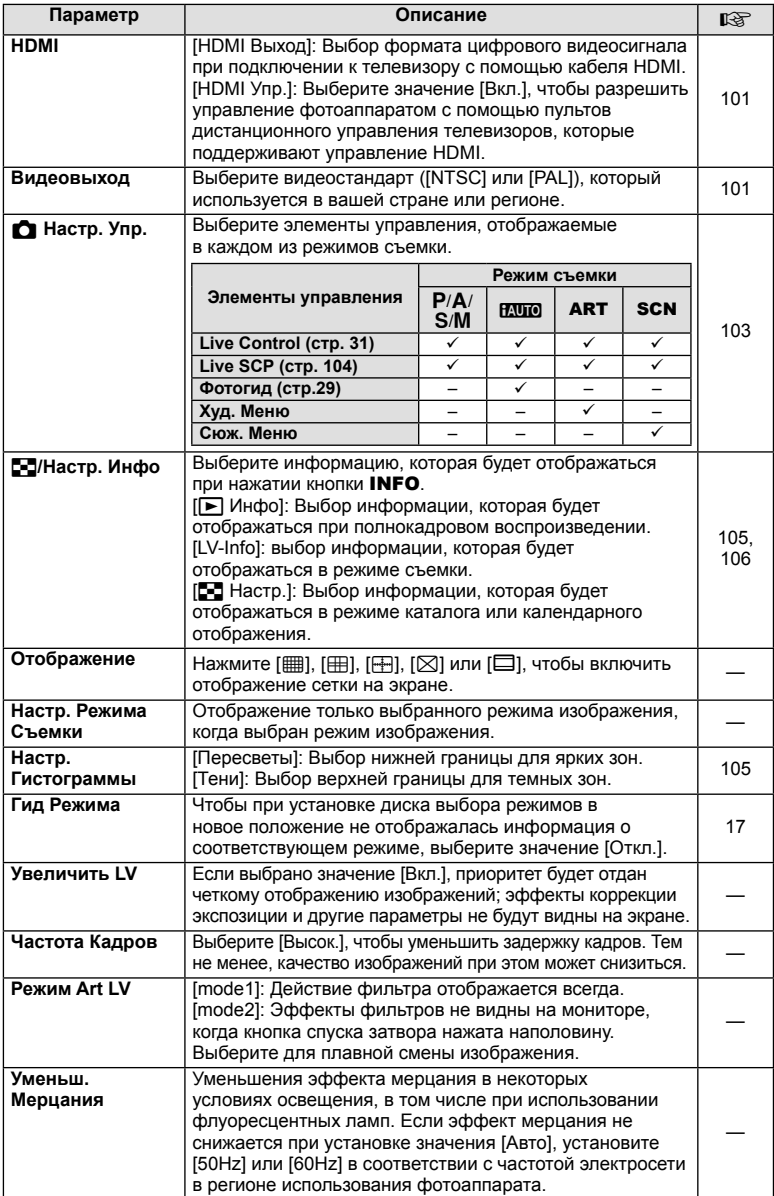

# U **Монитор/** 8**/Пк MENU** <sup>c</sup> U

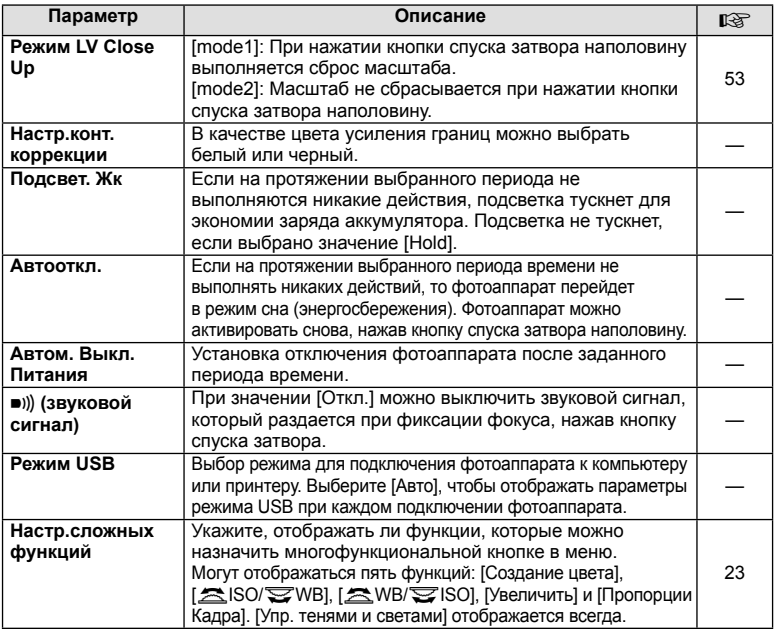

# **23 Эксп/2**/ISO

# **MENU→%→图**

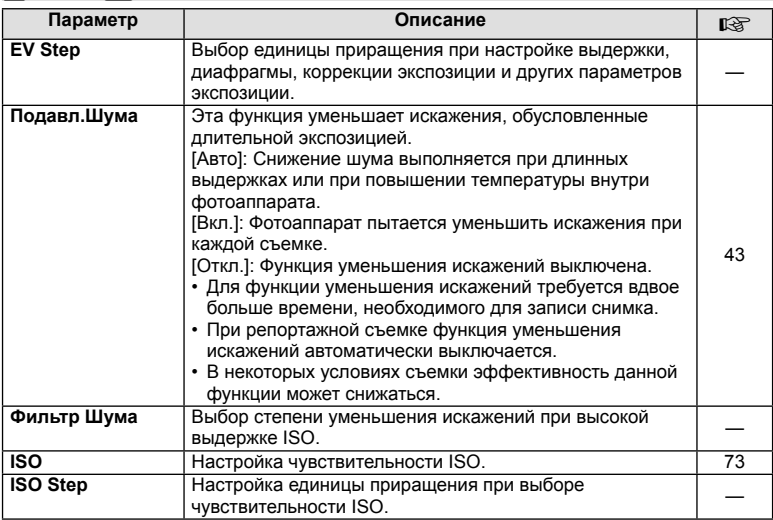

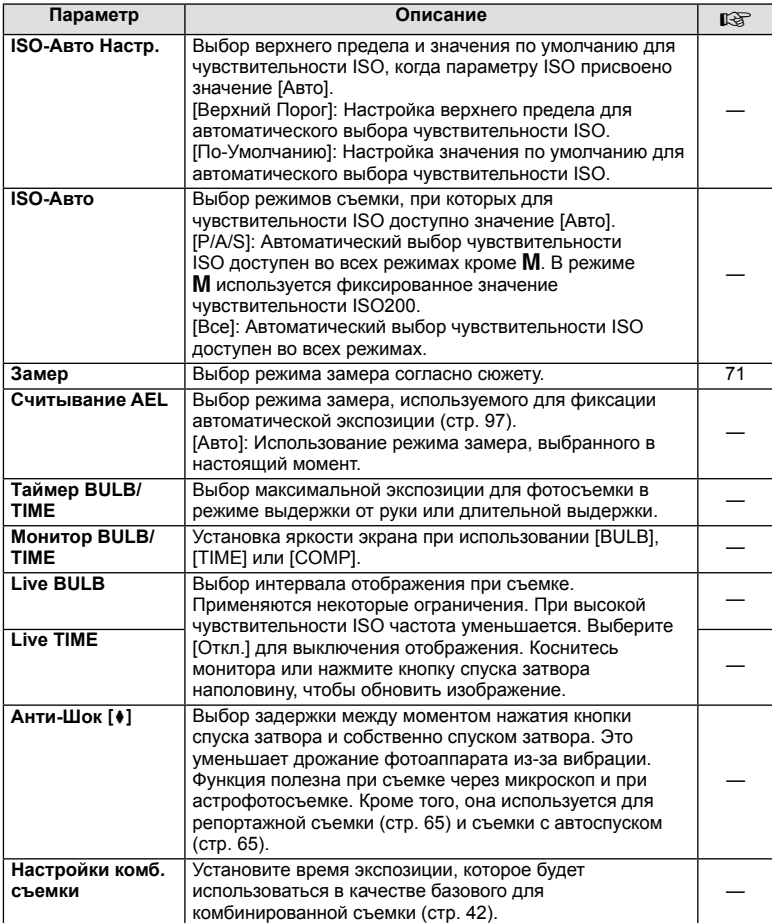

# W # **Персон.**

# **MENU→%→留**

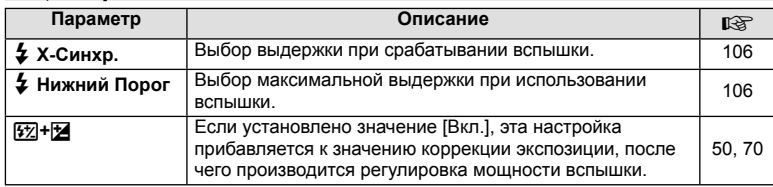

# $\bullet$  **€:**-/Цвет/ББ

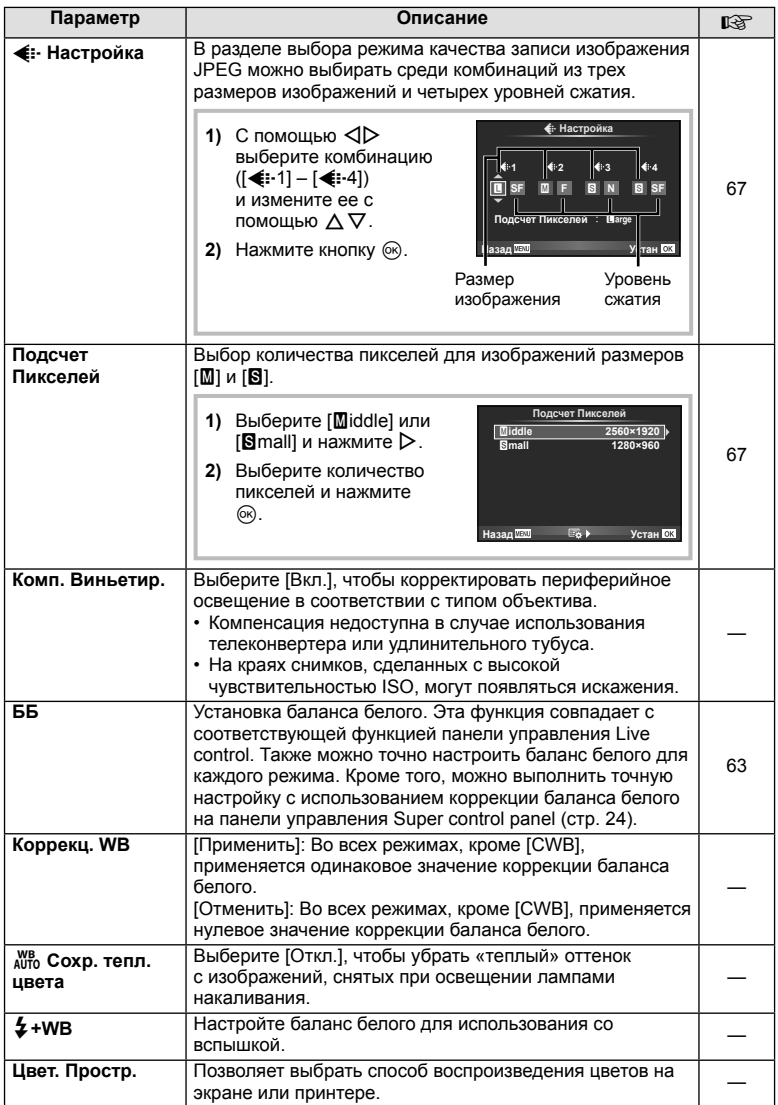

# **М** Запись/Удаление

**MENU→%→圖** 

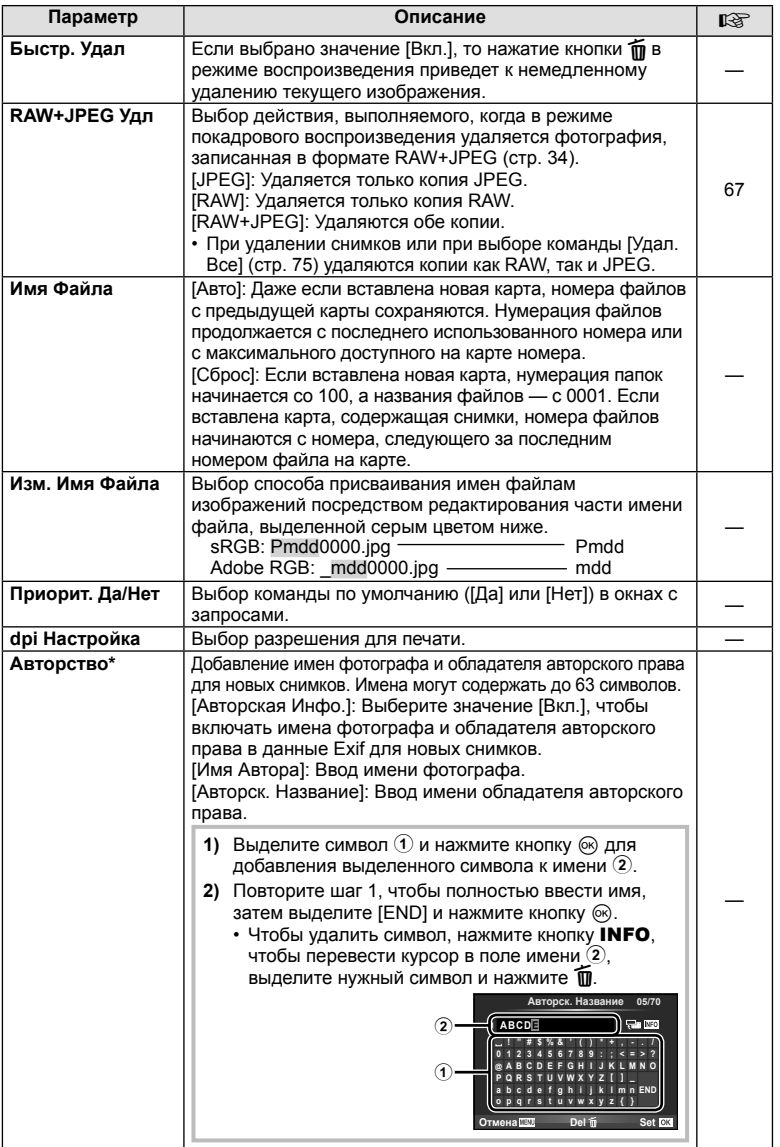

\* Компания OLYMPUS не несет ответственности за любой ущерб, который может возникнуть из-за разногласий, связанных с использованием параметров меню [Авторство]. Используйте его на свой собственный риск.

# **Z** Видеоролик

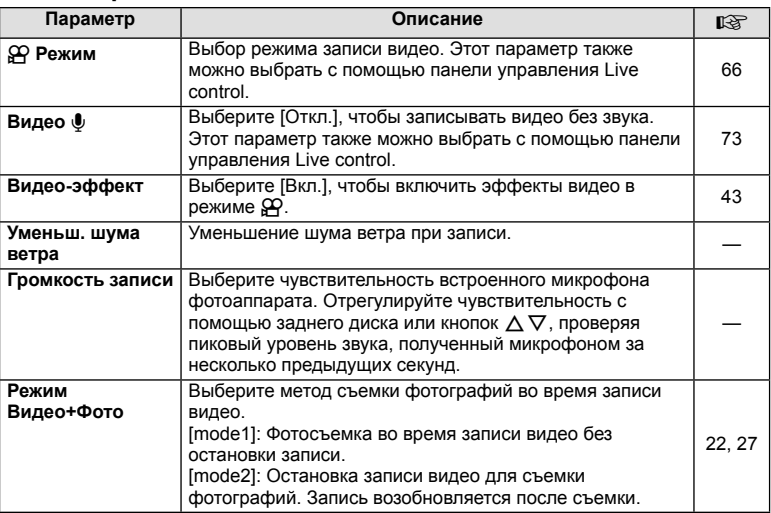

# **Встроенный ЭВИ**

**MENU → % → 2** 

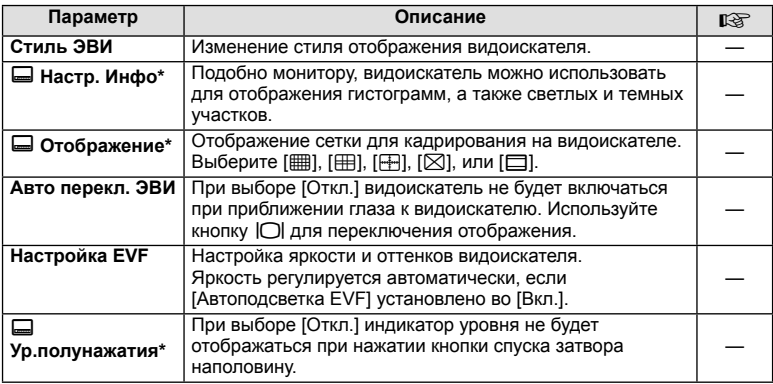

\* Доступно, если функция [Стиль ЭВИ] установлена в [Стиль 1] или [Стиль 2].

# **к С Настройки**

### **MENU → % → M**

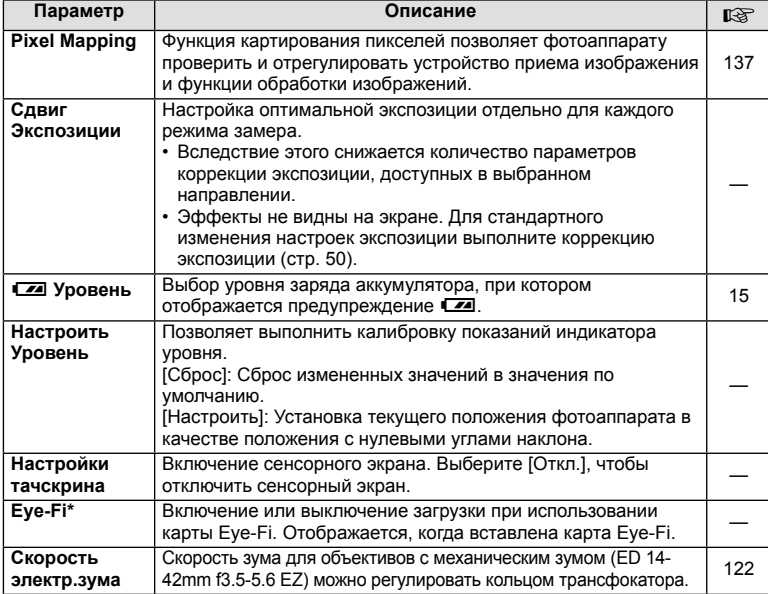

\* Применяйте в соответствии с местными законодательными нормативами. На борту самолета или в других местах, в которых пользование беспроводными устройствами запрещено, извлекайте карту Eye-Fi из фотоаппарата или выбирайте для опции [Eye-Fi] установку [Откл.]. Фотокамера не поддерживает «бесконечный» режим Eye-Fi.

# **AEL/AFL**

### **MENU → R → M → [AEL/AFL]**

Автофокус и экспозамер могут выполняться нажатием кнопки, для которой назначена функция AEL/AFL. Выберите режим для каждого режима фокусировки.

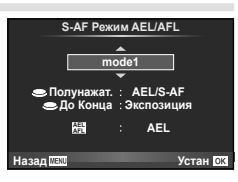

### **AEL/AFL**

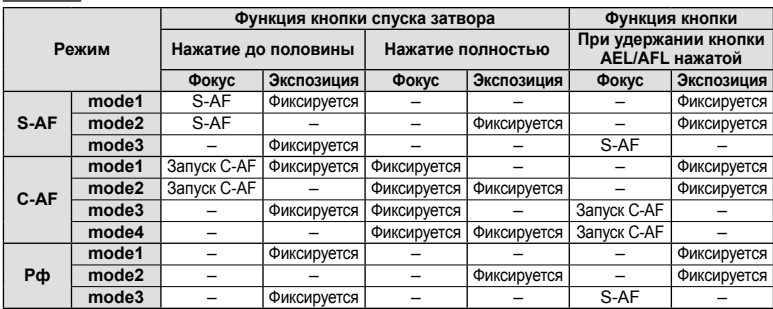

# **Рф Помощник**

# **MENU**  $\rightarrow$  **%**  $\rightarrow$  $\mathbb{Z}$  $\rightarrow$  **[Рф Помощник]**

Это функция помощника фокусировки при ручной фокусировке. При вращении фокального кольца границы объекта отображаются с увеличением или часть отображения на экране увеличивается. После прекращения вращения фокального кольца восстанавливается нормальное отображение на экране.

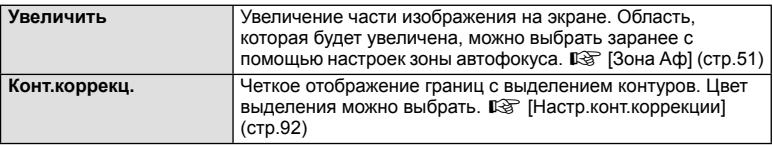

# \$ Примечание

• С помощью кнопок можно выбрать [Увеличить] или [Конт.коррекц.]. Переключение выполняется при каждом нажатии кнопки. Заранее назначьте функцию переключения одной из кнопок с помощью [Функция Кнопки] (стр. 99).

## (!) Осторожно

• При использовании опции Усиление границы небольших объектов, как правило, выделяются более сильно. Это предназначено для обеспечения точной фокусировки.

# **Функция Кнопки**

## **MENU →**  $\ast$  **→**  $\bullet$  **В → [Функция Кнопки]**

Функции, которые можно назначить кнопкам, приведены в таблице ниже. Доступные опции различаются от кнопки к кнопке.

### **Функции кнопок**

[<mark>[m]</mark> Функция] / [[m2] Функция] / [© Функция]\*1 / [▷ Функция] / [∇ Функция] / [d͡Ә͡] Функция] / ([Быстр. функц.]\*² / [[•••]]\*з) / [[Еал] Функция]\*4

- $*$ 1 Недоступно в режиме  $\mathbb{R}$ .
- $*$ 2 Назначьте функцию каждой из кнопок  $\Delta \nabla \triangleleft \triangleright$ .
- \*3 Выбор метки АФ.

\*4 Выбор функции кнопки на некоторых объективах.

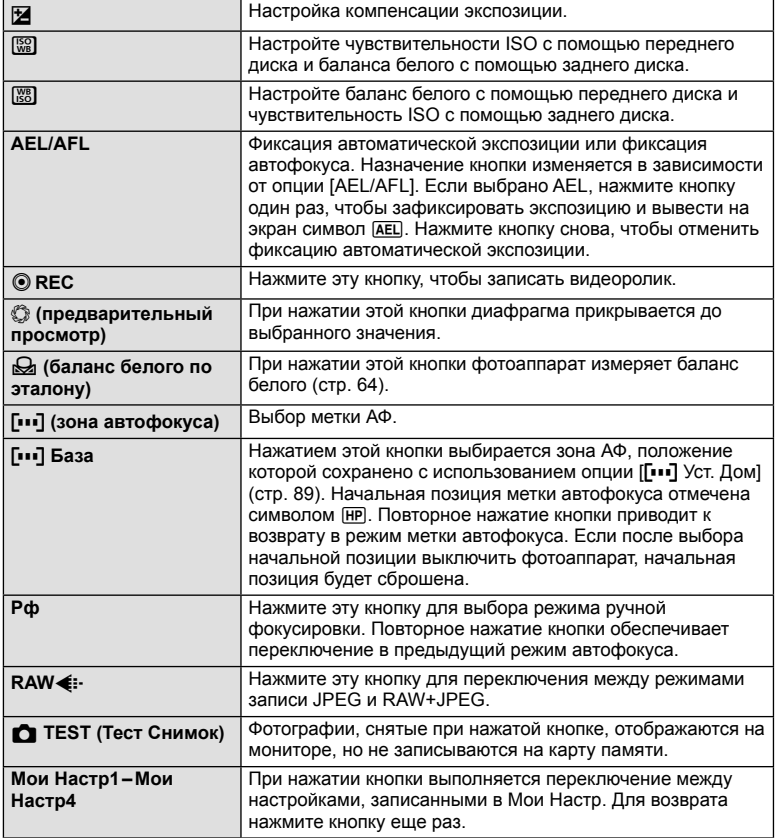

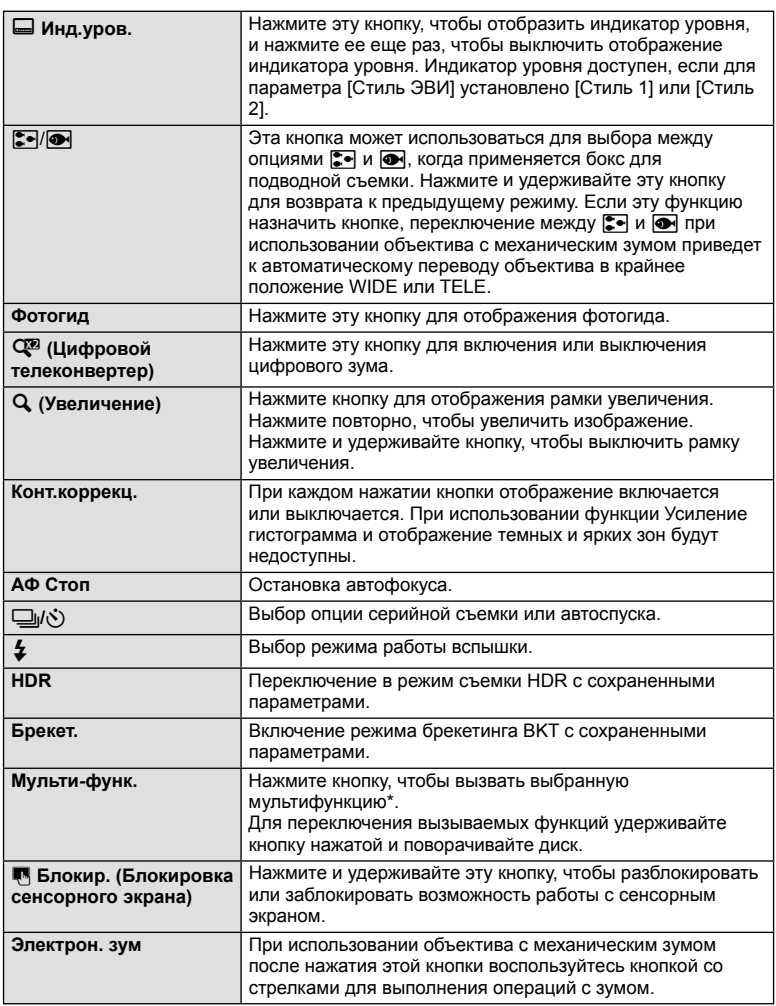

\* Мультифункция:  $\boxed{9}$  (Управление светом и тенью),  $\textcircled{)}$  (Создание цвета),  $\boxed{\$}$ (Чувствительность ISO/баланс белого), [88] (Баланс белого/чувствительность ISO),  $\alpha$  (Автофокус на рамке увеличения/автофокус с увеличением),  $\textcircled{\tiny{1}}$  (Пропорции Кадра)

## **Просмотр изображений с фотоаппарата на экране телевизора**

# **MENU → \* → m → HDMII, [Видеовыход]**

Для воспроизведения снимков на экране телевизора используйте с фотоаппаратом кабель, имеющийся в продаже. Подключите фотоаппарат к телевизору с высоким разрешением с помощью кабеля HDMI для просмотра высококачественных изображений на телевизионном экране. При подключении телевизоров с помощью кабеля AV сначала установите параметр [Видеовыход] фотоаппарата (стр. 91).

Кабель AV (дополнительный: CB-AVC3) (Подключите к входному разъему видеосигнала (желтый) и входному разъему аудиосигнала (белый) телевизора.)

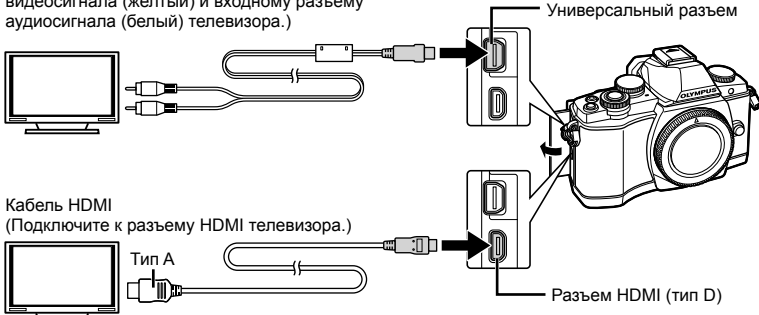

- **1** Подключите фотоаппарат к телевизору и переключите источник входного сигнала на телевизор.
	- При подключении кабеля монитор камеры выключается.
	- При подключении с помощью кабеля AV нажмите кнопку  $\blacktriangleright$ .

# (!) Осторожно

- Сведения об изменении источника входного сигнала телевизора см. в руководстве по эксплуатации телевизора.
- В зависимости от настроек телевизора, отображаемые изображения и информация могут выглядеть обрезанными.
- При подключении камеры одновременно с помощью кабелей AV и HDMI более высокий приоритет имеет HDMI.
- При подключении камеры с помощью кабеля HDMI можно выбирать тип цифрового видеосигнала. Выберите формат, соответствующий формату входного сигнала, выбранного на телевизоре.

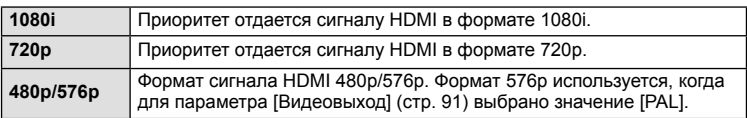

- При подключении кабеля HDMI невозможно делать снимки или записывать видео.
- Не подключайте фотоаппарат к другим устройствам вывода HDMI. Это может привести к повреждению фотоаппарата.
- Сигнал HDMI не выводится при подключении фотоаппарата с помощью кабеля USB к компьютеру или принтеру.

### Использование пульта дистанционного управления телевизором

Фотоаппаратом можно управлять посредством пульта дистанционного управления телевизором, поддерживающего управление HDMI. [GF [HDMI] (стр. 91)

## **12 Примечание**

- Можно управлять фотоаппаратом, следуя инструкциям, отображающимся на экране телевизора.
- В режиме покадрового просмотра можно отображать или скрывать информацию, нажимая «красную» кнопку, а также отображать или скрывать каталог, нажимая «зеленую» кнопку.
- Некоторые телевизоры могут не поддерживать всех функций.

## **Выбор вида панели управления**

# $MENU \rightarrow \ell_{s} \rightarrow \mathbb{Z} \rightarrow [\mathbf{C}]$  Hactp. Ynp.]

Указывает, будут ли отображаться панели управления для выбора опций при съемке с использованием живого изображения. Переключение отображения осуществляется, как показано ниже.

### **Отображение панелей управления**

**1** Нажмите кнопку  $\Box$  и выберите режим съемки с использованием живого изображения.

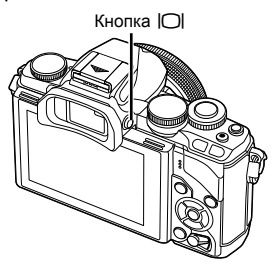

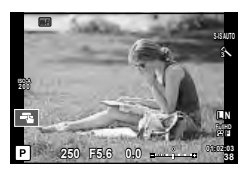

**2** Нажмите кнопку  $\circledast$ , когда отображается панель управления, а затем нажмите кнопку INFO, чтобы переключить отображение.

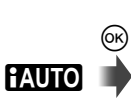

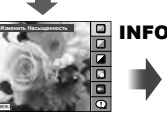

Фотогид

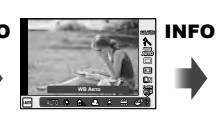

Панель управления Live control

**NFO** 

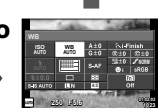

INFO

Панель управления LV super control panel (стр. 104)

**P/A/S/M**

 $^{\circledR}$ 

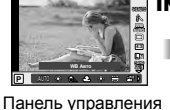

Live control

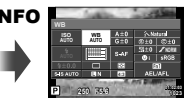

Панель управления LV super control panel (стр. 104)

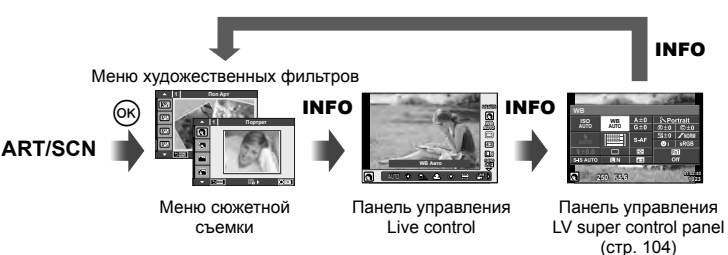

7

### **Панель управления LV super control panel**

Это панель управления Super control panel, которая применяться для установки опций при съемке с использованием живого изображения. В списке отображаются состояния настроек съемки. Выберите параметры с помощью кнопки со стрелками или сенсорного управления, чтобы изменить настройки.

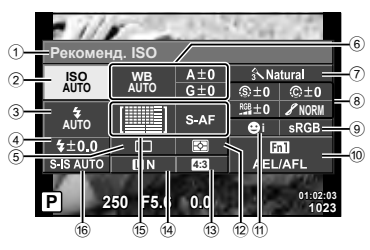

### **Параметры, которые настраиваются с помощью панели управления LV Super control panel**

- 1 Выбранный в данный момент параметр
- 2 Чувствительность ISO .............. стр. 73
- 3 Режим вспышки ......................... стр. 68
- 4 Регулировка интенсивности
- вспышки ..................................... стр. 70
- 5 Репортажная съемка/автоспуск ... стр. 65
- 6 Баланс белого ........................... стр. 63 Компенсация баланса белого
- $(7)$  Режим обработки снимков........ стр. 62 8 Резкость N ................................ стр. 77 Контрастность  $\circledR$  .......................... стр. 77 Насыщенность RGB ...................... стр. 77

# **Осторожно**

- Не отображается в режиме записи видео.
- **1** В режиме съемки с использованием живого изображения нажмите кнопку Q.
	- Отображается панель управления Live control.
- **2** Нажмите кнопку INFO для отображения панели управления LV Super control panel.
	- Отображение переключается при каждом нажатии кнопки INFO.
- **3** Прикоснитесь к значку функции, чтобы ее установить.
	- Курсор будет отображаться на выбранной функции.
- **4** Нажмите кнопку Q, чтобы выбрать значения параметров.

# \$ Примечание

• Также доступна на экранах меню ART и SCN. Прикоснитесь к значку функции, чтобы ее выбрать.

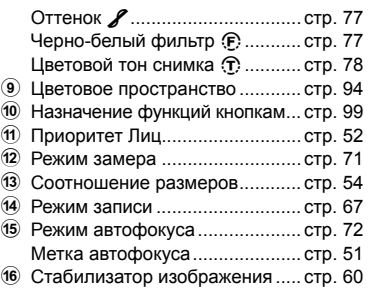

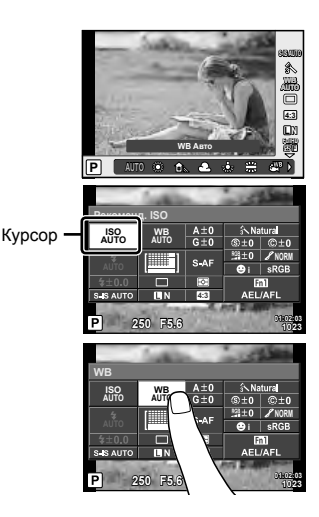

# **Режимы отображения дополнительной информации**

**MENU → \* → M → IG-3/Hacтp. Инфо]** 

### **LV-Info (режимы отображения информации съемки)**

Для переключения между представленными ниже режимами отображения информации съемки воспользуйтесь опцией [LV-Info]. Для циклического переключения между режимами отображения информации нажимайте кнопку INFO во время съемки. Кроме того, можно отключить отображение информации, которая отображается в режиме по умолчанию.

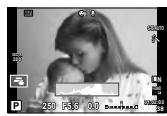

Отображение гистограммы

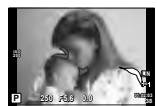

Отображение темных и ярких зон

### **Отображение темных и ярких зон**

Области с превышением предельной яркости изображения отображаются красным цветом, области с яркостью ниже минимально допустимой — синим. ISF [Настр. Гистограммы] (стр. 91)

### q **Инфо (Отображение информации просмотра)**

Для переключения между представленными ниже режимами отображения информации просмотра воспользуйтесь опцией [▶ Инфо]. Для циклического переключения между режимами отображения информации нажимайте кнопку INFO во время просмотра. Кроме того, можно отключить отображение информации, которая отображается в режиме по умолчанию.

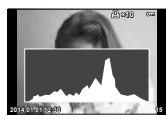

гистограммы

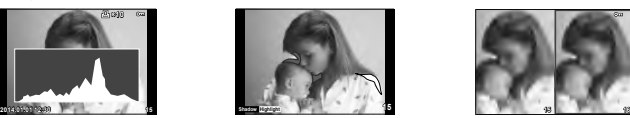

Отображение темных и Отображение Экран сравнения ярких зон

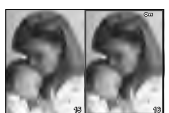

### **Экран сравнения**

Сравнение двух рядом расположенных изображений. Нажмите кнопку  $\otimes$  для выбора изображения на противоположной стороне экрана.

- Основное изображение отображается справа. С помощью  $\triangleleft\triangleright$  выберите изображение и нажмите кнопку  $\circledast$ , чтобы переместить изображение влево. В правой области можно выбрать изображение для сравнения с изображением слева. Чтобы выбрать другое основное изображение, выделите кадр справа и нажмите кнопку  $\circledast$ .
- Нажмите Fn1 для увеличения текущего изображения. Чтобы изменить степень увеличения, поверните задний диск.

В режиме увеличения можно использовать кнопки  $\Delta \nabla \triangleleft \triangleright$  для перемещения к другим областям изображения и передний диск для переключения между изображениями.

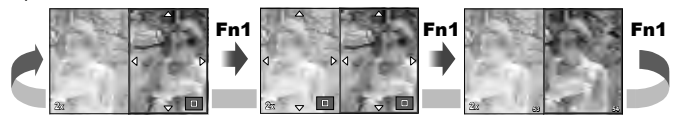

### G **Настр. (Индексный просмотр / календарное отображение)**

С помощью [Е- Настр.] можно добавить индексный просмотр с различными количествами кадров и календарное отображение. Для переключения между режимами отображения информации поворачивайте задний диск во время просмотра.

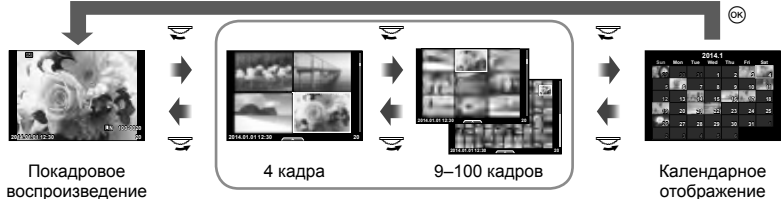

Режим каталога

## **Выдержки при автоматическом срабатывании вспышки**

**MENU → \* → @ → [\$ X-Синхр.] [\$ Нижний Порог]** 

Фотоаппарат позволяет задавать выдержки, при которых будет срабатывать вспышка.

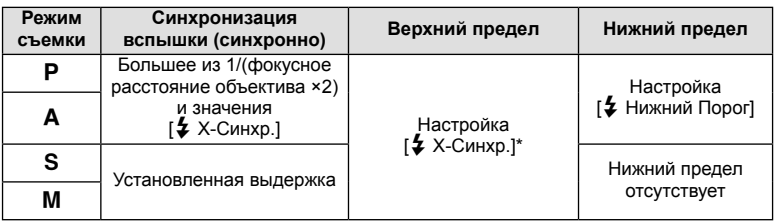

\* 1/250 секунды при использовании встроенной вспышки, 1/200 секунды или 1/180 секунды (только FL-50R) при использовании отдельно приобретаемой внешней вспышки.

# **Подключение фотоаппарата к смартфону**

Функцию беспроводной связи этого фотоаппарата можно использовать для подключения к смартфону с поддержкой Wi-Fi. После этого смартфон можно использовать для организации общего доступа (просматривать и передавать изображения) или управления фотоаппаратом. Для подключения на смартфон необходимо установить приложение OI.Share (OLYMPUS IMAGE SHARE) App. Более подробная информация:

http://olympuspen.com/OIShare/

# (!) Осторожно

*8*

- Перед использованием функции безпроводной связи прочитайте раздел «Меры предосторожности при использовании функции беспроводная сеть» (стр. 150).
- В случае использования функции безпроводной связи в стране, отличной от страны покупки фотоаппарата, существует риск несоответствия характеристик фотоаппарата принятым в этой стране нормам беспроводной связи. Компания Olympus не несет ответственности за несоответствие таким нормам.
- Как и с любой другой беспроводной связью, всегда есть риск перехвата данных третьими лицами.
- Функция безпроводной связи фотоаппарата не может использоваться для подключения к домашней или общественной точке доступа.

# **Настройка фотоаппарата для беспроводной связи (настройки Wi-Fi)**

Для использования функций беспроводной связи в фотоаппарате необходимо указать настройки, например, пароль, который будет использоваться для установки соединения. Доступны соединения [Частное], для которого используются одинаковые настройки при каждом соединении, и [Одноразовое], ограниченное одноразовым соединением.

### **Установка способа выбора пароля**

- **1** Выберите пункт [Настройки Wi-Fi] в меню  $\mathbf{\hat{r}}$  Меню настройки и нажмите кнопку <sub>®</sub>.
- **2** Выберите [Настр. подкл. Wi-Fi] и нажмите кнопку  $\triangleright$ .
- **3** Выберите способ подключения безпроводной связи и нажмите  $\circledcirc$ .
	- [Частное]: Подключение с использованием заранее установленного пароля.
	- [Одноразовое]: Подключение с использованием нового пароля при каждом подключении.
	- [Выбрать]: Выбор используемого способа при каждом подключении.
	- [Откл.]: Функция Wi-Fi отключена.

### **Изменение пароля частного соединения**

Измените пароль, который используется для [Частное].

- **1** Выберите пункт [Настройки Wi-Fi] в меню **f** Меню настройки и нажмите кнопку <sub>( $\odot$ </sub>).
- **2** Выберите [Личный пароль] и нажмите кнопку  $\triangleright$ .
- **3** Следуйте указаниям, приведенным в инструкции по эксплуатации, и нажмите кнопку $\mathcal O$ .
	- Будет установлен новый пароль.

### **Для отмены настроек общего доступа**

Очистите порядок общего доступа для выбранных изображений.

- **1** Выберите пункт [Настройки Wi-Fi] в меню **f** Меню настройки и нажмите кнопку <sub>( $\infty$ )</sub>.
- **2** Выберите [Сброс порядка обмена] и нажмите кнопку  $\triangleright$ .
- **3** Выберите [Да] и нажмите кнопку  $\otimes$ .

### **Инициализация настроек безпроводной связи**

Инициализируйте содержимое настроек [Настройки Wi-Fi].

- **1** Выберите пункт [Настройки Wi-Fi] в меню **f** Меню настройки и нажмите кнопку <sub>( $\odot$ </sub>).
- **2** Выберите ICброс настроек Wi-Fil и нажмите кнопку  $\triangleright$ .
- **3** Выберите [Да] и нажмите кнопку  $\otimes$ .

# **Выбор изображений для общего доступа (Порядок обмена)**

Чтобы выбрать изображения для общего доступа, установите [Порядок обмена] на изображении.

- **1** Прикоснитесь к экрану, когда экран находится в режиме воспроизведения.
	- Откроется сенсорное меню.
- **2** Выберите изображение касанием или с помощью кнопки  $\triangle$ , а затем прикоснитесь к  $\leq$  в сенсорном меню.
	- На изображениях, выбранных для общего доступа, отображается значок  $\langle$ .
	- Чтобы отменить выбор, повторно прикоснитесь к  $\leq$ .
- **3** Прикоснитесь к экрану, чтобы выйти из опции [Порядок обмена].
	- После выбора изображения для общего доступа изображение оно станет доступным как только будет установлено соединение Wi-Fi с помощью опции [Одноразовое].

# (!) Осторожно

- Максимальное количество изображений, для которых можно установить порядок общего доступа, составляет около 200.
- Порядок общего доступа не может включать изображения RAW или видеозаписей Motion JPEG (HIDH ИЛИ HSDH).
#### **RU**  $|109$

Смартфон с поддержкой Wi-Fi можно использовать для просмотра изображений на фотоаппарате и передачи их с фотоаппарата на смартфон.

Для использования этих возможностей запустите на смартфоне приложение OI.Share.

- **1** Выберите пункт [Подключение к смартфону] в  $\blacktriangleright$  Меню просмотра и нажмите кнопку Q.
- **2** Выберите способ подключения и нажмите кнопку  $\circledast$ .

## **Для частного соединения**

Следуйте указаниям на экране.

## **Для одноразового соединения**

Следуйте инструкциям на экране.

- **3** Нажмите кнопку MENU на фотоаппарате или прикоснитесь к [Откл. Wi-Fi] на экране.
	- Соединение также можно разорвать с помощью приложения OI.Share или путем выключения фотоаппарата.
	- Соединение разрывается.

# $\omega$  Осторожно

- Антенна безпроводной связи находится в захвате фотоаппарата. По возможности избегайте экранирования антенны руками.
- При установленном соединении безпроводной связи аккумулятор будет разряжаться быстрее. В случае низкого заряда аккумулятора соединение может разорваться во время передачи данных.
- Соединение, возможно, будет сложно установить или скорость передачи данных может быть низкой вблизи таких устройств, генерирующих магнитные поля, статическое электричество или радиоволны, как микроволновые печи и беспроводные телефоны.

*8*

# **Управление фотоаппаратом с помощью смартфона**

Съемку фотоаппаратом можно вести путем выполнения операций на смартфоне. Предварительно запустите приложение OI.Share на смартфоне. Эта функция доступна только при подключении [Частное].

**1** Запустите [Подключение к смартфону] в фотоаппарате.

- Установить соединение можно также путем касания значка **WHEE** на экране съемки.
- **2** Выполните съемку с помощью смартфона.

## $\omega$  Осторожно

- Регистрация информации о местоположении доступна только при использовании смартфона с функцией GPS.
- Не все функции фотоаппарата будут доступны посредством соединения безпроводной связи.

# **Добавление к изображениям информации о местоположении**

## **Синхронизация даты и времени на фотоаппарате и смартфоне**

Выполните синхронизацию даты и времени на смартфоне и фотоаппарате, чтобы обеспечить возможность добавления информации о местоположении к изображениям в фотоаппарате. Запускает синхронизацию времени в OI.Share.

• Для синхронизации времени на фотоаппарате может потребоваться несколько десятков секунд.

# **Добавление к изображениям информации о местоположении с использованием функции позиционирования смартфона**

С помощью приложения OI.Share можно передавать информацию о местоположении, записанную смартфоном, в фотоаппарат и добавлять ее к изображениям, хранящимся на карте памяти.

- На изображениях с информацией о местоположении будет отображаться значок  $\mathcal X$ .
- Регистрация информации о местоположении доступна только при использовании смартфона с функцией GPS.

# $\omega$  Осторожно

• Информацию о местоположении нельзя добавить к видеороликам.

# **Установка программы OLYMPUS Viewer 3**

OLYMPUS Viewer 3 представляет собой программное обеспечение, предназначенное для импортирования на компьютер и последующего просмотра, редактирования и увеличения отснятых фотоаппаратом фотографий и видеозаписей.

## ■ Windows

**1** Вставьте прилагаемый компакт-диск в дисковод CD-ROM.

## **Windows XP**

• Отобразится окно «Setup».

#### **Windows Vista/Windows 7/Windows 8/Windows 8.1**

• Отобразится окно автозапуска. Щелкните «OLYMPUS Setup», чтобы отобразить диалоговое окно «Setup».

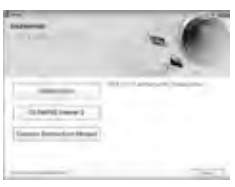

# $($ .) Осторожно

- Если окно «Setup» не открывается, выберите в меню «Пуск» команду «Мой компьютер» (Windows XP) или «Компьютер» (Windows Vista/Windows 7). Дважды щелкните значок дисковода CD-ROM (OLYMPUS Setup), чтобы открыть окно «OLYMPUS Setup», а затем дважды щелкните «LAUNCHER.EXE».
- Если отобразится окно «Контроль учетных записей пользователей», щелкните «Да» или «Продолжить».
- **2** Подключите фотоаппарат к компьютеру.

# $\omega$  Осторожно

• Если на экране фотоаппарата ничего не отображается даже после подключения фотоаппарата к компьютеру, это свидетельствует о полной разрядке аккумулятора. Используйте полностью заряженный аккумулятор.

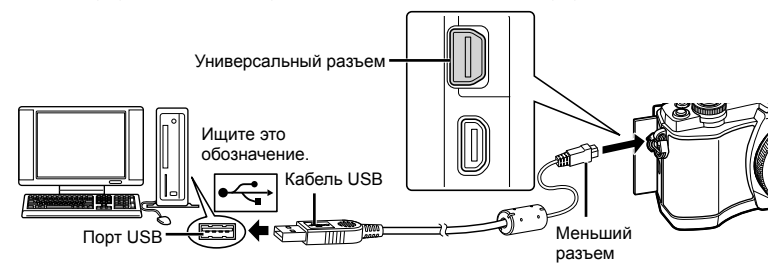

# $\bm{\bm{\psi}}$  Осторожно

• Если фотоаппарат подключен к другому устройству посредством кабеля USB, отобразится сообщение с запросом выбора типа подключения. Выберите [Хранение].

- **3** Зарегистрируйте свой продукт Olympus.
	- Шелкните кнопку «Registration» и следуйте указаниям на экране.

## **4** Установите программу OLYMPUS Viewer 3.

- Перед началом установки проверьте системные требования.
- Щелкните кнопку «OLYMPUS Viewer 3» и следуйте указаниям на экране для установки программного обеспечения.

## **Операционная среда**

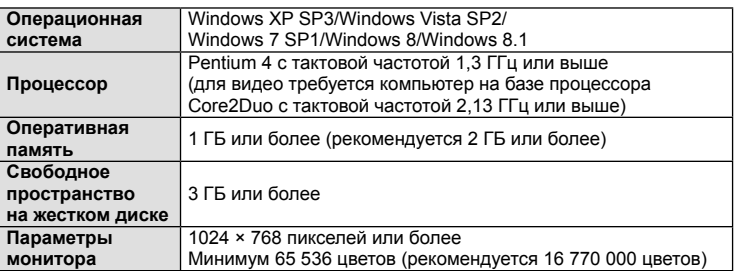

• Подробную информацию об использовании программного обеспечения можно найти в справке к программному обеспечению.

## ■ Macintosh

- **1** Вставьте прилагаемый компакт-диск в дисковод CD-ROM.
	- Содержимое диска автоматически отобразится в программе Finder. Если оно не отобразилось, дважды щелкните значок CD на рабочем столе.
	- Дважды щелкните значок «Setup», чтобы отобразить окно «Setup».

# **2** Установите программу OLYMPUS Viewer 3.

- Перед началом установки проверьте системные требования.
- Щелкните кнопку «OLYMPUS Viewer 3» и следуйте указаниям на экране для установки программного обеспечения.

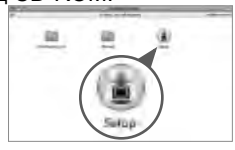

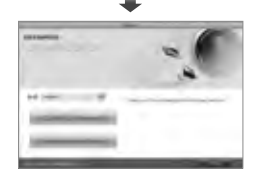

## **Операционная среда**

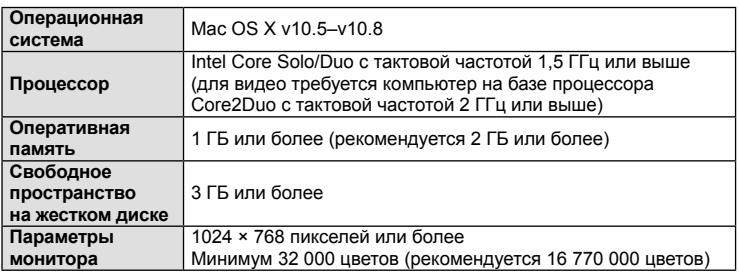

• Для изменения языка выберите необходимый язык в поле со списком языков. Подробную информацию об использовании программного обеспечения можно найти в справке к программному обеспечению.

# **Копирование изображений на компьютер без использования программы OLYMPUS Viewer 3**

Ваш фотоаппарат поддерживает функцию USB Mass Storage Class. Вы можете перенести снимки на компьютер, подключив фотоаппарат к компьютеру при помощи входящего в комплект кабеля USB. Перечисленные ниже операционные системы совместимы с соединением USB:

**Windows: Windows XP SP3/ Windows Vista SP2/Windows 7 SP1/Windows 8/Windows 8.1 Macintosh: Mac OS X 10.5 - v.10.8**

**1** Выключите фотоаппарат и присоедините его к компьютеру.

- Расположение порта USB зависит от компьютера. Подробные сведения см. в руководстве по эксплуатации компьютера.
- **2** Включите фотоаппарат.
	- Отображается окно выбора для соединения USB.
- **3** Нажмите  $\Delta \nabla$ , чтобы выбрать [Хранение]. Нажмите кнопку Q.

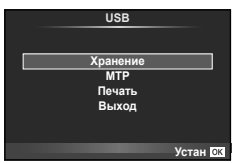

**4** Компьютер опознает фотоаппарат как новое устройство.

# $($  $\prime)$  Осторожно

- При использовании фотоальбома Windows в операционной системе Windows Vista, Windows 7, Windows 8 или Windows 8.1 на шаге 3 выберите [MTP].
- Перенос данных не гарантируется в следующих условиях, даже если ваш компьютер оснащен портом USB:

Компьютеры с портом USB, установленном на карте расширения и т. д. Компьютеры без установленной на заводе операционной системы Самостоятельно собранные компьютеры

- Когда фотокамера подключена к компьютеру, органы управления фотокамерой не действуют.
- Если окно, показанное в шаге 2, не отобразилось при подключении фотоаппарата к компьютеру, выберите для параметра [Режим USB] (стр. 92) значение [Авто] в пользовательском меню фотоаппарата.

# **Прямая печать (PictBridge)**

Посредством подключения фотоаппарата к принтеру, совместимому с технологией PictBridge, при помощи кабеля USB, вы можете напрямую печатать сохраненные фотографии.

**1** Подключите фотоаппарат к принтеру с помощью поставляемого кабеля USB и включите фотоаппарат.

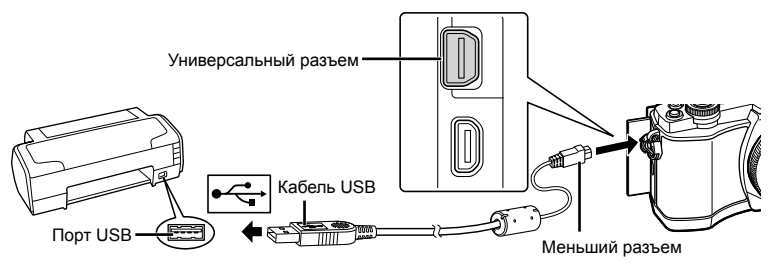

- Печать должна производиться при полностью заряженном аккумуляторе.
- Когда фотоаппарат включится, на экране отобразится окно с запросом выбрать узел. Если оно не отображается, выберите значение [Авто] для параметра [Режим USB] (стр. 92) в пользовательском меню фотоаппарата.

# $2\,$  С помощью  $\Delta\nabla$  выберите [Печать].

- Отобразится сообщение [Одну Минуту], после чего откроется окно выбора режима печати.
- Если окно не отобразилось спустя несколько минут, отключите кабель USB и начните снова с шага 1.

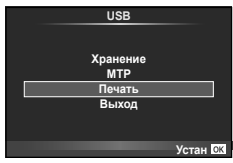

## Перейдите к разделу «Печать с настройкой» (стр. 115).

# $\left( \boldsymbol{\prime}\right)$  Осторожно

• 3D-фотографии, изображения RAW и видеоролики нельзя напечатать.

## **Простая печать**

Перед подключением принтера посредством кабеля USB отобразите фотоаппарата изображение, которое нужно напечатать.

- **1** Используйте  $\triangleleft$  для отображения снимков, которые необходимо распечатать.
- **2** Нажмите  $\triangleright$ .
	- После завершения печати снова отобразится окно выбора снимка. Чтобы распечатать другой снимок, выберите его с помощью  $\triangleleft$  и нажмите  $\circledcirc$ .
	- Для завершения работы отсоедините кабель USB, когда на экране отображается окно выбора снимка.

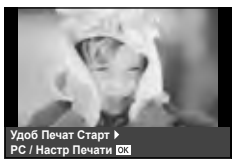

*9*

# **Печать с настройкой**

**1** Следуйте отображенным здесь инструкциям, чтобы изменить настройки печати.

#### **Выбор режима печати**

Выберите тип (режим) печати. Доступные режимы печати приведены ниже.

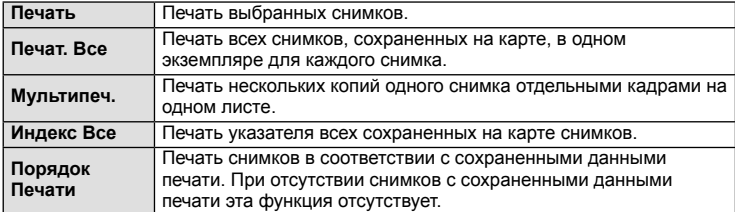

#### **Задание параметров печатной бумаги**

Эти настройки зависят от типа принтера. Если доступна только настройка принтера STANDARD, изменить эту настройку нельзя.

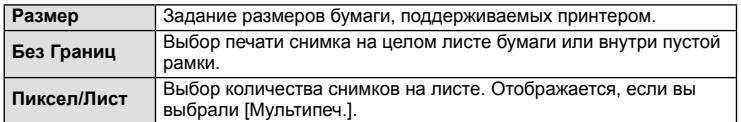

#### **Выбор снимков для печати**

Выберите снимки, которые вы хотите напечатать. Выбранные снимки могут быть распечатаны позже (покадровое сохранение данных печати), или может быть сразу распечатан просматриваемый снимок.

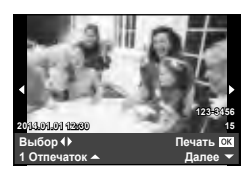

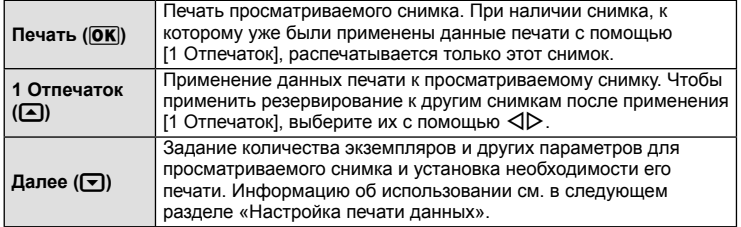

#### **Настройка печати данных**

Выбор того, должна ли производиться печать даты и времени или имени файла на снимке при печати. Когда установлен режим печати [Печат. Все] и выбрано значение [Опции], появляются следующие параметры.

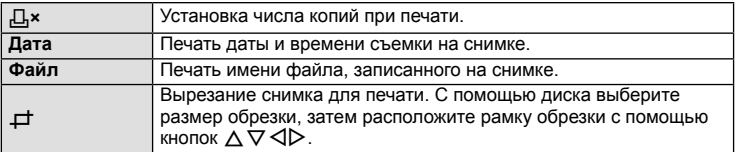

- **2** После того как вы выбрали снимки для печати и данные печати, выберите [Печать], затем нажмите  $\circledcirc$ .
	- Чтобы остановить и отменить печать, нажмите  $\circledast$ . Для возобновления печати выберите [Продолж.].

#### Отмена печати

Чтобы отменить печать, выделите [Отмена] и нажмите  $\circledcirc$ . Все изменения, внесенные в задание печати, будут потеряны. Чтобы отменить печать и вернуться к предыдущему шагу, где можно внести изменения в текущее задание печати, нажмите MENU.

# **Сохранение информации печати (DPOF)**

На карте памяти можно сохранять цифровые «задания печати» с указанием подлежащих распечатке снимков и количества копий для каждого из них. Затем снимки можно распечатать в фотолаборатории, которая работает с форматом DPOF, либо самостоятельно, подключив фотоаппарат напрямую к принтеру, поддерживающему формат DPOF. Для создания задания печати требуется карта памяти.

## **Создание задания печати**

- **1** Во время воспроизведения нажмите  $\otimes$  и выберите [Д.].
- **2** Выберите [ $\Box$ ] или [ $\Box$ ] и нажмите  $\odot$ .

#### **Отдельные снимки**

С помощью  $\triangleleft$  выберите кадр, который необходимо установить в качестве сохраненных данных печати, а затем с помощью кнопок  $\Delta \nabla$  установите количество копий.

• Повторите операцию для добавления данных печати к другим снимкам. Нажмите <sub>®</sub> после выбора всех нужных изображений.

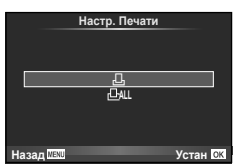

**Все снимки**

Выберите [ [ [ ] и нажмите  $\infty$ .

# **3** Выберите формат даты и времени и нажмите  $\infty$ .

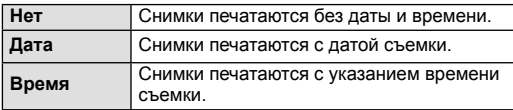

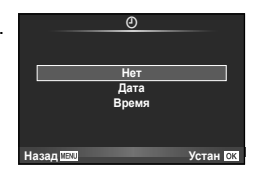

4 Выберите [Установка] и нажмите кнопку  $\circledast$ .

# (?) Осторожно

- С помощью фотоаппарата невозможно изменить задания печати, созданные на других устройствах. Создание нового задания печати приведет к удалению всех существующих заданий печати, которые были созданы на других устройствах.
- В задания печати нельзя включать 3D-фотографии, изображения RAW или видеоролики.

# **Удаление всех или выбранных изображений из задания печати**

Вы можете сбросить все сохраненные данные печати или только данные для выбранных снимков.

- **1** Во время воспроизведения нажмите  $\circledcirc$  и выберите [Д.].
- **2** Выберите пункт [ $\Box$ ] и нажмите кнопку  $\circledcirc$ .
	- Чтобы удалить все снимки из задания печати, выберите [Сброс] и нажмите  $\circledast$ . Чтобы выйти, не удаляя все изображения, выберите [Сохранить] и нажмите кнопку <sub>( $\odot$ к)</sub>.
- **3** С помощью кнопок  $\triangleleft$  выберите изображения, которые нужно удалить из задания печати.
	- С помощью кнопки  $\nabla$  установите значение 0 для количества копий. Нажмите кнопку ® после удаления всех нужных изображений из задания печати.
- **4** Выберите формат даты и времени и нажмите  $\circledcirc$ .
	- Эта настройка применяется для всех кадров с сохраненными данными печати.
- **5** Выберите [Установка] и нажмите кнопку  $\circledcirc$ .

# *10* **Аккумулятор, зарядное устройство и карта**

# **Аккумулятор и зарядное устройство**

- В фотоаппарате используется один литиево-ионный аккумулятор Olympus. Используйте только оригинальные аккумуляторы OLYMPUS.
- Потребление энергии фотоаппаратом в значительной степени зависит от интенсивности использования и других условий.
- Перечисленные ниже операции требуют больших затрат энергии даже без съемки, и заряд аккумулятора быстро израсходуется.
	- Частое выполнение автофокусировки путем нажатия до половины кнопки спуска затвора в режиме съемки.
	- Демонстрация изображений на мониторе в течение длительного периода.
	- Если функция [Задержка спуска] (стр. 90) установлена в [Корот.].
	- При подключении компьютера или принтера.
- При использовании разряженного аккумулятора фотоаппарат может выключиться без предупреждения о низком уровне заряда аккумулятора.
- При покупке аккумулятор заряжен не полностью. Перед использованием зарядите аккумулятор с помощью входящего в комплект зарядного устройства.
- При использовании зарядного устройства, входящего в комплект поставки, зарядка обычно занимает около 3 часов 30 минут (ориентировочно).
- Не пытайтесь использовать зарядные устройства, которые не предназначены специально для поставляемого аккумулятора, или использовать аккумуляторы, не предназначенные специально для использования с поставляемым зарядным устройством.

# (!) Осторожно

- В случае замены аккумулятора на другой аккумулятор неподходящего типа возникает риск взрыва.
- Утилизируйте использованный аккумулятор, следуя инструкциям «Меры предосторожности при обращении с аккумулятором» (стр. 148).

# **Использование зарядного устройства за рубежом**

- Зарядное устройство может использоваться почти в любой домашней электросети переменного тока с напряжением от 100 В до 240 В (50/60 Гц) по всему миру. Однако в разных странах конфигурация сетевой розетки может отличаться, поэтому для вилки зарядного устройства может понадобиться переходник. Дополнительную информацию можно получить в местной электромастерской или у туроператора.
- Не пользуйтесь имеющимися в продаже дорожными переходниками, так как это может привести к повреждению зарядного устройства.

# **Используемые карты**

В этом руководстве все устройства хранения данных упоминаются как «карты». С данным фотоаппаратом можно использовать карты памяти SD (продается в магазинах) следующих типов: SD, SDHC, SDXC и Eye-Fi. Новейшая информация об этом находится на веб-сайте Olympus.

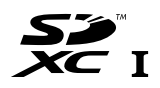

**LOCK**

#### **Переключатель защиты от записи карты SD**

На корпусе карты SD есть переключатель защиты от записи. Если установить переключатель в положение «LOCK», выполнить запись, удаление или форматирование данных на карте будет невозможно. Для выполнения записи верните переключатель в положение разблокировки.

# (?) Осторожно

- Данные на карте памяти не уничтожаются даже при их удалении или форматировании карты. Выбрасывая карту, необходимо привести ее в негодность, чтобы не допустить утечки конфиденциальной информации.
- Используйте карту Eye-Fi в соответствии с законодательством и нормами страны, в которой используется фотоаппарат. Извлекайте карту Eye-Fi из фотоаппарата или отключайте функции карты в самолетах и других местах, где ее использование запрещено.  $\mathbb{R}$  [Eye-Fi] (стр. 97)
- Во время работы карта Eye-Fi может нагреваться.
- При использовании карты Eye-Fi аккумулятор может разряжаться быстрее.
- При использовании карты Eye-Fi фотоаппарат может работать медленнее.

*10*

# **Режим записи и размер файла/количество доступных для сохранения снимков**

Указанный в таблице размер файла является приблизительным для файлов с соотношением размеров 4:3.

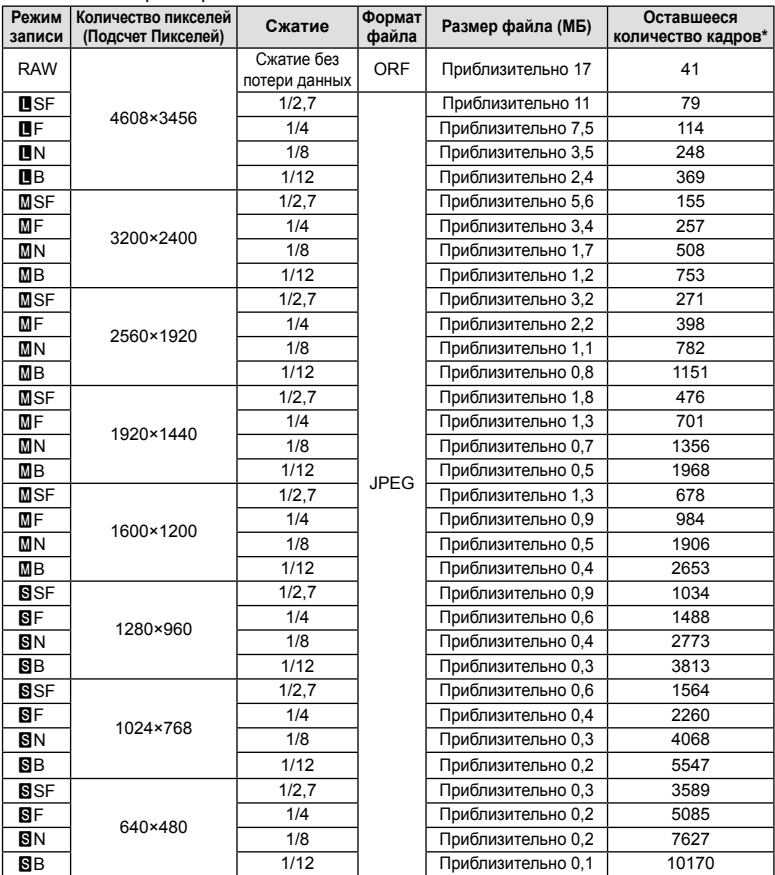

\*При использовании карты SD емкостью 1 ГБ.

## (!) Осторожно

• Оставшееся количество кадров может изменяться в зависимости от объекта, настроек сохранения данных печати и других факторов. В некоторых случаях количество отображаемых на мониторе хранящихся фотографий не меняется, даже когда вы делаете новые снимки или удаляете старые.

- Актуальный размер файла зависит от объекта.
- Максимальное количество сохраняемых фотоснимков, отображаемое на экране, составляет 9999.
- Информацию о действительной длительности записи для видеосъемки см. на вебсайте Olympus.

**Сменные объективы**

Выбирайте объектив в соответствии с сюжетом и творческими задачами. Применяйте объективы, предназначенные исключительно для использования в системе Micro Four Thirds с маркировкой M.ZUIKO DIGITAL или символом, показанным справа. С помощью адаптера можно также использовать объективы систем Four Thirds и OM.

# (!) Осторожно

*11*

- При установке или снятии крышки корпуса и объектива с фотоаппарата держатель объектива на фотоаппарате должен быть направлен вниз. Это предотвращает попадание пыли и других посторонних предметов внутрь фотоаппарата.
- Не снимайте крышку корпуса и не устанавливайте объектив в запыленных местах.
- Не направляйте прикрепленный к фотоаппарату объектив на солнце. Это может привести к неисправности фотоаппарата или даже к воспламенению вследствие эффекта усиления солнечного света, фокусируемого объективом.
- Не теряйте крышку корпуса и заднюю крышку.
- При снятом объективе отверстие фотоаппарата должно быть закрыто крышкой, чтобы предотвратить попадание внутрь корпуса пыли.

## **Технические характеристики объектива M.ZUIKO DIGITAL**

#### Спецификация компонентов

- 1 Передняя крышка
- 2 Резьба для крепления фильтра
- 3 Фокальное кольцо
- 4 Кольцо трансфокатора (только для трансфокаторов)
- 5 Указатель крепления
- 6 Задняя крышка
- 7 Электрические контакты
- 8 Переключатель UNLOCK (только для выдвижных объективов)
- 9 Декоративное кольцо (только для некоторых объективов; снимите при установке бленды)

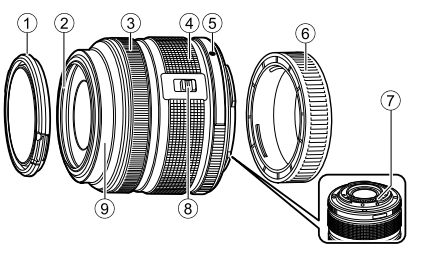

*11*

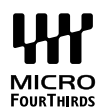

#### Использование объективов с механическим зумом (ED14-42mm f3.5-5.6EZ)

Объектив с механическим зумом автоматически выдвигается при включении фотоаппарата.

#### **Когда фотоаппарат выключен**

**Когда фотоаппарат включен**

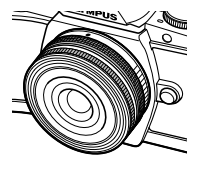

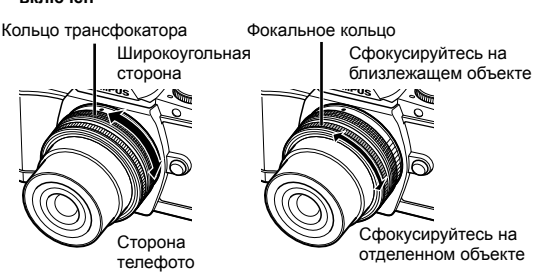

- С помощью пользовательского меню фотоаппарата можно увеличить или уменьшить скорость зума при использовании кольца трансфокатора. [S [Скорость электр. зума] (стр. 97)
- На объектив можно установить автоматическую крышку объектива (дополнительно: CL-37C).

Если такая крышка установлена на объектив, она автоматически открывается или закрывается в зависимости от того, включен или выключен фотоаппарат. Нет необходимости снимать крышку перед съемкой каждой фотографии. Не может использоваться с фильтром.

# (!) Осторожно

- Выключайте фотоаппарат перед установкой или снятием объектива.
- Не прилагайте усилий к объективу во время работы с ним, например при его выдвижении.
- Использование объективов с механическим зумом с функциями макросъемки (ED12-50mm f3.5-6.3EZ)

Работа объектива определяется положением кольца увеличения.

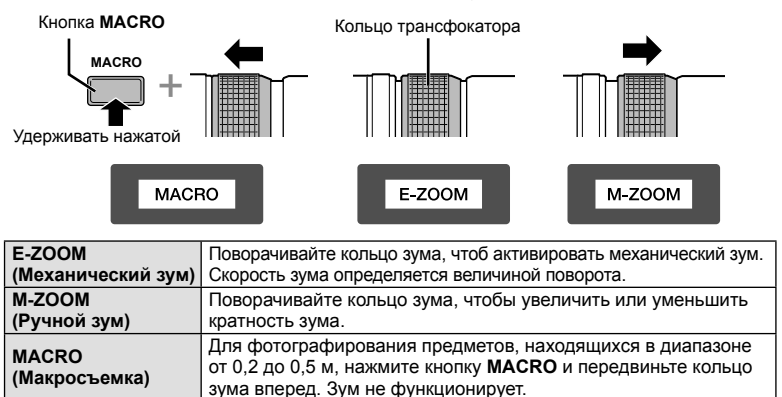

• Функцию кнопки **L-Fn** можно выбрать в пользовательском меню камеры.

## Управление MF (ручным фокусом) (17mm f1.8, ED12mm f2.0 (Snapshot focus), ED12-40mm f2.8PRO)

Передвиньте фокальное кольцо в направлении, показанном стрелкой, чтобы изменить метод фокусировки.

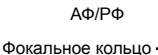

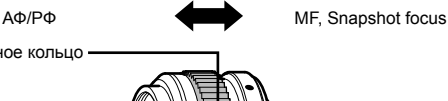

Механизм фокусировки Snapshot focus позволяет фокусироваться с помощью фокального кольца по съемочному расстоянию. Фотоаппарат фокусируется на глубине резкости, соответствующей установленному значению диафрагмы.

- Для 17mm f1.8 или ED12mm f2.0 рекомендуется установить диафрагму в F5,6 или больше.
- Съемку можно вести на выбранном расстоянии независимо от выбранного на фотоаппарате режима автофокуса.
- Используйте шкалу расстояний только в качестве ориентира.

## Управление ультратонким объективом (BCL-0980 Fisheye, BCL-1580)

Используйте рычажок ручной фокусировки для открытия объектива ограничитель и переключения фокуса между бесконечностью и макрорежимом.

- Данные не передаются между фотоаппаратом и объективом.
- Некоторые функции фотоаппарата недоступны.
- Для объектива BCL-0980 Fisheye установите фокусное расстояние для функции стабилизации изображения (стр. 60) на 9 мм, а для объектива BCL-1580 — на 15 мм.

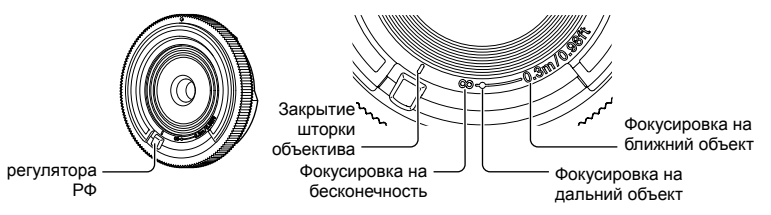

# ■ Сочетания объектива и фотоаппарата

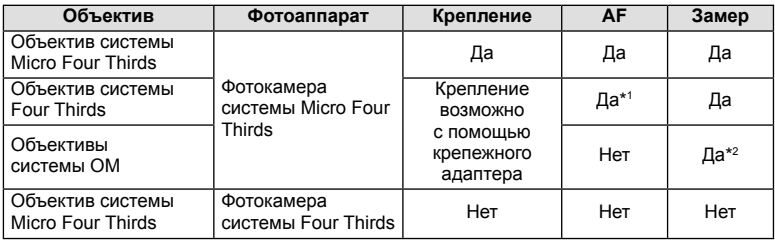

\*1 При записи видео автофокус не работает.

\*2 Точный замер невозможен.

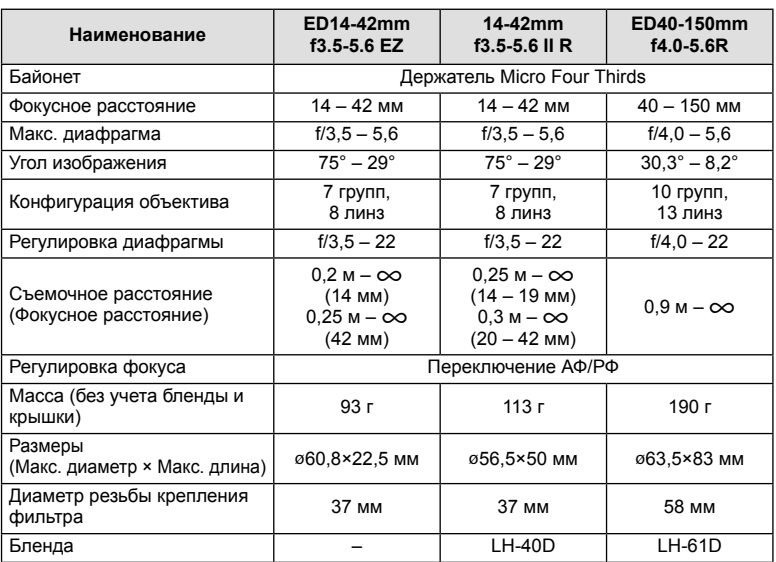

#### Основные технические данные объектива

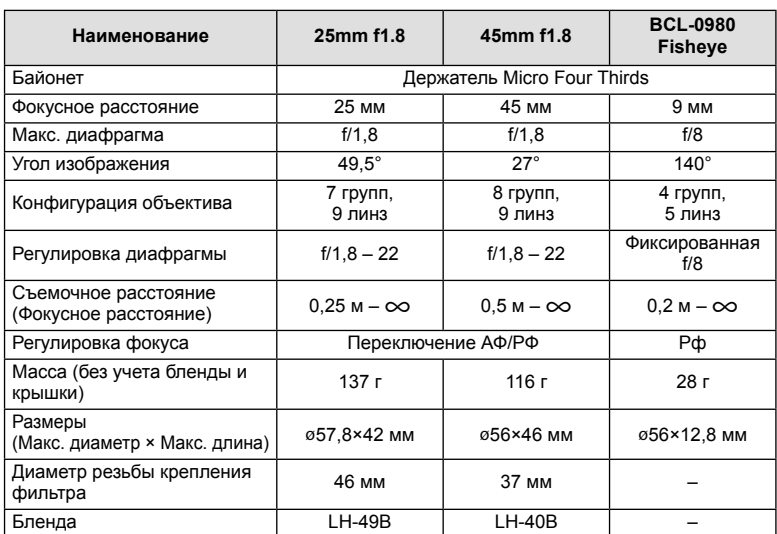

# **(2) Осторожно**

• При использовании нескольких фильтров или фильтра большой толщины возможно обрезание краев снимков.

# *12* **Использование аксессуаров, приобретаемых отдельно**

# **Внешние вспышки, предназначенные для использования с этим фотоаппаратом**

Для достижения требуемого эффекта вспышки вы можете использовать с фотоаппаратом продаваемые отдельно внешние вспышки. Внешние вспышки обмениваются информацией с фотоаппаратом, что позволяет управлять режимами вспышки с помощью различных режимов, например TTL-AUTO и Super FP. Внешнюю вспышку, предназначенную для использования с этим фотоаппаратом, можно установить на фотоаппарате, прикрепив ее к гнезду «горячий башмак» фотоаппарата. Кроме того, вспышку можно присоединить к держателю для вспышки на фотоаппарате, используя кабель для держателя (дополнительно). См. документацию к внешним вспышкам.

Верхний предел выдержки при использовании вспышки составляет 1/200 сек.\* \* Только FL-50R: 1/180 сек.

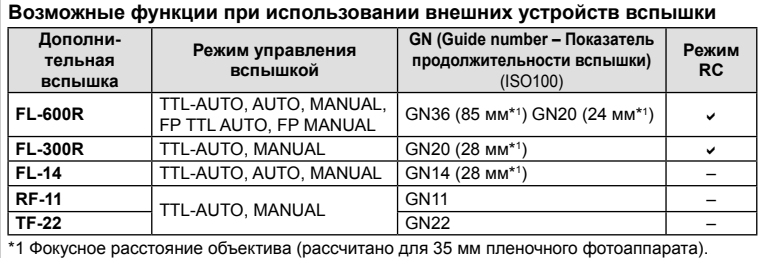

## **Фотосъемка с беспроводным удаленным управлением вспышкой**

Внешние вспышки, поддерживающие режим удаленного управления и предназначенные для использования с этим фотоаппаратом, могут применяться для фотосъемки с беспроводным управлением. Фотоаппарат может обеспечивать независимое управление до трех групп внешних вспышек и встроенной вспышкой. Подробную информацию можно найти в руководствах по эксплуатации внешних вспышек.

- **1** Установите удаленные вспышки в режим RC и расставьте их, как это необходимо.
	- Включите внешние вспышки, нажмите кнопку MODE и выберите режим RC.
	- Выберите канал и группу для каждой внешней вспышки.
- **2** Выберите значение [Вкл.] для параметра  $\left[\frac{1}{2}\right]$  Режим Ду] в  $\frac{1}{2}$  Меню съемки 2 (стр. 75).
	- Панель управления Super control panel перейдет в режим дистанционного управления.
	- Для переключения между режимами отображения панели управления Super control panel нажимайте кнопку INFO.
	- Выберите режим вспышки (обратите внимание, что подавление эффекта красных глаз недоступно в режиме дистанционного управления).

**3** Настройте параметры для каждой группы с помощью панели Super control panel.

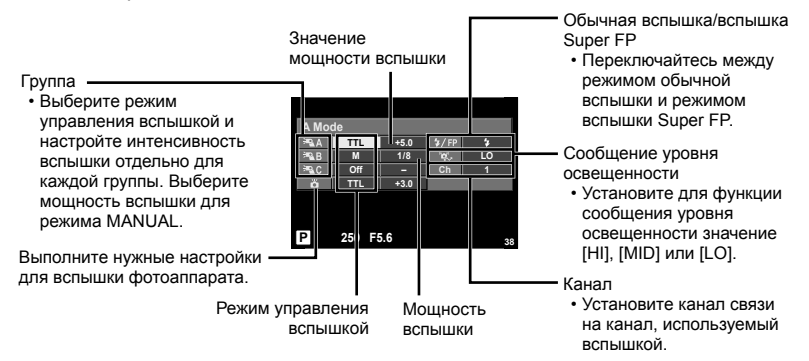

- **4** Нажмите переключатель вспышки, чтобы открыть встроенную вспышку.
	- Убедившись, что встроенная вспышка и удаленная вспышка заряжены, сделайте пробный снимок.

#### Диапазон беспроводного управления вспышкой

Расставьте беспроводные вспышки, направив их дистанционными датчиками в сторону фотоаппарата. На следующем рисунке указаны приблизительные допустимые расстояния для размещения вспышек. Фактический диапазон управления зависит от местных условий.

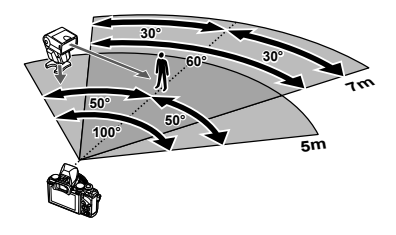

## (!) Осторожно

- Рекомендуется использовать одну группу, состоящую не более, чем из трех удаленных вспышек.
- Удаленные вспышки не могут использоваться дольше 4 секунд для медленной синхронизации при поздней вспышке или экспозиции с компенсацией вибраций.
- Если объект находится слишком близко к фотоаппарату, управляющие импульсы от встроенной вспышки могут повлиять на экспозицию (этот эффект можно уменьшить, снизив яркость вспышки фотоаппарата, например, с помощью диффузора).
- Верхний предел времени синхронизации вспышки составляет 1/160 сек. при использовании вспышки в режиме дистанционного управления.

# **Другие внешние вспышки**

При установке внешней вспышки стороннего производителя на «горячий башмак» следует принимать во внимание следующие ограничения:

- Использование устаревших вспышек, которые подают на X-контакт ток напряжением выше 24 В, приведет к повреждению фотоаппарата.
- Подключение вспышек с сигнальными контактами, которые не отвечают спецификациям Olympus, может привести к повреждению фотоаппарата.
- Установите режим съемки в  $M$ , установите выдержку в значение не выше времени синхронизации вспышки и установите чувствительность по ISO в значение, отличное от [AUTO].
- Управление вспышкой возможно только путем настройки в ручном режиме значений диафрагмы и чувствительности ISO, установленных в фотоаппарате. Яркость вспышки можно регулировать, изменяя диафрагму или чувствительность ISO.
- Выбирайте вспышку с углом освещения, который отвечает особенностям объектива. Угол освещения обычно выражается через эквивалентное фокусное расстояние 35-мм фотоаппарата.

# **Основные принадлежности**

# **Адаптер объективов Four Thirds (MMF–2/MMF–3)**

Для использования фотоаппарата с объективами Four Thirds требуется адаптер объективов Four Thirds. Некоторые функции, такие как автофокус, могут быть недоступными.

# **Кабель дистанционного управления (RM–UC1)**

Используйте, если малейшее движение фотоаппарата может привести к размытости изображений, например при макросъемке или съемке с открытым затвором. Кабель дистанционного управления подключается к универсальному разъему фотоаппарата.

## **Оптические конвертеры**

Оптические конвертеры присоединяются к объективу фотокамеры для быстрой и простой съемки в режиме макросъемки или создания эффекта «рыбьего глаза». Сведения по объективам, которые можно использовать с фотокамерой, приведены на веб-сайте OLYMPUS.

• Используйте соответствующее крепление объектива для режима SCN (M. M или m).

# **Наглазник (EP-11)**

Наглазник можно поменять на больший.

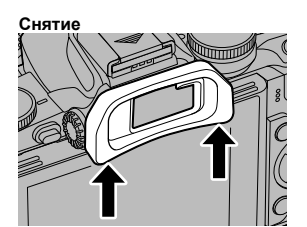

# **Рукоятка фотоаппарата (ECG-1)**

Рукоятка облегчает поддержку фотоаппарата в неподвижном состоянии при установленном большом объективе. Даже если рукоятка установлена, можно всё также легко заменить аккумулятор или карту памяти.

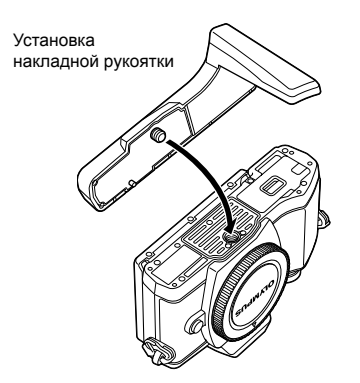

Снятие нижней части рукоятки (при замене аккумулятора или карты памяти)

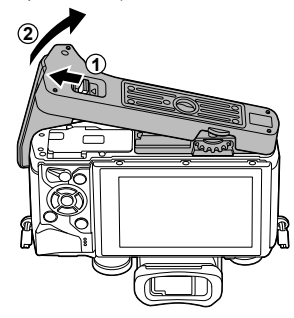

# **Состав системы**

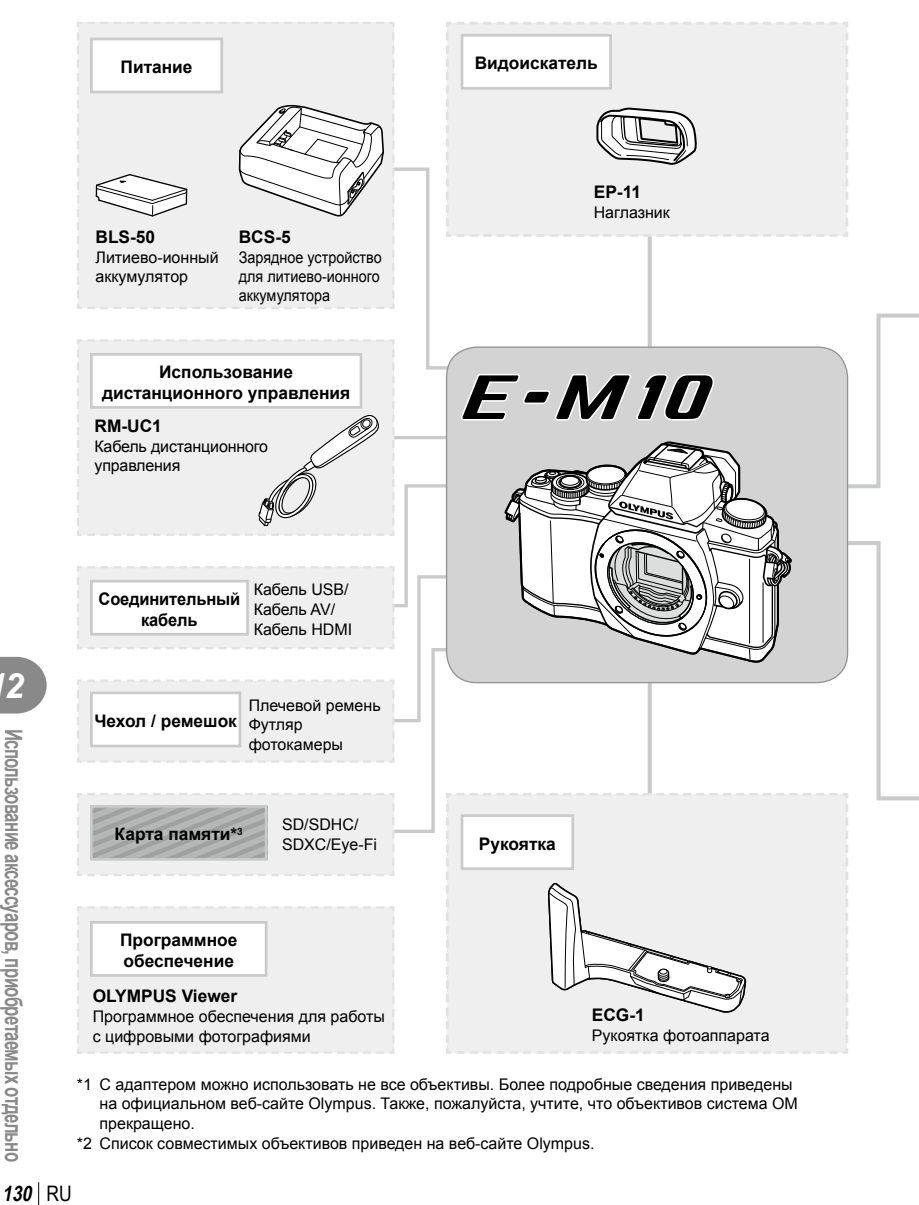

- \*1 С адаптером можно использовать не все объективы. Более подробные сведения приведены на официальном веб-сайте Olympus. Также, пожалуйста, учтите, что объективов система OM прекращено.
- \*2 Список совместимых объективов приведен на веб-сайте Olympus.

• Использование аксессуаров, приобретаемых отдельно

: Изделия, совместимые с E-M10

: изделия, поступающие в продажу

Новейшая информация об этом находится на веб-сайте Olympus.

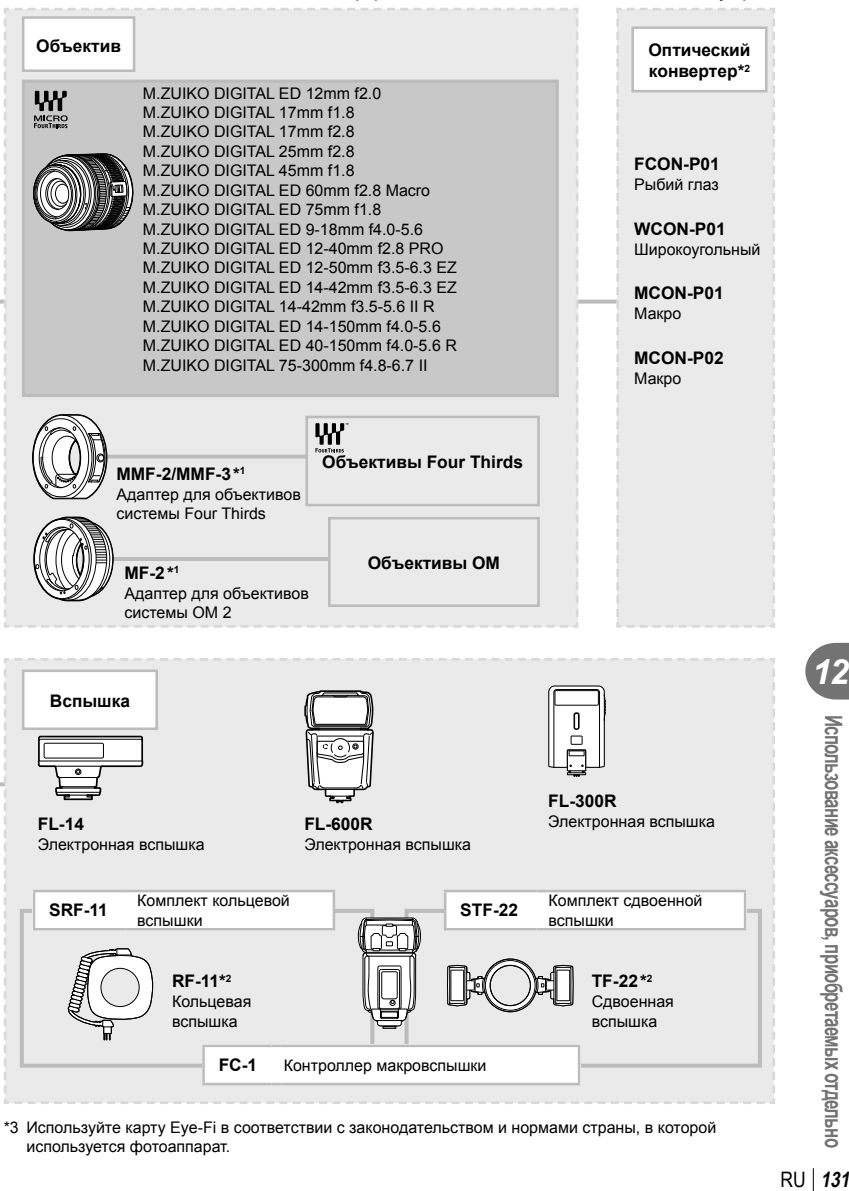

\*3 Используйте карту Eye-Fi в соответствии с законодательством и нормами страны, в которой используется фотоаппарат.

*12*

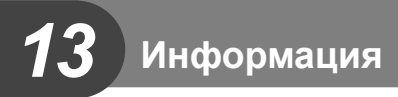

# **Рекомендации и сведения о съемке**

## **При установленном аккумуляторе фотоаппарат не включается**

#### **Аккумулятор заряжен не полностью**

• Зарядите аккумулятор с помощью зарядного устройства.

#### **Аккумулятор временно не работает из-за низкой температуры**

• Эффективность работы аккумулятора снижается при низких температурах. Выньте аккумулятор и согрейте его, положив на некоторое время в карман.

#### **При нажатии кнопки спуска затвора не производится съемка**

#### **Фотоаппарат автоматически выключился**

• Для уменьшения потребления заряда аккумулятора после определенного периода бездействия фотоаппарат автоматически переходит в спящий режим.  $I\$  [Автооткл.] (стр. 92)

Если не выполнять никаких действий в течение заданного времени (4 часа) после активации спящего режима, фотоаппарат автоматически выключится.

#### **Зарядка вспышки**

• На мониторе значок  $\clubsuit$  мигает, когда выполняется зарядка. Подождите, пока значок не перестанет мигать, после чего нажмите кнопку спуска затвора.

#### **Фокусировка невозможна**

• Фотоаппарат не может фокусироваться на объектах, которые находятся слишком близко к нему или не подходят для автофокусировки (на экране будет мигать метка подтверждения автофокуса). Увеличьте расстояние до объекта или сфокусируйте фотоаппарат на объекте, имеющем высокую контрастность и расположенном на таком же расстоянии, как и объект съемки, скомпонуйте и выполните снимок.

#### **Объекты, трудные для фокусировки**

Автофокусировка может быть затруднена в следующих ситуациях.

Значок подтверждения автофокуса мигает. Следующие объекты не объекты не Объект с низкой<br>фокусируются. и контрастностью

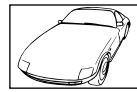

контрастностью

Значок подтверждения автофокуса горит, но объект не сфокусирован. Объекты,

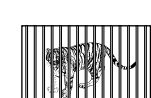

расположенные на различных расстояниях

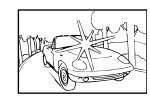

Очень яркий свет в центре кадра

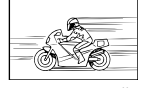

Быстродвижущийся объект

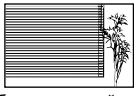

Объект, который не имеет вертикальных линий

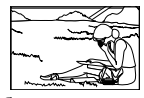

Объект за пределами зоны автофокуса

#### **Снижение шума включено**

• При съемке ночных сюжетов используется более длинная выдержка, и отмечается тенденция к появлению искажений на снимках. При съемке в условиях низкой освещенности фотоаппарат автоматически задействует функцию фильтрации искажений после каждого кадра. В это время невозможно сделать следующий кадр. Для [Подавл.Шума] можно установить значение [Откл.]. g [Подавл.Шума] (стр. 92)

## **Число меток АФ уменьшается**

Количество и размеры зон автофокуса зависят от настроек групп зон и установки для опций [Цифровой телеконв.] и [Пропорции Кадра].

## **Дата и время не установлены**

#### **При покупке некоторые настройки фотоаппарата уже установлены.**

• Однако при этом настройки даты и времени остаются пустыми. Установите дату и время перед использованием фотоаппарата.  $\mathbb{R}$  «Установка даты и времени» (стр. 16)

#### **Аккумулятор был вынут из фотоаппарата**

• Дата и время возвращаются к заводским настройкам по умолчанию, если фотоаппарат находится без аккумулятора примерно 1 день. Отмена настроек может произойти быстрее, если перед извлечением аккумулятор недолго находился в фотоаппарате. Перед съемкой важных фотографий проверьте правильность настройки даты и времени.

# **Сброс установленных функций на заводские настройки по умолчанию**

При повороте диска режимов или выключении питания в режиме съемки, отличном от режимов  $P$ ,  $A$ ,  $S$  или  $M$ , функции, в параметры которых вносились изменения, сбрасываются к заводским настройкам по умолчанию.

## **Белесоватость снимков**

Это явление может возникать при съемке в контровом или полуконтровом свете. Причиной этого являются блики или появление ореола. По возможности продумайте композицию таким образом, чтобы сильные источники света не попадали на снимок. Блики могут иметь место даже при отсутствии источников света на снимке. Используйте бленду для защиты объектива от источников света. Если бленда не дает результата, заслоните объектив от света рукой.

**IG «Сменные объективы» (стр. 121)** 

#### **На объекте, запечатленном в кадре, появляются непонятные яркие точки**

Это может быть вызвано зависанием пикселей в устройстве приема изображения. Выполните [Pixel Mapping].

Если проблема не устраняется, несколько раз выполните картирование пикселей.  $\mathbb{R}$  «Pixel Mapping - проверка функций обработки изображения» (стр. 137)

## **Функции, выбор которых невозможен из меню**

Ряд параметров нельзя выбрать из меню посредством кнопок со стрелками.

- Параметры, не устанавливаемые в текущем режиме съемки.
- Параметры, не устанавливаемые по причине выполненной установки одного из параметров:

Сочетание [ $\Box$  с [Подавл.Шума] и т.д.

# **Коды ошибок**

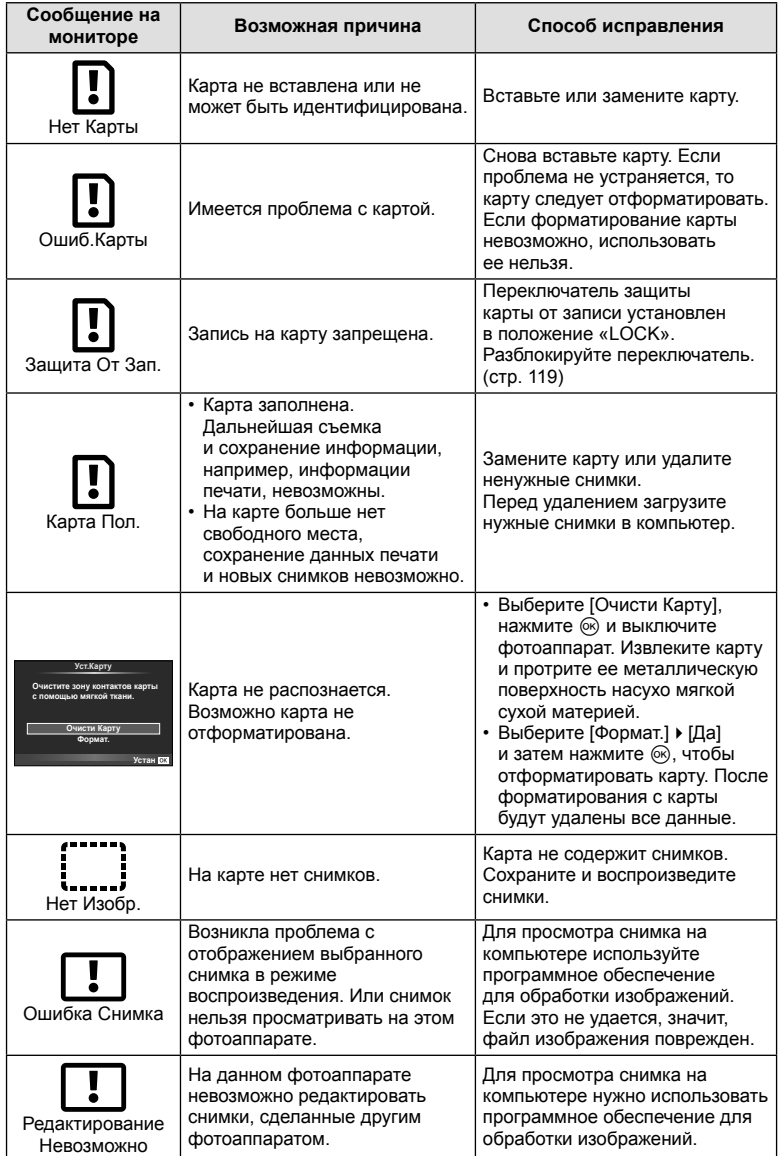

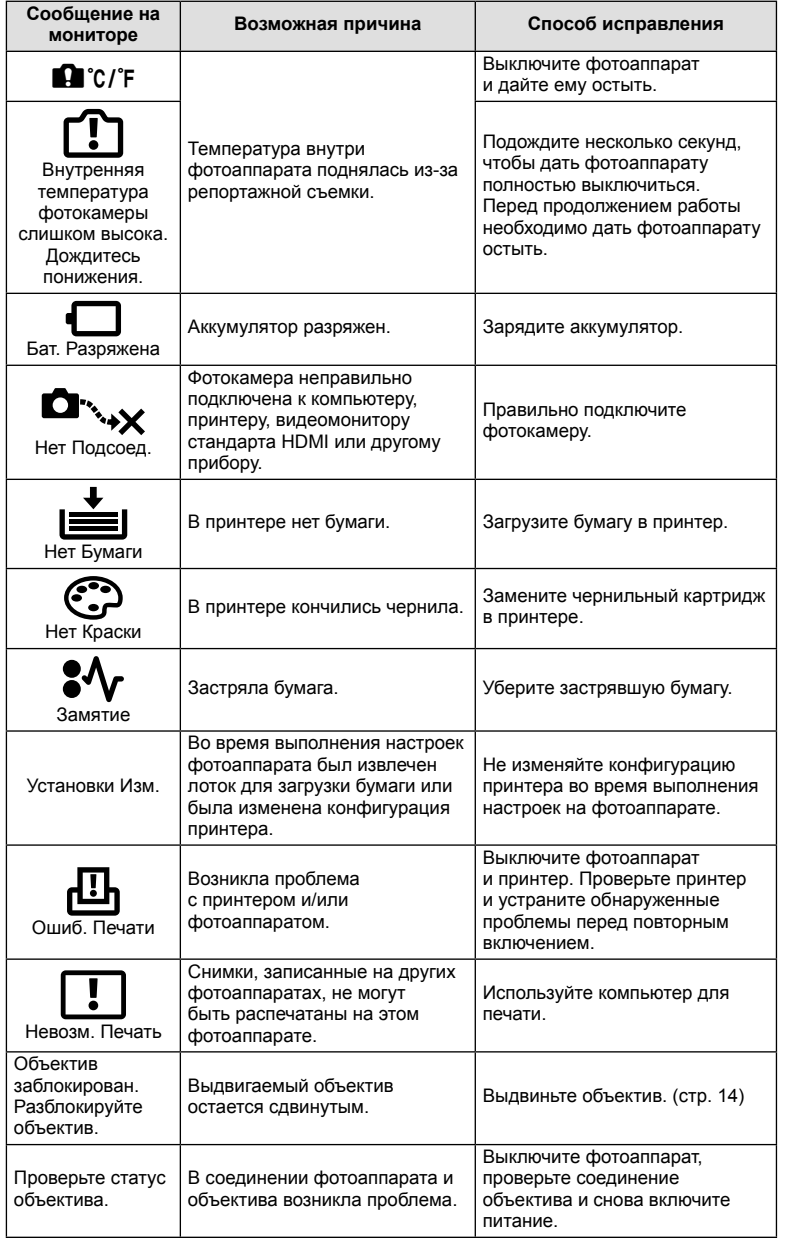

# **Очистка и хранение фотоаппарата**

## **Очистка фотоаппарата**

Перед очисткой фотоаппарат следует выключить и извлечь аккумулятор.

#### **Снаружи:**

• Аккуратно протрите мягкой тканью. Если фотоаппарат очень грязный, смочите ткань в теплой мыльной воде и хорошо отожмите. Протрите фотоаппарат влажной тканью, а затем вытрите сухой. Если вы пользовались фотоаппаратом на пляже, используйте смоченную чистой водой и хорошо отжатую ткань.

#### **Монитор:**

• Аккуратно протрите мягкой тканью.

#### **Объектив:**

• Сдуйте пыль с объектива имеющимся в продаже устройством продувки. Осторожно протрите объектив бумагой для очистки объективов.

## **Хранение**

- Если фотоаппарат не будет использоваться в течение длительного времени, извлеките аккумулятор и карту. Храните фотоаппарат в прохладном и сухом месте с хорошей вентиляцией.
- Периодически вставляйте аккумулятор и проверяйте работу фотоаппарата.
- Удалите пыль и другие посторонние частицы с корпуса и задних крышек, прежде чем присоединять их.
- При снятом объективе отверстие фотоаппарата должно быть закрыто крышкой, чтобы предотвратить попадание внутрь корпуса пыли. Обязательно наденьте переднюю и заднюю крышку на объектив, прежде чем убирать его.
- После использования фотоаппарата чистите его.
- Не храните его вместе со средствами по борьбе с насекомыми.

## **Очистка и проверка устройства приема изображения**

Фотоаппарат имеет встроенную противопылевую функцию для предотвращения попадания пыли на устройство приема изображения и удаления пыли и грязи с поверхности этого устройства посредством ультразвуковых колебаний. Функция удаления пыли активируется при включении фотоаппарата.

Функция удаления пыли используется одновременно с функцией картирования пикселей, которая проверяет устройство приема изображения и цепи его обработки. Так как противопылевое устройство активируется при каждом включении питания фотоаппарата, для эффективного удаления пыли следует держать фотоаппарат вертикально.

# (!) Осторожно

- Не используйте сильных растворителей, таких как бензол или спирт, или ткань, прошедшую химическую обработку.
- Не храните фотоаппарат в местах, где выполняется химическая обработка, чтобы предохранить фотоаппарат от коррозии.
- Если оставить объектив грязным, на его поверхности может появиться плесень.
- После длительного хранения необходимо перед использованием фотоаппарата проверить каждый его компонент. Перед выполнением важных снимков сделайте пробный снимок и проверьте исправность работы фотоаппарата.

# **Pixel Mapping - проверка функций обработки изображения**

Функция картирования пикселей позволяет фотоаппарату проверить и отрегулировать устройство приема изображения и функции обработки изображений. После пользования экраном или непрерывной съемки нужно выждать как минимум одну минуту перед использованием функции картирования пикселей, чтобы обеспечить ее эффективную работу.

- **1** Выберите [Pixel Mapping] на закладке  $\frac{1}{2}$  Пользовательское меню (стр. 97)  $\mathbf{e}_{\mathbf{k}}$
- **2** Нажмите  $\triangleright$ , затем нажмите  $\circledcirc$ .
	- В процессе картирования пикселей отображается индикатор [Занято]. После окончания распределения пикселей происходит возврат в меню.

# (!) Осторожно

• Если вы случайно выключили фотоаппарат во время картирования пикселей, начните заново с шага 1.

# **Уровни меню**

- \*1: Можно добавить в [Инд.Сброс].
- \*2: Установки по умолчанию можно восстановить, выбрав для опции [Полное] значение [Сброс].
- \*3: Установки по умолчанию можно восстановить, выбрав для опции [Основное] значение [Сброс].

## $\bullet$  Меню съемки

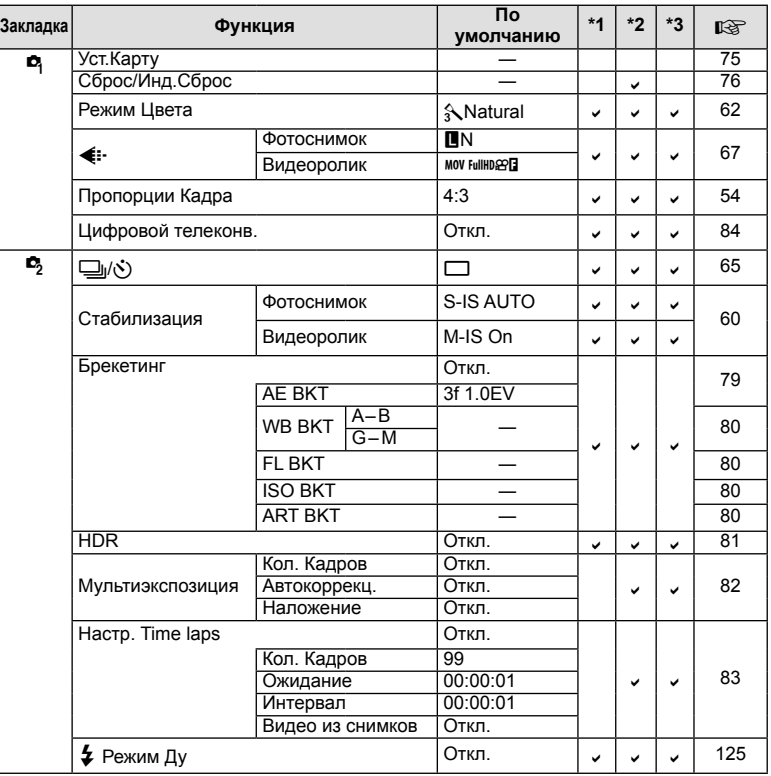

**138** RU 138<br>|-<br>| 138<br>| RU **13**<br> **EXPREDED DENSITY** 

# q **Меню просмотра**

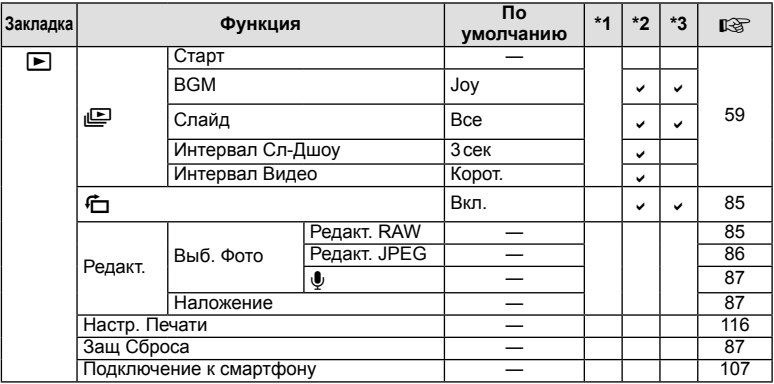

# d **Настройка**

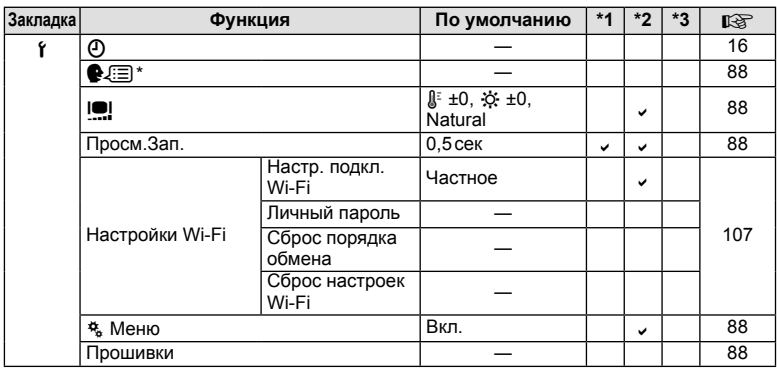

\* Настройки зависят от страны, в которой был куплен фотоаппарат.

# c **Пользовательское меню**

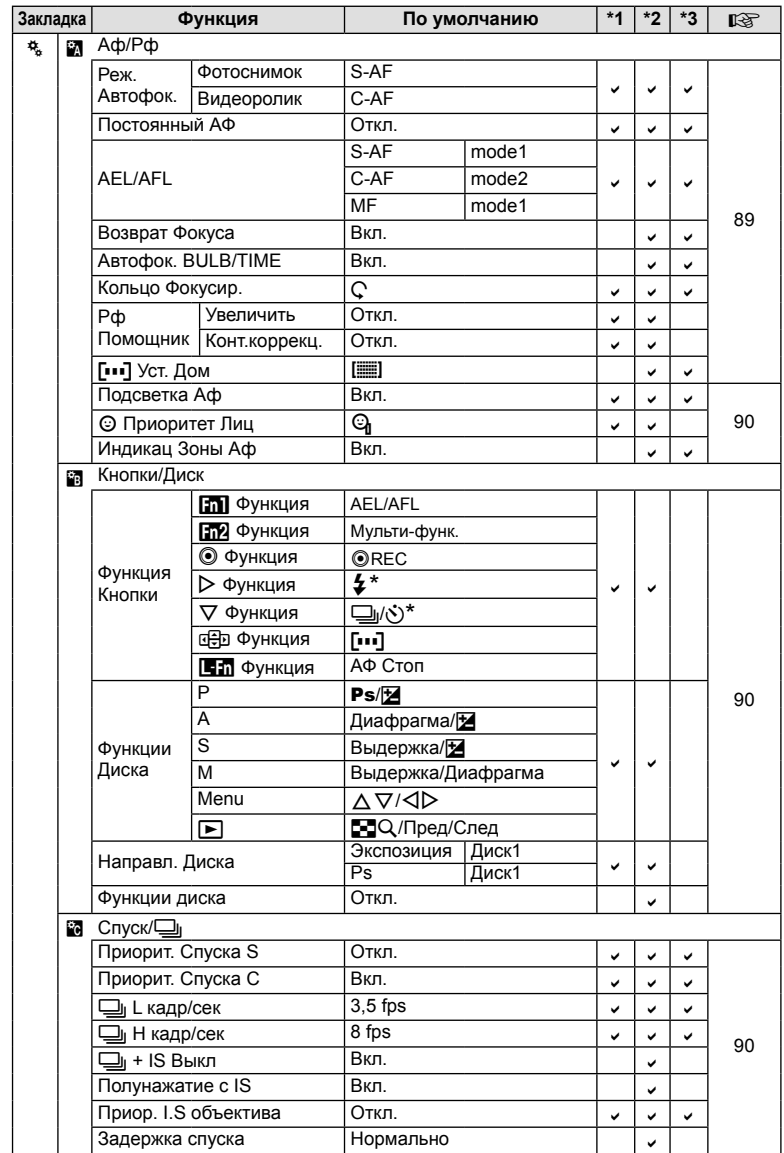

\* Если функция [nФункция] установлена в [Быстр. функц.]

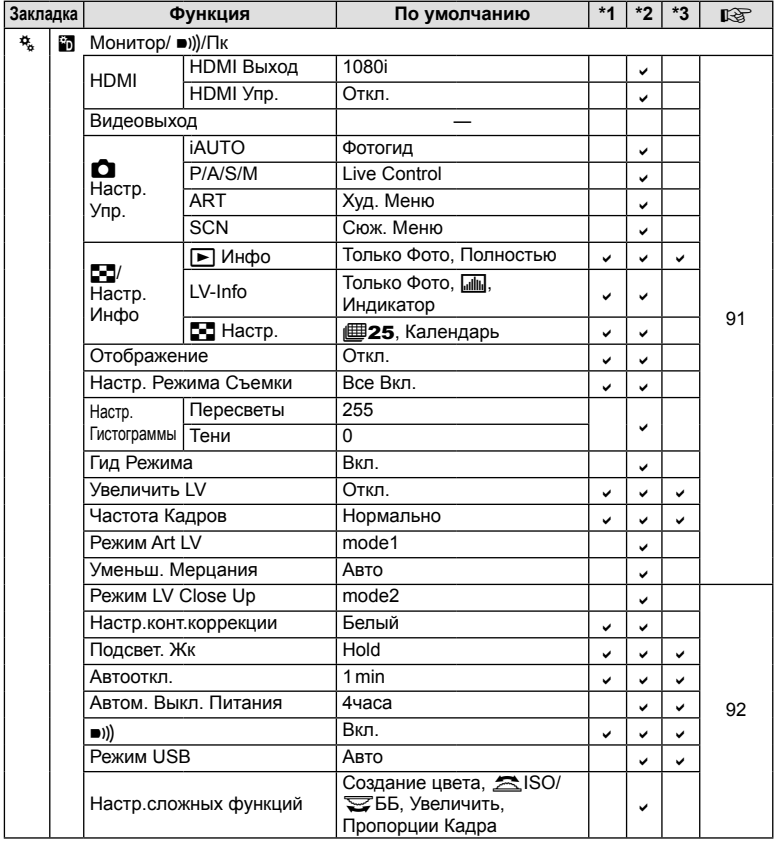

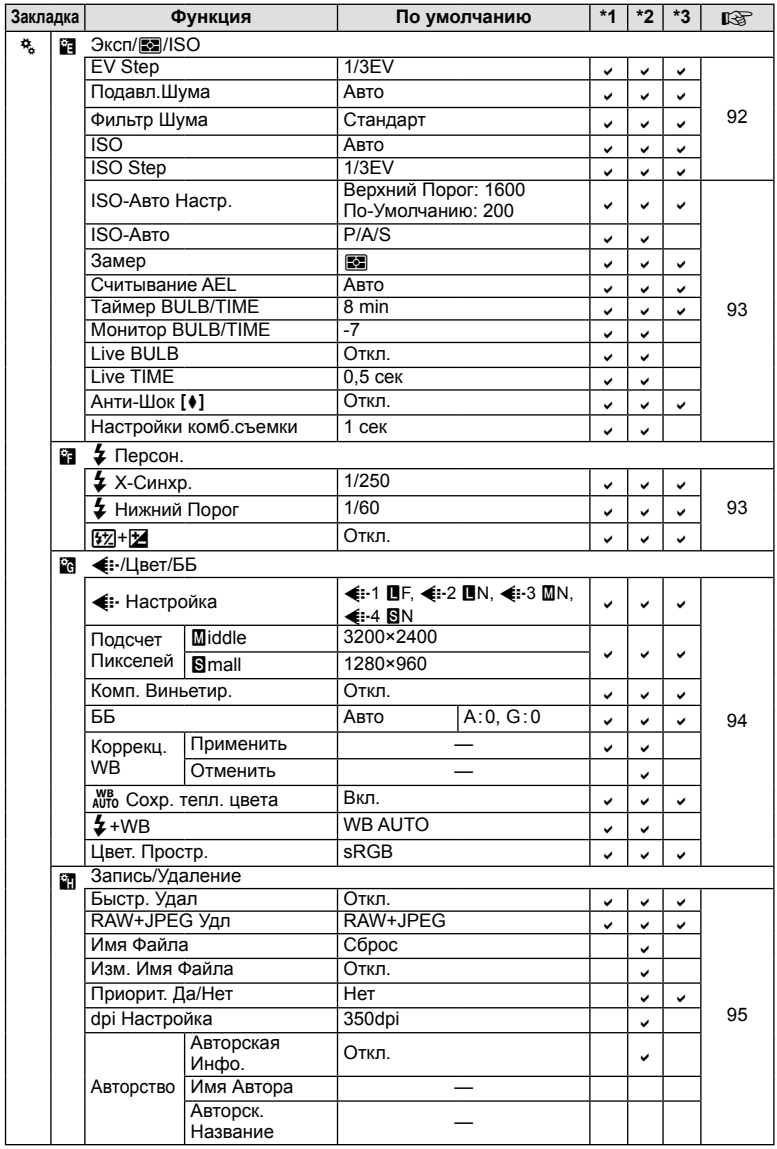

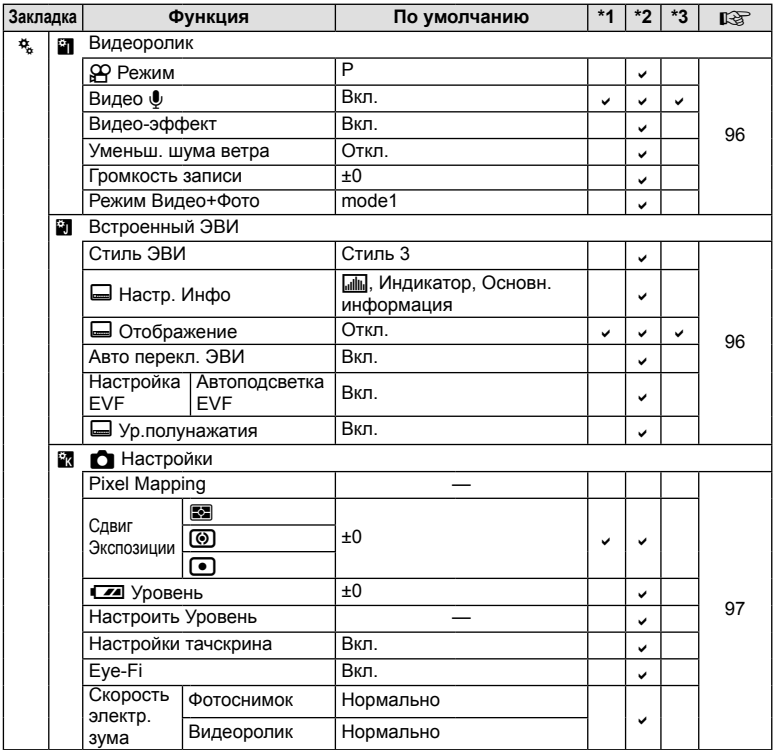

# **Спецификация**

# Фотоаппарат

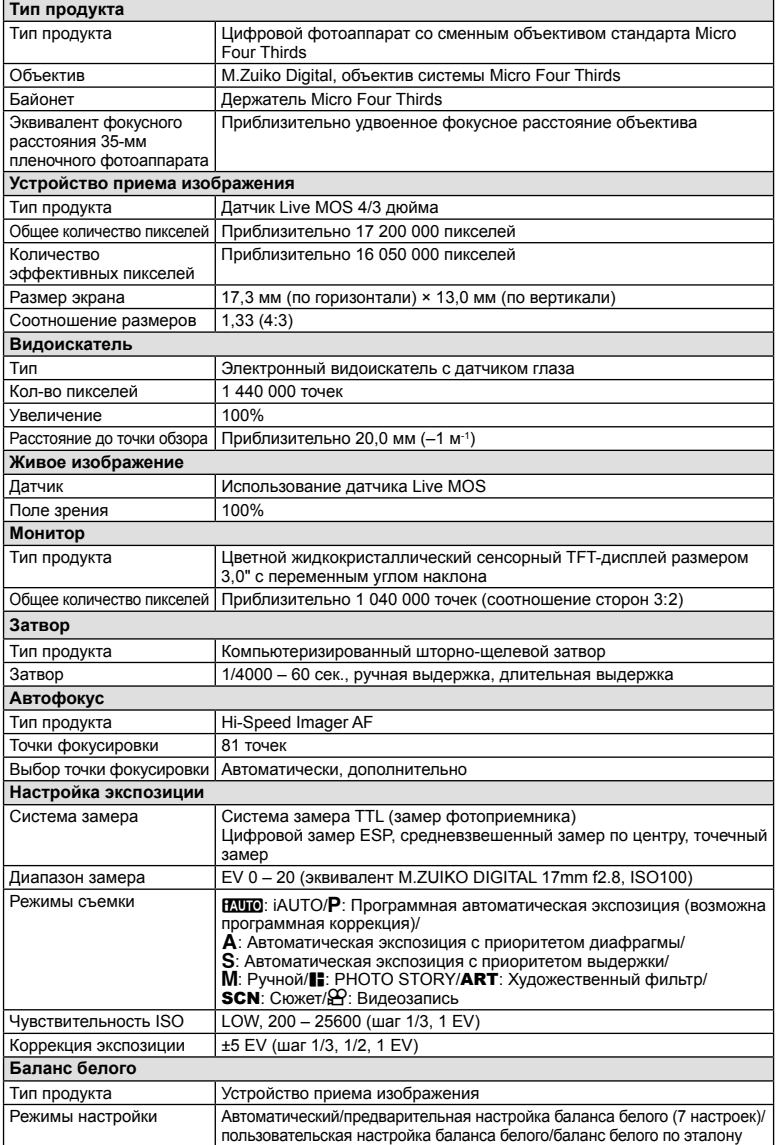
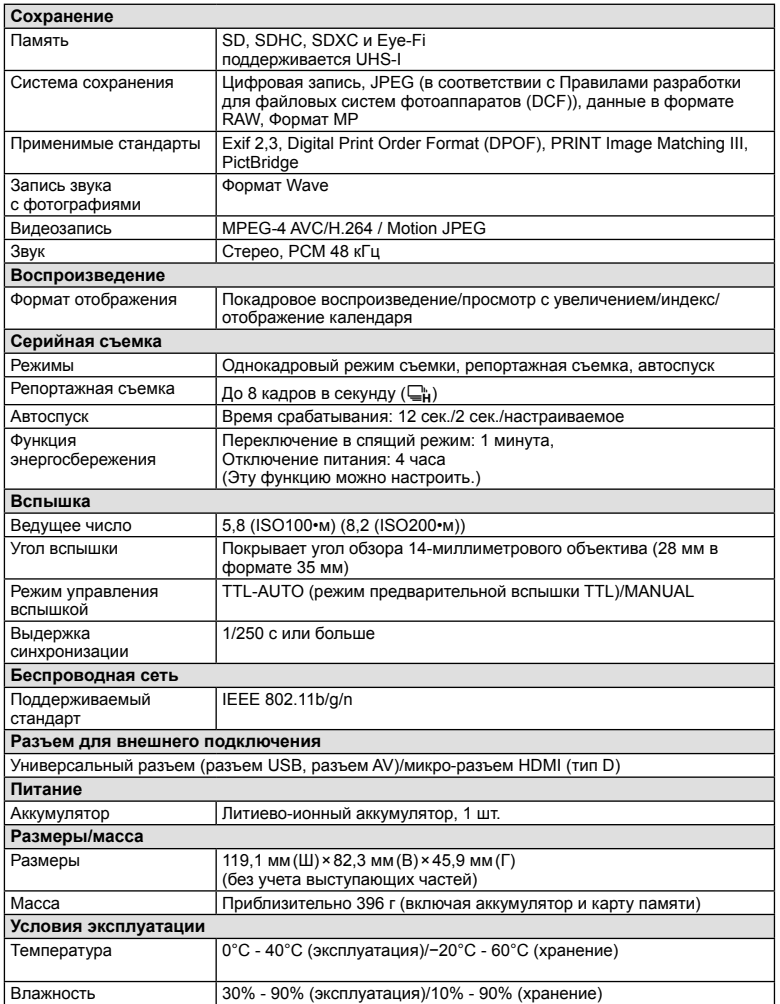

HDMI, эмблема HDMI и High-Definition Multimedia Interface являются торговыми марками или зарегистрированными торговыми марками компании HDMI Licensing LLC.

**TM** HIGH-DEFINITION MULTIMEDIA INTERFACE

#### ■ Литиево-ионный аккумулятор

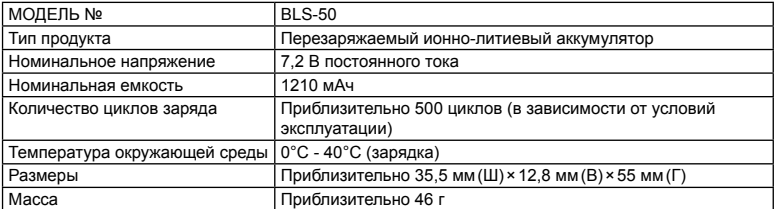

#### ■ Зарядное устройство для литиево-ионного аккумулятора

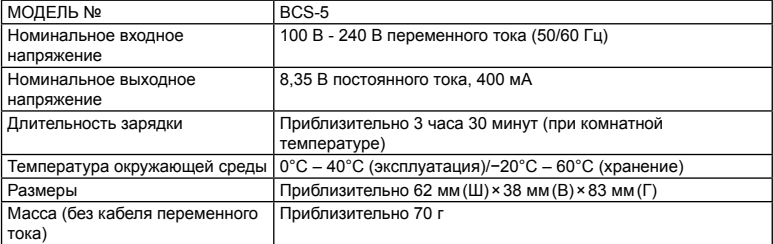

• Кабель переменного тока, поставляемый с этим устройством, предназначен для использования только с этим устройством и не может использоваться с другими устройствами. Не используйте кабели других устройств с данным устройством.

ХАРАКТЕРИСТИКИ МОГУТ МЕНЯТЬСЯ БЕЗ УВЕДОМЛЕНИЯ И ОБЯЗАТЕЛЬСТВ СО СТОРОНЫ ИЗГОТОВИТЕЛЯ.

# *14* **МЕРЫ ПРЕДОСТОРОЖНОСТИ**

# **МЕРЫ ПРЕДОСТОРОЖНОСТИ**

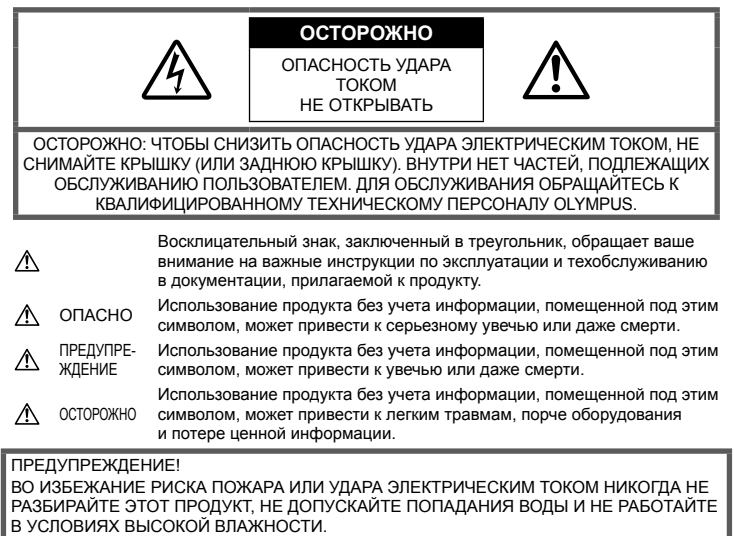

#### **Меры предосторожности общего характера**

Прочтите все инструкции. До начала использования продукта прочтите все инструкции по эксплуатации. Храните все руководства и документы для будущих обращений.

Очистка. Всегда отключайте данный прибор от настенной розетки перед очисткой. Для очистки следует использовать только слегка влажную ткань. Ни при каких обстоятельствах не используйте для очистки этого прибора жидкие или аэрозольные чистящие средства, а также любые органические растворители.

Аксессуары. В целях личной безопасности и во избежание повреждения продукта используйте только аксессуары, рекомендованные компанией Olympus.

#### Вода и влажность. Меры

предосторожности для продуктов во влагозащитном исполнении см. в разделах о герметизации.

Размещение. Во избежание повреждения продукта надежно укрепляйте его на прочно установленных штативах, стойках или кронштейнах.

Источник питания. Этот продукт следует подключать только к источнику питания, указанному на маркировочной наклейке.

Посторонние предметы. Во избежание травмы никогда не вставляйте в прибор металлические предметы.

Нагрев. Никогда не используйте и не храните этот продукт вблизи источников тепла, таких как батарея отопления, обогреватель, плита или любое оборудование или устройство, производящее тепло, включая стереоусилители.

#### **Меры предосторожности при обращении с продуктом**

#### **ПРЕДУПРЕЖДЕНИЕ**

• **Не используйте этот фотоаппарат вблизи легковоспламеняющихся или взрывоопасных газов.**

• **Не фотографируйте людей (младенцев, маленьких детей и т. д.) со вспышкой с близкого расстояния.**

Фотоаппарат должен находиться не ближе, чем в 1 метре от лиц объектов съемки. Срабатывание вспышки слишком близко от глаз снимаемого человека может вызвать временную потерю зрения.

• **Держите фотоаппарат вне досягаемости детей и животных, например домашних животных.**

Использовать и хранить фотоаппарат следует вне досягаемости маленьких детей во избежание следующих опасных ситуаций, могущих повлечь серьезную травму:

- Ребенок может запутаться в ремешке фотоаппарата и задохнуться.
- Ребенок может нечаянно проглотить аккумулятор, карты памяти или мелкие детали.
- Ребенок может нечаянно включить вспышку, направив ее в глаза себе или другому ребенку.
- Ребенок может нечаянно нанести себе травму подвижными частями фотоаппарата.
- **Не смотрите через фотоаппарат на солнце или на сильные источники света.**
- **Не используйте и не храните фотоаппарат в пыльных или влажных местах.**
- **При срабатывании вспышки не закрывайте ее рукой.**

#### **ОСТОРОЖНО**

- **Немедленно прекратите использование фотоаппарата, если заметите какиелибо необычные запахи, шум или дым, исходящие из него.**
	- Никогда не извлекайте аккумуляторы голыми руками, это может привести к пожару или ожогу рук.
- **При обращении и работе с фотоаппаратом следует избегать влажных рук.**
- **Не оставляйте фотоаппарат в местах, где он может подвергнуться воздействию очень высоких температур.**

Это может привести к порче частей и, при определенных обстоятельствах, к возгоранию фотоаппарата.

• **Также при обращении с фотоаппаратом следует соблюдать осторожность во избежание низкотемпературного ожога.**

Если в фотоаппарате имеются металлические детали, перегрев может привести к низкотемпературному ожогу. Обратите внимание на следующее:

- При длительном использовании фотоаппарат нагревается. При обращении с фотоаппаратом в таком состоянии возможен низкотемпературный ожог.
- В местах, подверженных воздействию очень низких температур, температура корпуса фотоаппарата может быть ниже температуры окружающей среды. По возможности при пользовании фотоаппаратом на морозе следует надевать перчатки.

## • **Будьте осторожны с ремешком.**

Будьте осторожны с ремешком, когда носите фотоаппарат. Он может легко зацепиться за что-нибудь и привести к серьезным повреждениям.

#### **Меры предосторожности при обращении с аккумулятором**

Следуйте этим важным указаниям во избежание протечки, перегрева, возгорания, взрыва аккумуляторов, а также ударов током или ожогов.

## **ОПАСНО**

- В фотоаппарате используются литиевоионные аккумуляторы, рекомендованные Olympus. Заряжать аккумулятор следует с помощью рекомендованного зарядного устройства. Не следует использовать другие зарядные устройства.
- Никогда не нагревайте и не сжигайте аккумуляторы.
- Принимайте меры предосторожности при хранении и обращении с аккумуляторами, чтобы предотвратить их контакт с любыми металлическими предметами, такими как украшения, булавки, скрепки и т. д.
- Никогда не храните аккумуляторы в местах, где на них воздействует прямой солнечный свет или высокие температуры – в автомобиле, вблизи источника тепла и т. д.
- Во избежание протечки аккумулятора или повреждения его контактов тщательно следуйте всем инструкциям, касающимся эксплуатации аккумуляторов. Никогда не пытайтесь разобрать аккумулятор или каким-либо образом изменить его при помощи пайки и т. п.
- В случае попадания аккумуляторной жидкости в глаза немедленно промойте их чистой, холодной проточной водой и обратитесь за медицинской помощью.
- Аккумуляторы следует хранить вне досягаемости маленьких детей. Если ребенок нечаянно проглотит аккумулятор, немедленно обратитесь за медицинской помощью.

#### **ПРЕДУПРЕЖДЕНИЕ**

• Аккумуляторы всегда должны быть сухими.

- Во избежание протечки аккумуляторов, перегрева, возникновения пожара или взрыва используйте только аккумуляторы, рекомендованные для эксплуатации с данным продуктом.
- Вставляйте аккумулятор осторожно, как описано в инструкции по эксплуатации.
- Если аккумуляторы не заряжаются за положенное время, прекратите зарядку и не используйте их.
- Не используйте треснувший или сломанный аккумулятор.
- Если аккумулятор течет, изменяет цвет или деформируется, либо иным образом изменяет свойства, прекратите использовать фотоаппарат.
- При попадании аккумуляторной жидкости на одежду или кожу, немедленно снимите одежду и промойте пострадавшее место чистой проточной водой. Если жидкость вызвала ожог кожи, немедленно обратитесь за медицинской помощью.
- Не подвергайте аккумуляторы сильным ударам или продолжительной вибрации.

### **ОСТОРОЖНО**

- Перед установкой необходимо проверить аккумулятор на отсутствие протечек, изменения цвета, вздутий и любых других отклонений от нормы.
- При продолжительном использовании аккумуляторы могут нагреваться. Во избежание ожогов, не следует вынимать аккумулятор сразу после пользования фотоаппаратом.
- Всегда вынимайте аккумулятор перед длительным хранением фотоаппарата.
- В фотоаппарате используются литиевоионные аккумуляторы, рекомендованные к использованию Olympus. Не следует использовать другие типы аккумуляторов. Для безопасной и правильной эксплуатации аккумулятора перед его установкой следует внимательно прочитать руководство по его эксплуатации.
- Загрязнение контактов аккумулятора может привести к ненадежному соединению. Перед использованием протрите аккумулятор чистой сухой тканью.
- При первом использовании или после длительного хранения следует полностью зарядить аккумулятор.
- При работе фотоаппарата от аккумуляторов при низкой температуре старайтесь не давать замерзнуть фотоаппарату и запасным аккумуляторам. Аккумуляторы, севшие на холоде, могут восстановиться после того, как согреются при комнатной температуре.
- Число снимков, которые можно сделать, может быть различным в зависимости от условий съемки или аккумуляторов.
- Перед длительной поездкой, особенно перед поездкой за границу, рекомендуется приобрести дополнительные аккумуляторы. Во время поездки могут возникнуть трудности с приобретением необходимых аккумуляторов.
- Если фотоаппарат не будет использоваться на протяжении длительного периода времени, храните его в прохладном месте.
- Утилизируйте аккумуляторы, чтобы сохранить ресурсы нашей планеты. Выбрасывая израсходованные аккумуляторы, закройте их положительные и отрицательные выводы и обязательно соблюдайте местные правила и положения.

#### **Меры предосторожности при использовании зарядного устройства ОПАСНО**

#### • **Не допускайте попадания влаги на зарядное устройство и не прикасайтесь к нему влажными руками или когда вы промокли.**

Это может привести к повреждению зарядного устройства или поражению электрическим током.

• **Не используйте зарядное устройство, если оно накрыто тканью или другими материалами.**

Вызванное этим повышение температуры может привести к деформации, перегреву или возгоранию.

- **Не пытайтесь разбирать или модифицировать зарядное устройство.** Это может привести к поражению электрическим током или другой травме.
- **Используйте зарядное устройство только с напряжением, для которого оно предназначено.**

Использование зарядного устройства с источником питания с напряжением, отличным от указанного для зарядного устройства, может привести к возгоранию, повреждению имущества, выделению тепла или дыма или вызвать поражение электрическим током или ожоги.

• **Если вы заметили, что зарядное устройство выделяет дым, тепло или ненормальный шум или запах, немедленно прекратите его использование, отключите зарядное устройство от сети электропитания и затем обратитесь к официальному дистрибьютору или в сервисный центр.**

#### **ПРЕДУПРЕЖДЕНИЕ**

• **Отключая вилку от электрической розетки, держитесь за вилку.**

Несоблюдение этого указания может привести к возгоранию или поражению электрическим током.

## **ОСТОРОЖНО**

• **При очистке зарядного устройства отсоедините его от электрической розетки.**

Несоблюдение этого указания может привести к поражению электрическим током или другой травме.

#### **Меры предосторожности при использовании функции беспроводная сеть**

#### **ПРЕДУПРЕЖДЕНИЕ**

• **Выключайте фотоаппарат в больницах и других учреждениях с установленным медицинским оборудованием.** 

Радиоволны, излучаемые фотоаппаратом, могут оказывать негативное влияние на медицинское оборудование и приводить к неисправностям, которые могут стать причиной несчастных случаев.

• **Выключайте фотоаппарат на борту самолета.** 

> Использование беспроводных устройств на борту самолета может мешать безопасной эксплуатации самолета.

#### **Меры предосторожности при эксплуатации**

- Для защиты высокоточных технологий, использованных в данном продукте, никогда не оставляйте фотоаппарат в перечисленных ниже местах, как при использовании, так и при хранении:
	- Места с высокими значениями или значительными колебаниями температуры и/или влажности. Под прямым солнечным светом, на пляже, в запертом автомобиле или вблизи других источников тепла (плита, радиатор и т. д.) или рядом с увлажнителями.
	- В местах, где много песка или пыли.
	- Вблизи горючих предметов или взрывчатых веществ.
	- В сырых местах, например, в ванной комнате или под дождем. При использовании продуктов в герметичном исполнении прочтите соответствующие руководства.
	- В местах, подверженных сильной вибрации.
- Никогда не роняйте фотоаппарат и не подвергайте его сильным ударам или вибрации.
- При установке на штатив отрегулируйте положение фотоаппарата при помощи головки штатива. Не раскачивайте фотоаппарат.
- Не оставляйте фотоаппарат направленным непосредственно на солнце. Это может привести к повреждению объектива или шторки затвора, искажению цвета, и даже к пожару.
- Не прикасайтесь к электрическим контактам фотоаппарата и к линзам сменного объектива. При снятии объектива не забудьте закрыть фотоаппарат крышкой.
- Перед длительным хранением фотоаппарата извлеките аккумулятор. Выберите прохладное, сухое место хранения, чтобы не допустить появления конденсата или плесени внутри фотоаппарата. После периода хранения проверьте фотоаппарат, включив его и нажав кнопку спуска затвора, чтобы убедиться в его исправности.
- Использование фотоаппарата в зоне воздействия магнитного или электромагнитного поля, радиоволн или высокого напряжения, например, рядом с телевизором, микроволновой печью, игровой приставкой, громкоговорителями или крупноформатным монитором, теле- или радиобашней или опорами линии электропередачи, может привести к неполадкам в его работе. В таком случае выключите и снова включите фотоаппарат перед продолжением работы.
- Всегда соблюдайте ограничения для условий использования, приведенные в руководстве к фотоаппарату.
- Не прикасайтесь и не протирайте устройство приема изображения фотоаппарата.
- Не подвергайте внутреннюю часть фотоаппарата воздействию прямых солнечных лучей через окуляр. Это может ухудшить характеристики электронного видоискателя или повредить его.

#### **Монитор**

Монитор, расположенный на задней стороне фотокамеры, является жидкокристаллическим монитором.

- Если этот монитор разобьется, что случается крайне редко, не берите жидкие кристаллы в рот. Весь материал, попавший на руки, ноги или одежду следует немедленно смыть.
- В нижней/верхней части экрана может появиться светлая полоса, но это не является неисправностью.
- Если объект ориентирован по диагонали, его края могут казаться на экране зигзагообразными. Это не является неисправностью; это будет меньше заметно в режиме воспроизведения.

• В условиях низких температур монитор может включаться с большой задержкой, или же выводить изображение с измененными цветами.

При использовании фотоаппарата на сильном морозе будет полезно время от времени помещать его в теплое место. Монитор, характеристики которого были нарушены в условиях низких температур, восстанавливает работоспособность при нормальной температуре.

• При изготовлении монитора применяются высокоточные технологии. Однако, на мониторе могут присутствовать неустранимые темные или яркие точки. В силу собственных свойств или угла, под которым вы смотрите на экран, участок может быть неоднородным по цвету и яркости. Это не является неисправностью.

#### **Объектив**

- • Не погружать в воду и беречь от брызг.
- Не следует ронять или прикладывать значительное усилие.
- • Не следует держать фотоаппарат за подвижную часть объектива.
- • Не следует трогать поверхность линзы.
- Не следует трогать контактные поверхности.
- Не следует подвергать резким изменениям температуры.

#### **Предусмотренные законодательно и прочие уведомления**

- • Фирма Olympus не делает заявлений и не дает гарантий в отношении любого ущерба или выгоды, ожидаемых при использовании данного устройства на законном основании, или любых запросов от третьих лиц, вызванных ненадлежащим использованием этого продукта.
- • Фирма Olympus не делает заявлений и не дает гарантий в отношении любого ущерба или выгоды, ожидаемых при использовании данного устройства на законном основании, возникших в результате удаления данных изображения.

#### **Ограничение гарантии**

Компания Olympus не делает заявлений и не дает гарантий, как явных, так и подразумеваемых, посредством или в отношении любого содержания данных письменных материалов или программного обеспечения, и ни при каких обстоятельствах не будет нести ответственность по любой подразумеваемой гарантии товарного состояния или пригодности для любых конкретных целей или за любой косвенный, побочный или непрямой ущерб (включая ущерб от потери коммерческой выгоды, препятствия в бизнесе и потери коммерческой информации, но не ограничиваясь ими), возникающий в результате использования или неспособности использовать эти письменные материалы или программное обеспечение или оборудование.

В некоторых странах запрещено исключать или ограничивать ответственность за вытекающие или побочные убытки или за косвенные гарантии, поэтому ограничения, приведенные выше, могут на вас не распространяться.

Компания Olympus сохраняет за собой все права на данное руководство.

#### **Предупреждение**

Фотографирование без разрешения или использование материалов, защищенных авторским правом, могут представлять собой нарушение применимых норм защиты авторского права. Фирма Olympus не принимает на себя ответственности за фотографирование без разрешения, использование материалов или другие действия, могущие нарушить права владельцев авторского права.

#### **Уведомление о защите авторским правом**

Все права защищены. Ни одна часть данных письменных материалов или данного программного обеспечения не подлежит воспроизведению или использованию в любой форме или любыми средствами, электронными или механическими, включая фотокопирование и запись или использование любого способа хранения информации и поисковой системы без предварительного письменного разрешения от фирмы Olympus. Не предусматривается ответственность в отношении использования информации, содержащейся в данных письменных материалах или программном обеспечении или за ущерб, наступивший в результате использования содержащейся в них информации. Фирма Olympus сохраняет за собой право на изменение свойств и содержания данной публикации или программного обеспечения без обязательств или предварительного уведомления.

#### **Используйте только специальные аккумуляторы и зарядные устройства**

Компания Olympus настоятельно рекомендует использовать с данным фотоаппаратом только специализированные аккумуляторы и зарядные устройства.

Использование аккумуляторов и/или зарядных устройств сторонних производителей может привести к пожару или увечьям вследствие протекания, перегрева, возгорания или других повреждений аккумулятора. Компания Olympus не несет ответственности за несчастные случаи или ущерб, произошедшие в результате использования аккумуляторов и/или зарядных устройств сторонних производителей.

#### **Для покупателей в Европе**

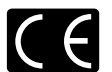

Знак «CE» указывает, что данный продукт соответствует европейским требованиям по безопасности, охране здоровья, защите окружающей среды и потребителя. Фотоаппараты со знаком «CE» предназначены для продажи в Европе. Настоящим компании Olympus Imaging Corp. и Olympus Europa SE & Co. KG заявляют, что этот фотоаппарат E-M10 соответствует основными требованиями и другими применимым положениями Директивы 1999/5/EC. Более подробная

информация:http://www.olympuseuropa.com/

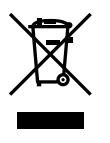

Этот символ [перечеркнутый мусорный бак на колесиках, Директива ЕС об отходах «WEEE», приложение IV] указывает на раздельный сбор мусора для электрического и электронного оборудования в странах ЕС.

Пожалуйста, не выбрасывайте это устройство вместе с бытовыми отходами.

Пожалуйста, для утилизации данного продукта пользуйтесь действующими в Вашей стране системами возврата и сбора для утилизации.

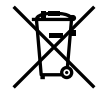

Этот символ [перечеркнутый мусорный бак на колесиках, Директива ЕС об отходах 2006/66/EC, приложение II] указывает на раздельный сбор использованных элементов питания в странах ЕС. Пожалуйста, не выбрасывайте элементы питания вместе с бытовыми отходами. Пожалуйста, для утилизации использованных элементов питания пользуйтесь действующими в Вашей стране системами возврата и сбора для утилизации.

#### **Гарантийные условия**

В том маловероятном случае, если несмотря на надлежащее использование (в соответствии с имеющимся в комплекте печатным руководством по эксплуатации) в течение гарантийного срока, установленного применимым национальным законодательством, в продукте, приобретенном у авторизованного дистрибьютора Olympus в области коммерческой деятельности компании OLYMPUS EUROPA SE & Co. KG, как указано на сайте http://www.olympus-europa.com, будут обнаружены неисправности, продукт подлежит бесплатному ремонту или замене на усмотрение компании Olympus. Для того чтобы компания Olympus могла в кратчайшие сроки предоставить надлежащее гарантийное обслуживание, обратите внимание на следующую информацию и инструкции:

1. Для предъявления претензий по настоящей гарантии следуйте инструкциям по их регистрации и отслеживанию, приведенным на сайте http://consumer-service. olympuseuropa.com (эта услуга доступна не во всех странах), или обратитесь с продуктом, соответствующим оригиналом счета или платежной квитанцией и заполненным гарантийным талоном к дилеру, у которого был приобретен продукт, или в любой сервисный центр Olympus в области коммерческой деятельности компании OLYMPUS EUROPA SE & Co. KG, как указано на сайте http://www.olympuseuropa.com, до истечения гарантийного срока, установленного применимым национальным законодательством.

*14*

- 2. Убедитесь, что гарантийный талон правильно заполнен представителем компании Olympus или авторизованного дилера или сервисного центра. Поэтому проверьте, что в талон вписаны ФИО, название дилера, серийный номер продукта, год, месяц и день покупки, или что к гарантийному талону приложен оригинал счета или товарный чек (с указанием имени дилера, даты покупки и типа продукта).
- 3. Поскольку дубликат гарантийного талона не выдается, храните талон в надежном месте.
- 4. Следует иметь в виду, что компания Olympus не принимает на себя риски и не возмещает расходы, связанные транспортировкой продукта дилеру или в авторизованный сервисный центр Olympus.
- 5. Эта гарантия не покрывает перечисленные ниже неисправности, и вам потребуется оплатить счет за их устранение, даже если они возникли в течение вышеуказанного гарантийного срока.
	- а. Любые неисправности, обусловленные неправильным обращением (например, использованием по назначению, не указанному в руководстве по эксплуатации и т. п.).
	- б. Любые неисправности, которые возникли вследствие ремонта, модификации, чистки и других аналогичных операций, выполненных не компанией Olympus или авторизованным сервисным центром Olympus.
	- в. Любые неисправности и повреждения, обусловленные перевозкой, падениями, ударами и т. п. после приобретения продукта.
	- г. Любые неисправности или повреждения, которые возникли вследствие пожара, землетрясения, наводнения, удара молнии, других природных катастроф, загрязнения окружающей среды и нестабильного электрического напряжения.
	- д. Любые неисправности, которые возникли вследствие небрежного или неправильного хранения (например, хранение продукта в условиях повышенной температуры или влажности, вблизи таких репеллентов, как нафталин, или вредных лекарственных препаратов и т. п.), неправильного технического обслуживания и т. п.
- е. Любые неисправности, которые возникли вследствие использования израсходованных элементов питания и т. п.
- ё. Любые неисправности, которые возникли вследствие попадания внутрь корпуса продукта песка, грязи, воды и т. п.
- 6. В соответствии с данной гарантией единственной обязанностью компании Olympus является ремонт или замена продукта. Любая ответственность в соответствии с данной гарантией за непрямой или косвенный ущерб или убытки любого рода, понесенные покупателем вследствие неисправности продукта, в частности, любой ущерб или повреждение, причиненные объективам, пленкам, другому оборудованию и аксессуарам, используемым вместе с продуктом, а также за любые убытки, обусловленные задержкой ремонта или потерей данных, исключается. Это заявление не относится к обязательным нормам закона.

#### **Торговые марки**

- Microsoft и Windows являются зарегистрированными торговыми марками корпорации Microsoft Corporation.
- Macintosh является зарегистрированной торговой маркой Apple Inc.
- Логотип SDXC является зарегистрированной торговой маркой SD-3C, LLC.
- • Eye-Fi является торговой маркой Eye-Fi, Inc.
- • Функция «Shadow Adjustment Technology» содержит запатентованные технологии компании Apical Limited.

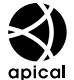

- Micro Four Thirds, Four Thirds и эмблемы Micro Four Thirds и Four Thirds являются торговыми марками или зарегистрированными торговыми марками корпорации OLYMPUS IMAGING в Японии, США, странах Европейского Союза и в других странах.
- Wi-Fi является зарегистрированной торговой маркой ассоциации Wi-Fi Alliance.
- Логотип Wi-Fi CERTIFIED является знаком сертификации ассоциации Wi-Fi **Alliance**

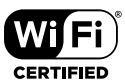

- • Стандарты файловых систем фотокамер, упоминаемые в данном руководстве – это стандарты «Правил разработки для файловых систем фотоаппаратов/DCF», установленные ассоциацией JEITA (Japan Electronics and Information Technology Industries Association).
- Все прочие названия компаний и продуктов являются зарегистрированными торговыми марками и/или торговыми марками их соответствующих владельцев.

THIS PRODUCT IS LICENSED UNDER THE AVC PATENT PORTFOLIO LICENSE FOR THE PERSONAL AND NONCOMMERCIAL USE OF A CONSUMER TO (i) ENCODE VIDEO IN COMPLIANCE WITH THE AVC STANDARD ("AVC VIDEO") AND/OR (ii) DECODE AVC VIDEO THAT WAS ENCODED BY A CONSUMER ENGAGED IN A PERSONAL AND NON-COMMERCIAL ACTIVITY AND/OR WAS OBTAINED FROM A VIDEO PROVIDER LICENSED TO PROVIDE AVC VIDEO. NO LICENSE IS GRANTED OR SHALL BE IMPLIED FOR ANY OTHER USE. ADDITIONAL INFORMATION MAY BE OBTAINED FROM MPEG LA, L.L.C. SEE HTTP://WWW. MPEGLA.COM

Программное обеспечение в данной фотокамере может включать программы сторонних производителей. Любая программа сторонних производителей подпадает под действия и условия ее владельцев или держателей лицензии, на основании которых данная программа предоставляется вам.

Эти условия, а также иные примечания к программам сторонних производителей, если таковые имеются, можно найти в файле в формате PDF с примечаниями к программному обеспечению на прилагаемом компакт-диске или на сайте

http://www.olympus.co.jp/en/support/imsg/ digicamera/download/notice/notice.cfm

# Указатель

## Обозначения

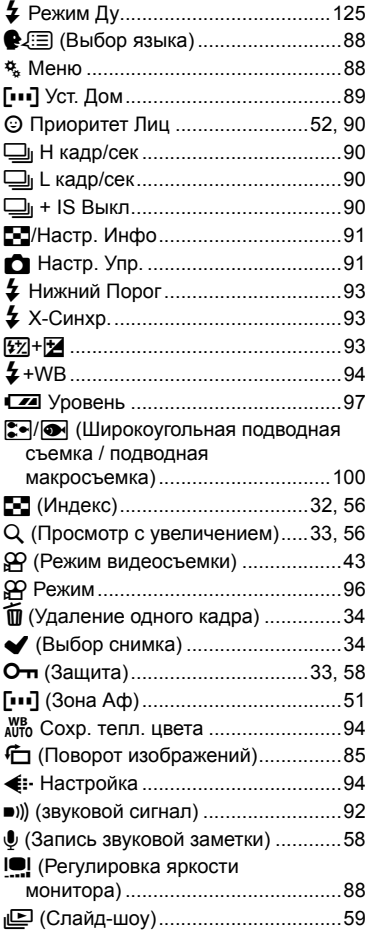

## $\mathbf{A}$

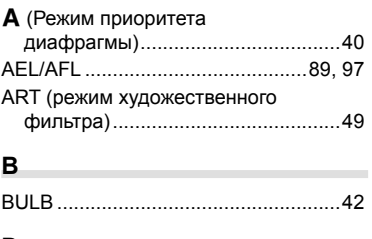

## D

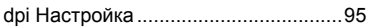

#### E,

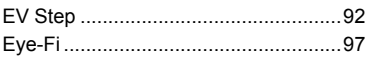

# $H$

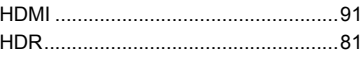

#### L

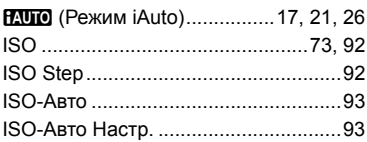

#### L

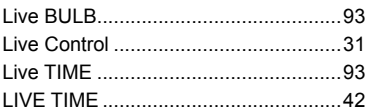

## ${\bf M}$

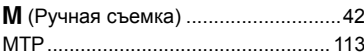

## $\mathsf{P}$

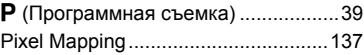

## **R**

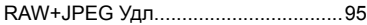

# **S**

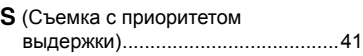

## **А**

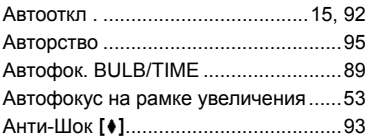

## **Б**

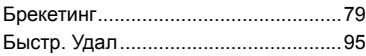

## **В**

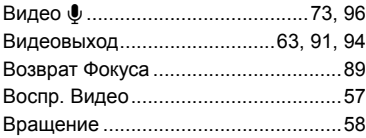

# **Г**

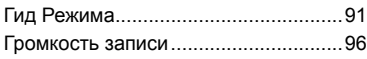

## **З**

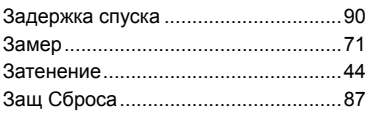

## **И**

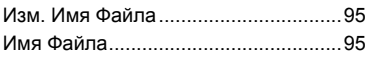

## **К**

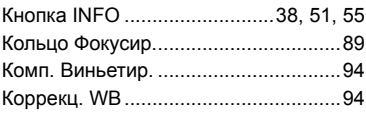

#### **М**

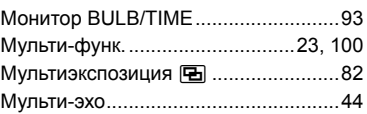

## **Н**

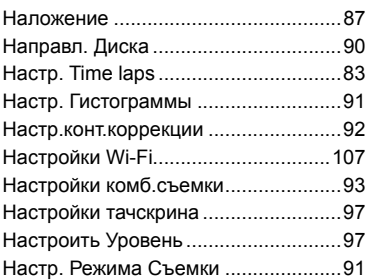

## **О**

۰

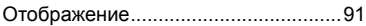

#### **П**

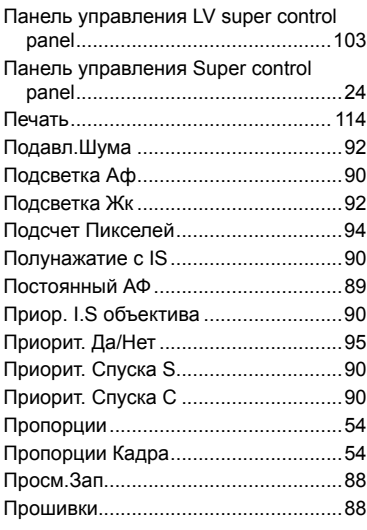

#### P

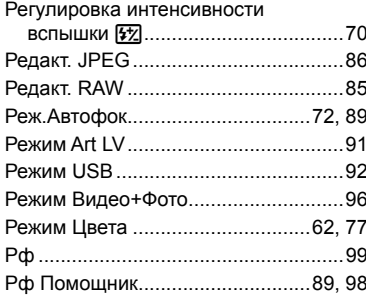

**Contract Contract Contract** 

# C

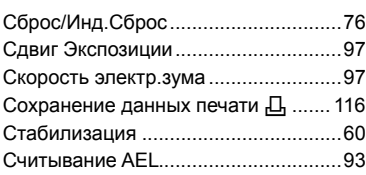

## $\mathbf{I}$

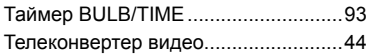

<u> The Common State State State State Sta</u>te

#### y

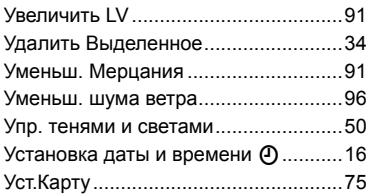

## $\pmb{\Phi}$

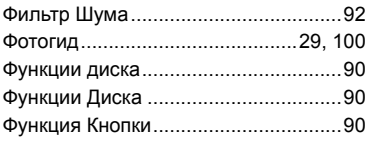

## $\mathbf{x}$

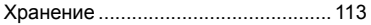

# ц

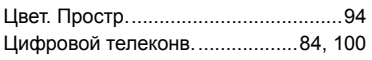

## Э

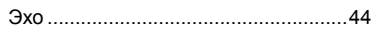

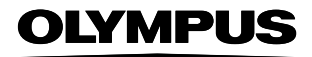

http://www.olympus.com/

#### **OLYMPUS EUROPA SE & CO. KG.**

Здания компании: Consumer Product Division

Wendenstrasse 14-18, 20097 Hamburg, Германия Тел.: +49 40-23 77 3-0 / Факс: +49 40-23 07 61 Доставка товаров: Modul H, Willi-Bleicher Str. 36, 52353 Düren, Германия

Письма: Postfach 10 49 08, 20034 Hamburg, Германия

Европейская служба технической поддержки для клиентов:

Посетите нашу домашнюю страницу http://www.olympus-europa.com или позвоните нам ПО БЕСПЛАТНОМУ НОМЕРУ\*: 00800 - 67 10 83 00

для Австрии, Бельгии, Чешской Республики, Дании, Финляндии, Франции, Германии, Люксембурга, Нидерландов, Норвегии, Польши, Португалии, России, Испании, Швеции, Швейцарии, Великобритании

Пожалуйста, учитывайте, что некоторые операторы (мобильной) связи не дают доступа или требуют дополнительного префикса к номерам +800.

Для всех Европейских стран, которых нет в списке, если не удается соединиться с вышеуказанным номером, просим использовать следующие ПЛАТНЫЕ НОМЕРА +49 40 - 237 73 899